### EW-G3600V/ EW-G5600V

Bedienungsanleitung

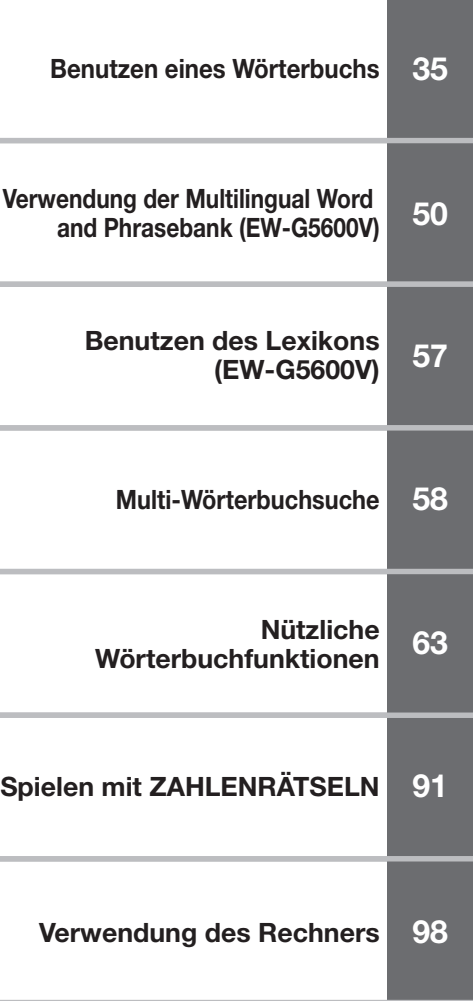

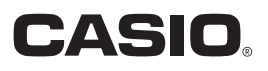

RJA519898-001V01

### **Wichtia!**

Bitte bewahren Sie die gesamte Benutzerdokumentation für späteres Nachschlagen auf.

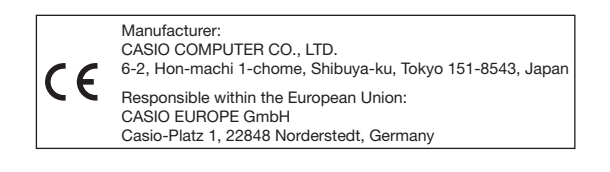

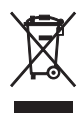

(Diese Markierung trifft nur auf EU-Länder zu.)

- Dieses Produkt schließt die FontAvenue® Schriftart(en) ein, die unter Lizenz von der NEC Corporation verwendet wird (werden). FontAvenue ist eine eingetragene Marke der NEC Corporation.
- Microsoft, Windows, Windows NT und Windows Vista sind eingetragene Marken von Mikrosoft Corporation in den USA und anderen Ländern.
- Macintosh und Mac OS sind eingetragene Marken von Apple Inc. in den USA und anderen Ländern.
- SD Logo ist eine Marke.
- In dieser Bedienungsanleitung genannte Firmen- und Produktnamen können eingetragene Marken oder Marken der entsprechenden Eigner sein.

## Über diese Bedienungsanleitung

Die Erläuterungen in dieser Bedienungsanleitung gelten generell für eine Reihe verschiedener Modelle der elektronischen Wörterbücher von CASIO. Bei Angaben, die nur für ein oder mehrere bestimmte Modelle gelten, sind die entsprechenden Modellnamen angegeben. In der Bedienungsanleitung gezeigte Illustrationen und Screenshot-Beispiele zu generellen Merkmalen und Funktionen basieren auf dem EW-G3600V.

## Auspacken

Kontrollieren Sie beim Auspacken des Wörterbuchs, ob alle nachstehenden Artikel in der Packung enthalten sind:

- **Zwei Alkalibatterien (Micro bzw. AAA)**
- USB-Kabel (Seite 5) •
- Ohrhörer •

Die Packung enthält möglicherweise noch weiteres, oben nicht aufgeführtes Zubehör.

### Erstes Einlegen der Batterien

Bevor Sie Ihr elektronisches Wörterbuch zum ersten Mal verwenden, führen Sie unbedingt die folgenden Schritte aus, um die beiden mitgelieferten Micro-Alkalibatterien (LR03 bzw. AAA) einzusetzen.

---

1 Während Sie an den beiden in der Abbildung gezeigten Stellen an dem Batteriefachdeckel drücken, schieben Sie den Deckel in die durch einen Pfeil angegebene Richtung, um den Deckel abzunehmen.

. . . . . . . . .

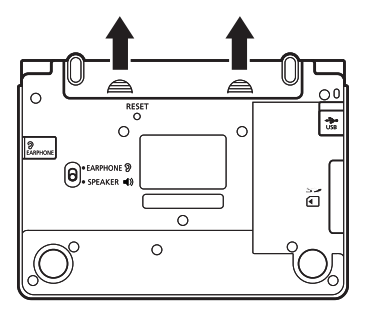

- 2 Setzen Sie die beiden Batterien ein, und bringen Sie danach den Batteriefachdeckel wieder an.
	- Setzen Sie die Batterien mit dem Minuspol (–) auf die Feder im Batteriefach an und drücken Sie sie dann mit dem Pluspol (+) in das Fall.
	- Achten Sie darauf, dass die Batterien mit den Polen Plus (+) und Minus (–) korrekt ausgerichtet sind.
	- Kontrollieren Sie, dass die Feder geradlinig angedrückt und nicht nach oben oder unten verkantet ist.

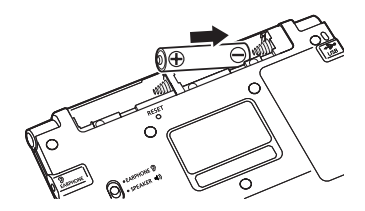

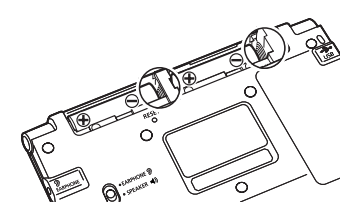

- **Drücken Sie mit einem** Kugelschreiber oder ähnlichen spitzen Objekt den RESET-Knopf auf der Rückseite des elektronischen Wörterbuchs.
	- Verwenden Sie zum Drücken des RESET-Knopfes keine Zahnstocher, Bleistifte oder anderen Objekte, bei denen die Spitze leicht abbrechen kann. Das Wörterbuch könnte dadurch beschädigt werden.
- **4** Öffnen Sie Ihr elektronisches Wörterbuch, wie es in der Abbildung dargestellt ist.
	- Dadurch erscheint die Einstellanzeige für den Displaykontrast im Display.

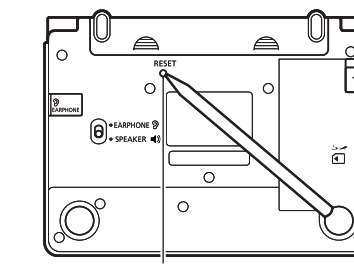

RESET-Knopf

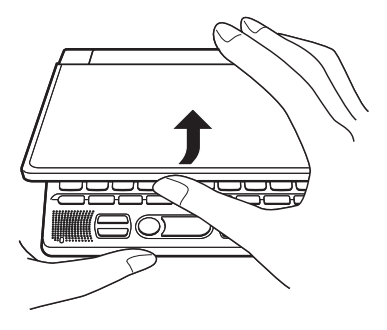

- $\overline{\mathbf{5}}$  Stellen Sie mit den Tasten  $\overline{\mathbf{4}}$  und den Displaykontrast ein und drücken Sie dann ENTER.
	- Dies ruft die Spracheneinstellung-• Anzeige in das Display.
- 6 Bewegen Sie den Cursor (●) mit  $\Box$  und  $\nabla$  zur gewünschten Einstellung.
	- Eingeblendete Meldungen, Titel, Icon-Texte und anderer Text werden in der hier gewählten Sprache angezeigt.
	- Die Bildschirm-Abbildungen in dieser Bedienungsanleitung zeigen die Anzeigen bei Wahl von "Deutsch" als Sprache.

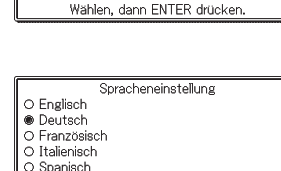

Kontrast

**DUNKI FRIM** 

O Spanisch

**HELLER** 

Wählen, dann ENTER drücken.

### 7 Drücken Sie ENTER, nachdem Sie die gewünschte Sprache eingestellt haben.

• Hieraufhin erscheint die MENÜ-Anzeige.

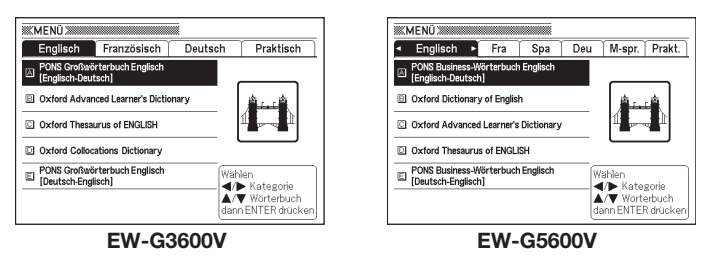

- Achten Sie darauf, dass die mit Ihrem elektronischen Wörterbuch mitgelieferten Batterien während des Transportes und der Lagerung etwas entladen werden. Daher weisen diese Batterien vielleicht nicht die volle Batterielebensdauer auf, wie sie in dieser Bedienungsanleitung angegeben ist.
- Verwenden Sie für dieses Produkt keine Oxyride-Batterien oder andere Primärzellen auf Nickelbasis. Bei solchen Batterien können sich durch ungenügende Kompatibilität mit den Produkteigenschaften eine verkürzte Batterielebensdauer und Fehlbetrieb des Produkts ergeben.
- Die Batterielebensdauer wird stark durch die erfolgte Bedienung (z.B. •häufige Benutzung der Hintergrundbeleuchtung), den verwendeten Speicherkartentyp und die Benutzungsbedingungen beeinflusst.

### Vor dem Anschließen an einen Computer

Das elektronische Wörterbuch ist auch allein voll funktionsfähig, Sie können es aber auch über das mitgelieferte USB-Kabel an einen Computer anschließen und Textdateien vom Computer an den Speicher des elektronischen Wörterbuchs übertragen und mit der Bibliothek-Funktion ansehen.

Zur Übertragung von Textdateien vom Computer an den Speicher des elektronischen Wörterbuchs ist spezielle Datenübertragungssoftware (EX-word TextLoader) erforderlich.

Installieren Sie die Software bitte unbedingt auf dem Computer, bevor Sie das elektronische Wörterbuch an diesen anschließen.

Sie können EX-word TextLoader von der folgenden Webseite • herunterladen.

http://www.casio-europe.com/de/ed/

- Wenn Sie das elektronische Wörterbuch an einen Computer anschließen, auf dem EX-word TextLoader nicht installiert ist, verursacht dies Fehlbetrieb.
- Durch Installieren von EX-word TextLoader wird auch ein für die Datenübertragung benötigter USB-Treiber installiert.

#### Mindestanforderungen der Datenübertragungssoftware (TextLoader) an das Computer-Betriebssystem

Betriebssystem (deutsche Versionen): Microsoft® Windows® 98/98SE, Me, 2000 Professional, XP Home Edition, XP Professional, Windows Vista®

- Der Betrieb unter Windows® 3.1, 95 und Windows NT® sowie unter Macintosh/Mac OS wird nicht unterstützt.
- Bei bestimmten Systemkonfigurationen (CPU, Festplattenkapazität, Speicherkapazität usw.) ist einwandfreier Betrieb nicht gewährleistet.
- Bei Computern mit auf Windows® 98, 98SE, Me, 2000 Professional, XP Home Eidtion, XP Professional oder Windows Vista® hochgerüstetem Betriebssystem ist einwandfreier Betrieb nicht garantiert.
- Bei Windows Vista® wird der Betrieb nur unter der 32-Bit-Version unterstützt.
- Der Betrieb wird unter Windows XP Professional ×64 Edition nicht unterstützt.

### Hintergrundbeleuchtung

Die Hintergrundbeleuchtung des Displays verbessert die Ablesbarkeit bei schlechten Lichtverhältnissen. Um Batteriestrom zu sparen, schalten Sie sie bitte aus, wenn sie nicht erforderlich ist.

### ■ Display beleuchten

Je nach Vorgehen kann die Hintergrundbeleuchtung für wahlweise 30 Sekunden oder drei Minuten eingeschaltet werden.

Einschalten für ca. 30 Sekunden: Drücken Sie Einschalten für ca. 3 Minuten: Drücken Sie **SHIFT** und dann in

- Die Hintergrundbeleuchtung erlischt automatisch nach der entsprechenden Zeit, wenn nach dem obigen Einschalten keine Taste mehr betätigt wird.
- Wenn eine Taste betätigt wird, verlängert sich die Einschaltzeit automatisch erneut um die entsprechende Zeitlänge (30 Sekunden bzw. 3 Minuten).

### ■ Hintergrundbeleuchtung ausschalten

Drücken Sie

### Batterielebensdauer

- Häufiges Einschalten der Hintergrundbeleuchtung und/oder der Sprachausgabefunktion verkürzt die Lebensdauer der Batterien.
- Die nachstehenden Orientierungswerte zeigen, wie die Batterielebensdauer •durch die Hintergrundbeleuchtung und Sprachausgabefunktion beeinflusst wird. Die Angaben beziehen sich auf einen Satz frischer Alkalibatterien bei einer Temperatur von 25°C.

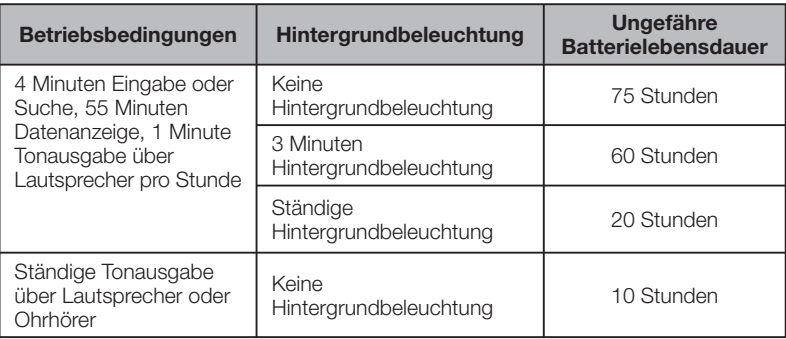

### Inhalt

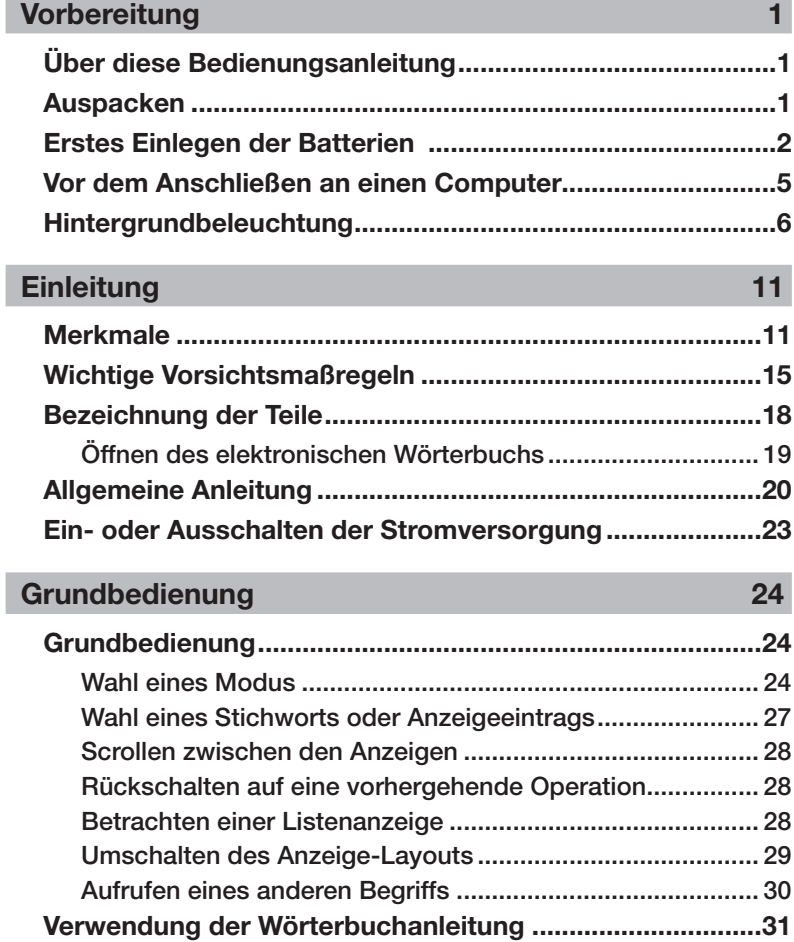

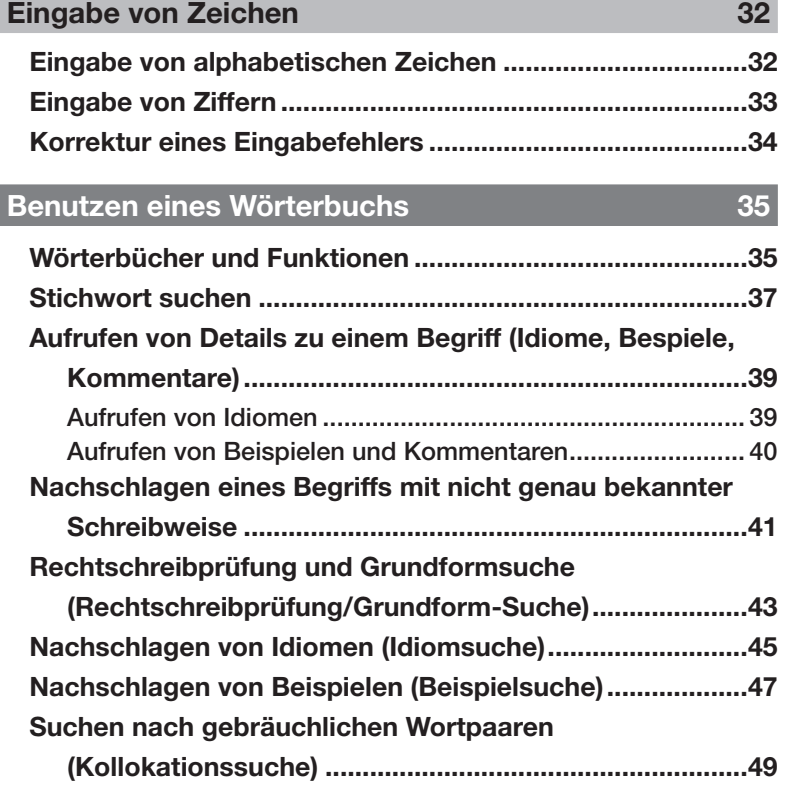

### Verwendung der Multilingual Word and Phrasebank (EW-G5600V) 50

Nachschlagen der Äquivalente eines Ausdrucks in fünf Sprachen ...........................................................................50 Nachschlagen eines Idioms nach Kategorien (Idiomsuche) ...52 Nachschlagen eines Idioms über Wörter (Idiomsuche) .....54 Sprachausgabe für einen Begriff oder ein Idiom ...............56

### Benutzen des Lexikons (EW-G5600V) 57

Nachschlagen von Informationen im Lexikon ....................57

### Multi-Wörterbuchsuche 58

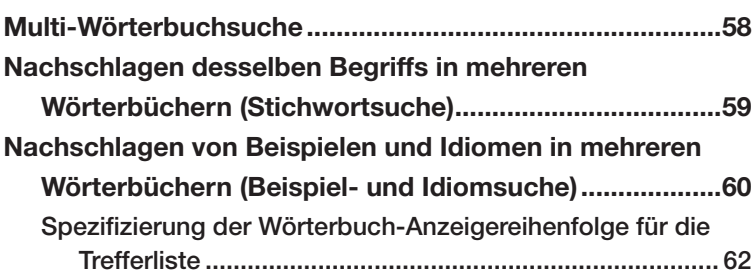

### Nützliche Wörterbuchfunktionen 63

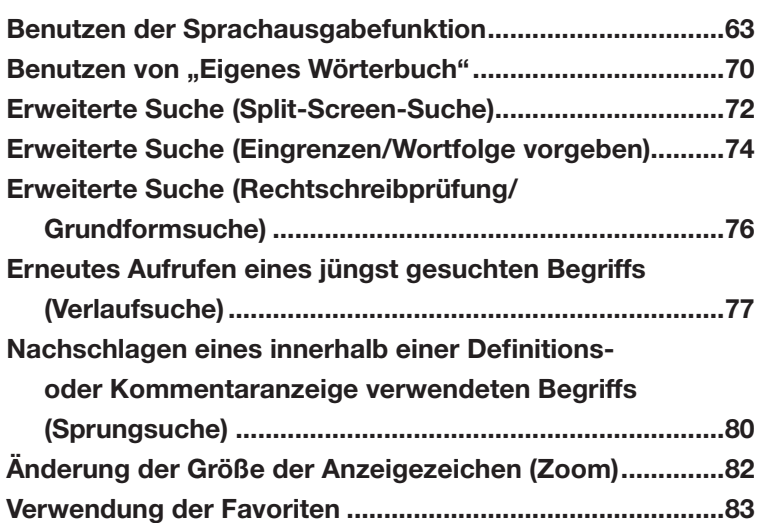

### Spielen mit ZAHLENRÄTSELN 91

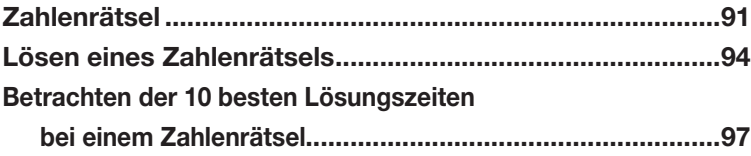

### Verwendung des Rechners **1988**

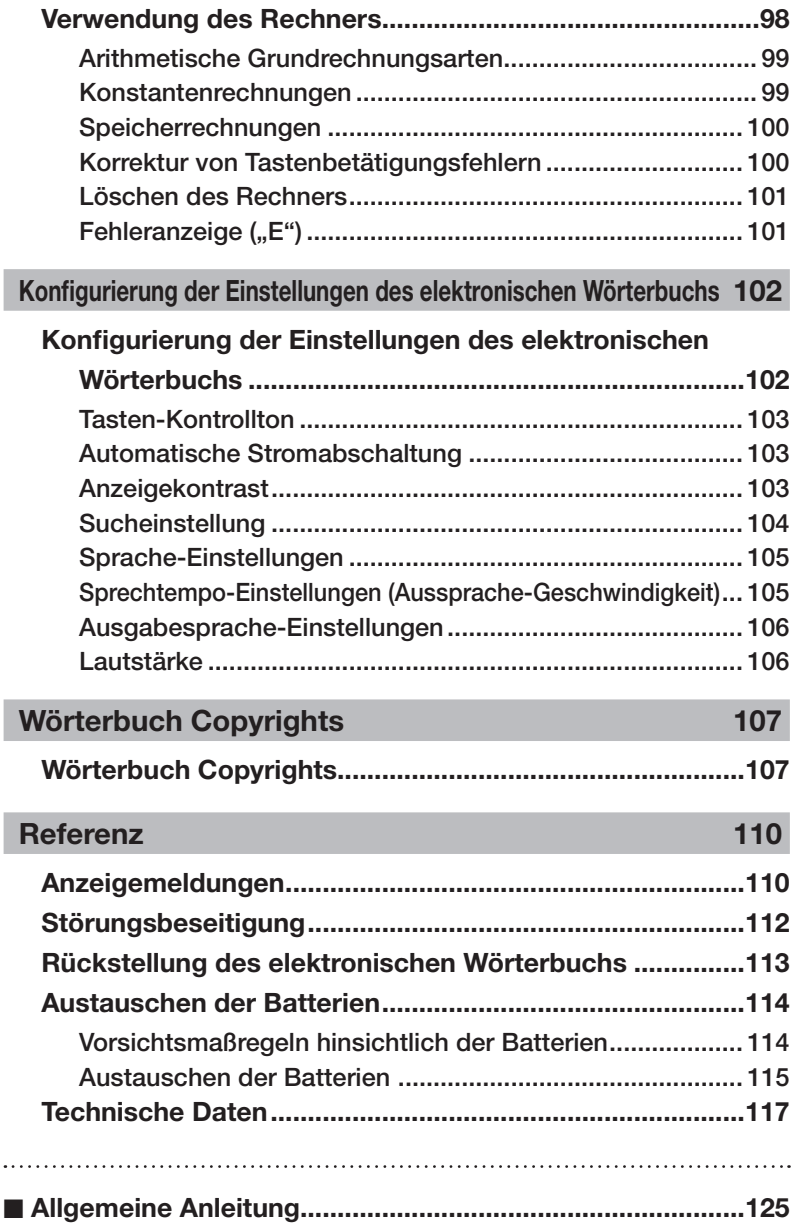

 $\ddot{\phantom{0}}$ 

I

I

### Merkmale

### Von allen Wörterbüchern unterstützte nützliche Funktionen

### ■ Sprachausgabefunktion

 Diese Funktion spielt bestimmte englische Begriffe in einer natürlichen muttersprachlichen Stimme ab. Andere englische Begriffe, Idiome, Beispielsätze sowie Begriffe, Idiome und Beispielsätze in anderen Sprachen können über eine synthetische Stimme ausgegeben werden (Textstimme).

→ Siehe Seite 63

### ■ Eigenes Wörterbuch

 Diese Funktion erzeugt eine Liste für schnellen und einfachen Zugriff auf häufig benutzte Modi.

### ● Suche mit Split Screen

Während des Betrachtens einer Definition oder eines Kommentars kann der Bildschirm in eine obere und untere Zone aufgeteilt und nach einem weiteren Begriff gesucht werden.

→ Siehe Seite 72

### ●Suchen durch Eingrenzen/Wortfolge spezifizieren

 Sie können die Suche über die Trefferliste eingrenzen oder beim Suchen von Beispielen oder Idiomen eine Wortfolge für die Trefferliste festlegen.

→ Siehe Seite 74

### ●Rechtschreibprüfung/Grundformsuche

 Die Rechtschreibprüfung/Grundformsuche zeigt Treffer mit zum eingegebenen Begriff ähnlicher Schreibweise oder Kandidaten für die Grundform des Begriffs an.

→ Siehe Seite 76

### ■ Verlaufsuche

 Um einen jüngst gesuchten Begriff erneut anzuzeigen, wählen Sie diesen einfach aus der Verlaufliste.

→ Siehe Seite 77

### → Siehe Seite 70

<sup>■</sup> Erweiterte Suchfunktionen

### ■ Sprungsuche

Ein innerhalb einer Definition oder eines Kommentars erscheinender Begriff kann als Stichwort für eine weitere Suche verwendet werden.

#### ■ Zoom

 Eine einfache Operation ändert den angezeigten Text auf eine von drei Größen.

### ■ Wörterbuch-Anleitungsinformationen

 Jedes Wörterbuch enthält allgemeine Einleitungs- und Benutzungsinformationen, Informationen über seine Einträge und noch viel mehr.

### ■ Favoriten

 Mit der Favoritenfunktion können Sie die nachgeschlagenen Begriffe, Idiome und Beispiele für schnellen Abruf im Bedarfsfall speichern. Abhakmarkierungsfunktionen helfen dabei bei der Verwaltung der Favoriteninhalte in einer Vielzahl unterschiedlicher Weisen.

### ■ Umschaltbares Layout

Bei Anzeige von Listen oder Daten (Definition und Kommentar) oder der Treffer aus der Suche nach Idiomen oder Beispielen kann das Display zwischen verschiedenen Anzeigekonfigurationen umgeschaltet werden.

→ Siehe Seite 29

### ■ Hintergrundbeleuchtung

 Durch Einschalten der Hintergrundbeleuchtung kann das elektronische Wörterbuch auch bei schwachem Licht verwendet werden.

→ Siehe Seite 6

→ Siehe Seite 31

→ Siehe Seite 83

→ Siehe Seite 80

→ Siehe Seite 82

### Anzeigeformate

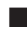

### ■ Schnellsuche

Bei der Schnellsuche werden die angezeigten Treffer mit jedem weiteren eingegebenen Zeichen neu aktualisiert.

• Sie können auch die "Begriffsuche" wählen, die auf Sie wartet, bis Sie den gesamten Begriff eingegeben haben, bevor mit der Suche begonnen wird (Seite 104).

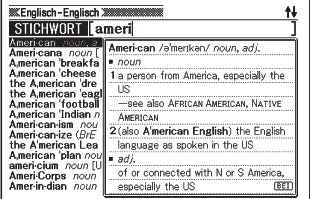

#### ■ Vorschauanzeige

In der Trefferliste zu einer Abfrage können Sie ein Vorschaufenster aufrufen, das einen Teil der Definition des markierten Stichworts zeigt.

Das Vorschaufenster kann beliebig • im Display angeordnet werden. (Seite 29)

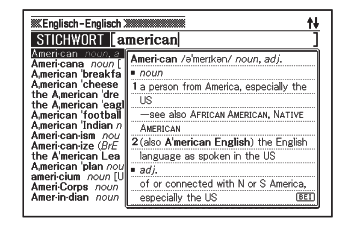

#### ■ Vorschau zu Beispielen/Kommentaren

Beim Recherchieren von Beispielen oder Kommentaren mit der [BEI-KOM]-Taste wird ein Teil des hervorgehobenen Beispiels bzw. Kommentars in der unteren Displayhälfte gezeigt.

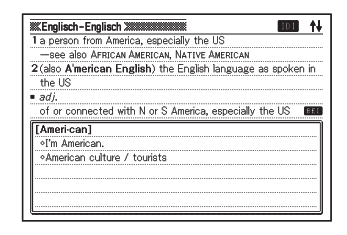

### Listeneinträge ■ Durchnummerierte

Bei der Beispielsuche, im Verlauf und bei anderen Listen zeigt das Wörterbuch die Gesamtzahl der Treffer und die Nummer des aktuell anzeigten Gegenstands an.

> Bezeichnet, dass der markierte Punkt der 8. von insgesamt 97 Gegenständen ist.

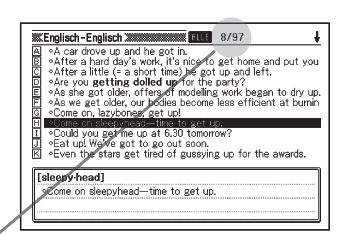

### Rechner

Der Rechner kann Additionen, Subtraktionen, Multiplikationen und Divisionen sowie Konstanten- und Speicherrechnungen ausführen.

### Bibliothek

Bibliothek dient zum Übertragen von Textdateien von einem Computer an das elektronische Wörterbuch. Nähere Details finden Sie in der dazugehörigen Bedienungsanleitung, die von folgender URL heruntergeladen werden kann:

http://www.casio-europe.com/de/ed/

• In Ergänzung zu Textdateien unterstützt das elektronische Wörterbuch auch das Herunterladen von speziellen Wörterbuch- und Modusdateien von CASIO.

### Wichtige Vorsichtsmaßregeln

Beachten Sie immer die folgenden wichtigen Vorsichtsmaßregeln, wenn Sie Ihr elektronisches Wörterbuch verwenden.

- Setzen Sie Ihr elektronisches Wörterbuch niemals einem Feuer aus. Anderenfalls könnte die Batterie explodieren, wodurch Brand- und Verletzungsgefahr besteht.
- Vermeiden Sie extreme Temperaturen. Ordnen Sie Ihr elektronisches Wörterbuch nicht in direktem Sonnenlicht, in der Nähe eines Fensters, in der Nähe einer Heizung usw. an.
- Unter sehr niedrigen Temperaturen kann das Display nur langsam ansprechen oder sogar vollständig ausfallen. Dieser Zustand ist jedoch nur temporär und der Betrieb sollte unter normalen Temperaturen wieder fortgesetzt werden können.
- Vermeiden Sie Bereiche, die übermäßiger Feuchtigkeit, Schmutz und Staub ausgesetzt sind.
- Setzen Sie Ihr elektronisches Wörterbuch niemals starken Stößen aus, biegen Sie es nicht ab, verdrehen Sie es nicht, tragen Sie es nicht in Ihrer Hosentasche mit sich und bewahren Sie es nicht gemeinsam mit harten Gegenständen in einer Tasche oder einem Aktenkoffer auf.
- Legen oder stellen Sie auf keinen Fall schwere Objekte auf das elektronische Wörterbuch. Das Objekt könnte herunterfallen, wodurch Verletzungsgefahr besteht.
- Versuchen Sie niemals ein Zerlegen Ihres elektronischen Wörterbuchs. •
- Verwenden Sie niemals eine Füllfeder, einen Bleistift oder ein anderes spitzen Objekt für das Drücken der Tasten.
- Um die Außenseite zu reinigen, wischen Sie Ihr elektronisches Wörterbuch mit einem in einer schwachen Lösung aus mildem, neutralem Waschmittel und Wasser angefeuchteten Tuch ab. Wringen Sie das Tuch vor dem Abwischen gut aus, um alle überschüssige Feuchtigkeit zu entfernen. Verwenden Sie niemals Benzol, Verdünner oder andere flüchtige Mittel für das Reinigen. Anderenfalls können die auf das Gehäuse aufgedruckten Zeichen abgelöst oder das Finish des Gehäuses beschädigt werden.
- Bei Auftreten von Rauch, ungewöhnlichen Gerüchen, Hitze oder anderen •ungewöhnlichen Zuständen ist die Benutzung des elektronischen Wörterbuchs sofort einzustellen, da anderenfalls Brand- und Stromschlaggefahr besteht. Führen Sie sofort die folgenden Maßnahmen durch:
- 1 Schalten Sie den Strom aus.
- 2 Trennen Sie das USB-Kabel ab.
- 3 Wenden Sie sich an Ihren Original-Händler oder einen autorisierten CASIO-Kundendienst.
- Halten Sie das elektronische Wörterbuch von Ihrer Brust (Brusttasche usw.) entfernt, falls Sie einen Herzschrittmacher oder andere medizinische Geräte verwenden. Der vom elektronischen Wörterbuch erzeugte Magnetismus kann Herzschrittmacher und andere Geräte beeinflussen. Sollten Sie ein nicht normales Befinden feststellen, entfernen Sie sich bitte vom Wörterbuch und wenden Sie sich an Ihren Arzt.
- Tragen Sie das elektronische Wörterbuch nicht zusammen mit magnetischen Karten (Kreditkarte, Bankkarte, Guthabenkarte usw.). Das Wörterbuch enthält Bauteile, die ein Magnetfeld erzeugen, durch das magnetische Karten unbrauchbar werden können.
- Fertigen Sie Sicherungskopien von allen Daten an, die Sie von einem Computer an das elektronische Wörterbuch oder eine SD-Karte übertragen. Löschen Sie die Daten nach der Übertragung nicht vom Computer. Im Falle von Funktionsstörungen oder Reparaturen kann es vorkommen, dass der gesamte Speicherinhalt des elektronischen Wörterbuchs gelöscht wird.

### **LCD**

- Über Sie niemals starken Druck auf die LCD-Anzeige aus und setzen Sie diese keinen starken Stößen aus. Anderenfalls kann das Glas splittern.
- Sollte jemals das LCD-Glas zerbrechen, vermeiden Sie Kontakt mit der aus dem LC-Display austretenden Flüssigkeit. Kontakt mit der LCD-Flüssigkeit kann zu Hautentzündung führen.
- Sollte jemals aus dem LC-Display austretende Flüssigkeit in Ihren Mund gelangen, spülen Sie sofort Ihren Mund mit Frischwasser aus und wenden Sie sich danach an einen Arzt.
- Sollte jemals aus dem LC-Display austretende Flüssigkeit in Ihre Augen oder auf Ihre Haut gelangen, spülen Sie diese sofort für mindestens 15 Minuten mit Frischwasser und wenden Sie sich danach an einen Arzt.

### Verwendungsort

- Verwenden Sie das elektronische Wörterbuch niemals in einem Krankenhaus, einem Flugzeug oder an einem anderen Ort, an dem der Betrieb von mobilen Telefonen begrenzt oder verboten ist.
- Vermeiden Sie die Benutzung des elektronischen Wörterbuchs an Orten, •an denen elektrostatische Aufladung auftritt.

### USB-Kabel und USB-Anschluss des elektronischen Wörterbuchs

- Bei missbräuchlicher Verwendung kann das USB-Kabel beschädigt werden, wodurch Verletzungs-, Beschädigungs-, Brand- und Stromschlaggefahr besteht. Beachten Sie unbedingt die nachstehenden Punkte:
	- Legen oder stellen Sie keine schweren Objekte auf das USB-Kabel und setzen Sie dieses keiner Hitze aus.
	- Versuchen Sie nicht, das USB-Kabel zu modifizieren, und achten Sie darauf, dass es nicht übermäßig gebogen wird.
	- Das USB-Kabel nicht verdrehen oder daran ziehen. •
	- Platzieren Sie das USB-Kabel nicht nahe an Öfen oder anderen Heizgeräten. •
	- Ziehen Sie beim Abtrennen des USB-Kabels nicht am Kabel selbst, sondern stets ausschließlich am Steckerkörper.
	- Schieben Sie den Stecker des USB-Kabels ganz bis zum Anschlag in den USB-Anschluss.
	- Trennen Sie das USB-Kabel vom USB-Anschluss ab, bevor Sie verreisen oder das Gerät anderweitig längere Zeit nicht benutzen.
	- · Im Falle einer Beschädigung des USB-Kabels oder Steckers wenden Sie sich bitte an Ihren Original-Händler oder die nächste CASIO-Kundendienststelle.
- Fassen Sie das USB-Kabel oder den Stecker nicht mit nassen Händen an, da anderenfalls Brand- und Stromschlaggefahr besteht.
- Schließen Sie an den USB-Anschluss des elektronischen Wörterbuchs ausschließlich das mitgelieferte USB-Kabel an. Bei Anschluss anderer Kabel besteht Brand- und Stromschlaggefahr.
	- Die CASIO COMPUTER CO., LTD. übernimmt keine Verantwortung für irgendwelche Verluste oder Ansprüche dritter Parteien, die auf die Verwendung dieses Produkts zurückzuführen sind.
	- Der Inhalt dieser Anleitung ist Änderungen ohne Vorankündigung unterworfen.
	- Kein Teil dieser Anleitung darf ohne die schriftliche Einwilligung des Herstellers reproduziert werden.
	- Achten Sie darauf, dass die in dieser Anleitung dargestellten Anzeigebeispiele von den tatsächlichen Anzeigen des Produkts abweichen können.

### Bezeichnung der Teile

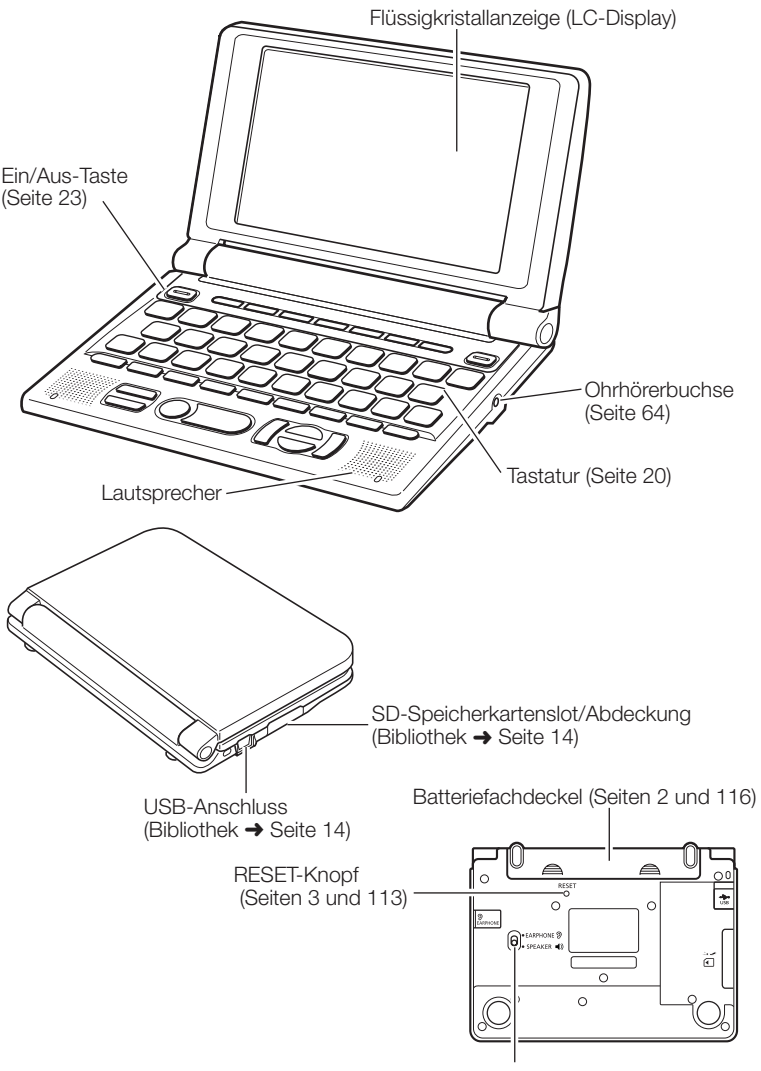

Audio-Ausgabeschalter (Seiten 63 und 64)

### Öffnen des elektronischen Wörterbuchs

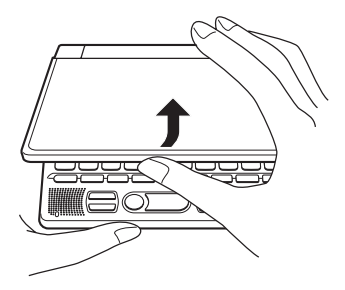

Öffnen Sie Ihr elektronisches Wörterbuch, wie es in der Abbildung dargestellt ist.

### Allgemeine Anleitung

### EW-G3600V

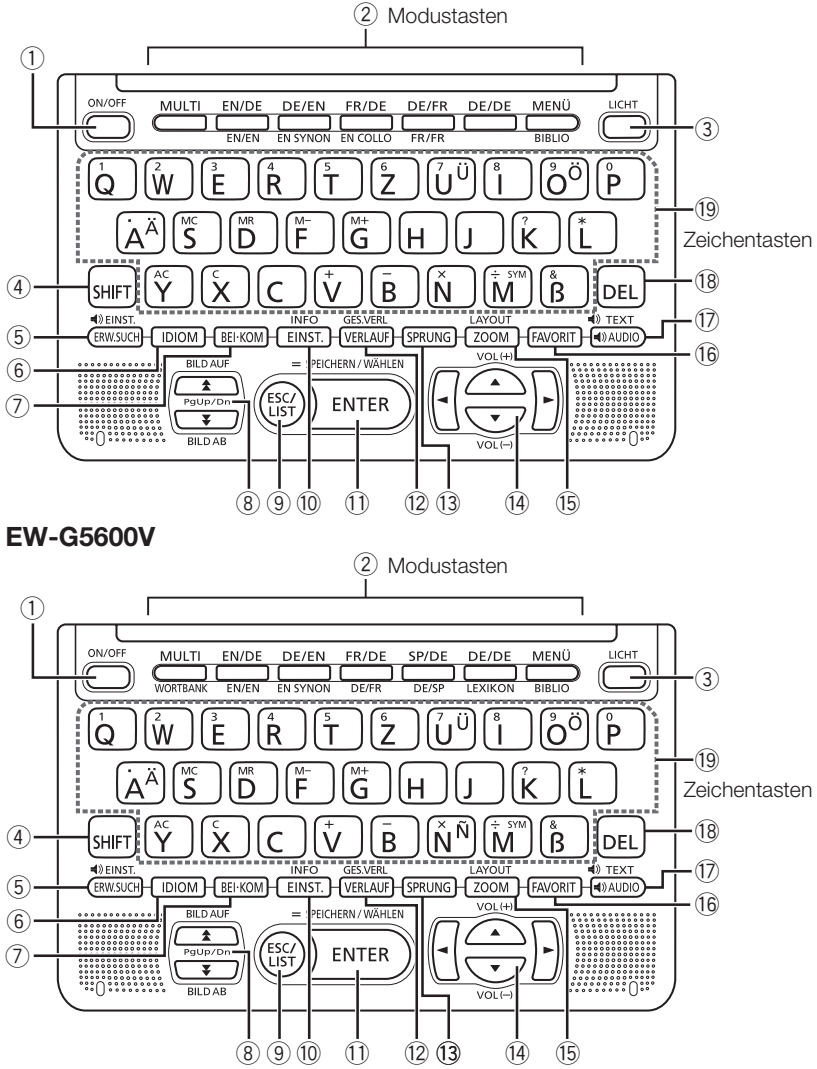

- Mit dieser Taste können Sie die Stromversorgung ein- oder ausschalten. (Seite 23)
- Auf jedes Drücken einer Modustaste erscheint die Anfangsanzeige des Wörterbuchs der jeweiligen Tastenbelegung (über und unter der Taste angegeben). (Seite 24)
- Zum Ein- und Ausschalten der Hintergrundbeleuchtung. (Seite 6)
- Zum Eingeben bestimmter Zeichen (ä, ö, ü, &, ?, ✽), zum Aufrufen der Anleitungsfunktionen etc. (Seiten 31, 32 und 41)
	- SHIFT wird verwendet, indem man die Taste kurz drückt und wieder freigibt und dann die entsprechende nächste Taste drückt.
- Zum Durchführen einer erweiterten Suche (Seiten 72, 74 und 76) Zum Umschalten der Sprache für die Sprachausgabe drücken Sie bitte **SHIFT** und dann diese Taste. (Seite 69)
- 6 Drücken Sie diese Taste, wenn das IDI-lcon auf einer Wörterbuchanzeige erscheint, um ein Idiom aufzusuchen. (Seite 39)
- Zum Aufrufen von Beispielen oder Benutzungsinformationen, wenn **BEI** oder **KOM** im Wörterbuchfenster angezeigt ist. (Seite 40)
- Verwenden Sie diese Tasten, um den Inhalt der Anzeige nach oben oder unten zu scrollen. (Seite 28) Um an die Definition des Begriffs vor dem gegenwärtig angezeigten Begriff zu springen, drücken Sie die SHIFT-Taste und danach die Faste. Um an die Definition des nächsten Begriffs zu springen, drücken Sie die SHIFT-Taste und danach die V-Taste.
- Drücken Sie diese Taste, um an die vorhergehende Operation zurückzuschalten. (Seite 28)

Falls Sie diese Taste bei am Display angezeigter Definitionsanzeige drücken, wird auf die Listenanzeige der Begriffe umgeschaltet, die den Begriff enthalten, dessen Definition Sie betrachten. (Seite 28) Mit dieser Taste kann bei angezeigter Wörterbuch-Anfangsanzeige auf die MENÜ-Anzeige zurückgeschaltet werden. (Seite 24)

- Drücken Sie diese Taste, um die Einstellungen Ihres elektronischen Wörterbuchs zu ändern. (Seite 102) Um die Anleitungsinformationen zu betrachten, drücken Sie die SHIFT-Taste und danach diese Taste. (Seite 31)
- Ć Drücken Sie diese Taste, um die von Ihnen eingegebenen Zeichen oder die am Display getroffene Wahl zu registrieren. (Seite 25) Um einen Begriff zu den Favoriten hinzuzufügen oder eine Abhakmarkierung neben einem Favoritenbegriff anzubringen, drücken Sie die SHIFT-Taste gefolgt von dieser Taste. (Seiten 85 und 87)
- 12 Drücken Sie diese Taste, um einen Begriff wieder abzufragen, nach dem Sie vor kurzem gesucht haben. (Seite 77) Drücken Sie SHIFT) und dann diese Taste, um einen zuvor abgefragten Begriff in allen Wörterbüchern zu suchen. (Seite 78)
- a Drücken Sie diese Taste, um einen Begriff in der gegenwärtig angezeigten Definitionsanzeige oder Kommentaranzeige nachzuschlagen. (Seite 80)
- Ũ Verwenden Sie diese Tasten, um die hervorgehobene Wahl oder den Cursor nach oben, unten, links oder rechts zu verschieben. (Seite 27) Wenn eine Definition zu lang ist, um in den Bildschirm zu passen, kann die Anzeige mit dieser Taste Zeile um Zeile weiter geschoben werden.

 $\blacksquare$  und  $\blacktriangledown$  werden auch zum Einstellen der Lautstärke verwendet. (Seite 64)

#Drücken Sie diese Taste bei am Display angezeigter Listenanzeige, Definitionsanzeige oder Kommentaranzeige, um die Textgröße zu ändern. (Seite 82)

Zum Umschalten der Anzeigesprache und des Anzeigeformats SHIFT und dann diese Taste drücken. (Seiten 29 und 30)

- Drücken Sie diese Taste, um die Favoriten zu verwenden. (Seite 83)
- Zum Anhören eines Begriffs. (Seite 66) Zum Anhören eines Idioms oder Beispiels zuerst SHIFT und dann diese Taste drücken. (Seite 68)
- Drücken Sie diese Taste, um ein Zeichen zu löschen. (Seite 34)
- **(9) Verwenden Sie diese Tasten für die Eingabe der Zeichen und Werte.** (Seiten 32 und 33)
	- Näheres zur Taste  $\lim_{M \to \infty}$  siehe Seite 42.

### Ein- oder Ausschalten der Stromversorgung

Das elektronische Wörterbuch schaltet sich automatisch ein, wenn es geöffnet wird, und automatisch wieder aus, wenn Sie es wieder schließen.

- Sie können den Strom auch mit der Taste in- und ausschalten.
- Die Stromversorgung schaltet sich auch ein, wenn Sie eine Modustaste drücken. Nach dem Einschalten erscheint die Stichwort-Eingabeanzeige (Anfangsanzeige) für das gewählte Wörterbuch/den Modus. Auf Drücken von **MENÜ** erscheint die MENÜ-Anzeige.

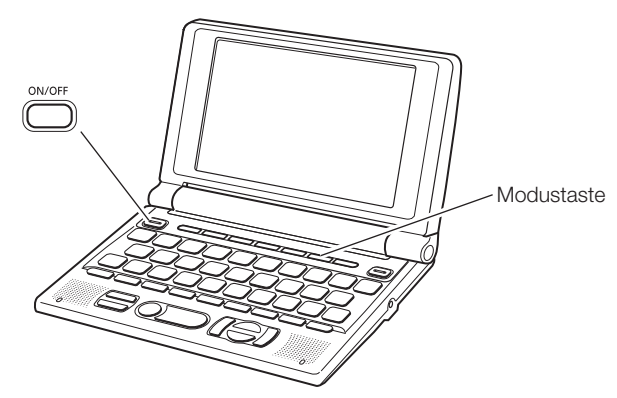

- Sie können die Stromversorgung unabhängig von der gegenwärtigen Anzeige auf dem Display ausschalten.
- Schalten Sie niemals die Stromversorgung aus, während das elektronische Wörterbuch von einer Anzeige auf eine andere umschaltet.
- Eine Ausschaltautomatik wacht über unnötigen Stromverbrauch, indem sie das elektronische Wörterbuch automatisch ausschaltet, wenn Sie für eine voreingestellte Zeitspanne keine Operation ausführen. Für Informationen über das Spezifizieren der Ansprechzeit der automatischen Stromausschaltung siehe Seiten 102 und 103.
- Eine Fortsetzungsfunktion speichert automatisch die Anzeigeinformationen •und Daten, wenn die Stromversorgung ausgeschaltet wird. Sobald Sie die Stromversorgung durch Drücken der <sub>Cover</sub>-Taste wieder einschalten, wird wiederum die Anzeige hergestellt, die beim letzten Ausschalten der Stromversorgung am Display angezeigt wurde.

### **Grundbedienung**

### Wahl eines Modus

Sie können einen Modus wählen, indem Sie die entsprechende Modustaste betätigen oder die MENÜ-Anzeige verwenden.

#### Modus mit Modustaste wählen ■

Auf jedes Drücken einer Modustaste erscheint die Anfangsanzeige des Wörterbuchs der jeweiligen Tastenbelegung (über und unter der Taste angegeben).

 $EW$ -G3600V:  $\frac{\text{MULTI}}{\text{EMEM}}$   $\frac{\text{EIVDE}}{\text{EMEM}}$   $\frac{\text{DE/ER}}{\text{EMOM}}$   $\frac{\text{DE/ER}}{\text{EMOM}}$   $\frac{\text{DE/ER}}{\text{EMEM}}$   $\frac{\text{DE/PE}}{\text{EMEM}}$   $\frac{\text{MENÜ}}{\text{MRMD}}$ 

EW-G5600V: WULTI EN/DE DE/EN FR/DE SP/DE DE/DE MENÚ

- Zum Aufrufen der Anfangsanzeige des unter einer Modustaste angegebenen Wörterbuchs drücken Sie bitte **SHIFT** und dann die Modustaste.
- Wahl eines Modus unter Verwendung der MENÜ-Anzeige Sie können diesen Bedienungsvorgang verwenden, um jeden beliebigen Modus zu wählen.
- $\blacksquare$  Drücken Sie die  $\stackrel{\text{MENU}}{\text{}}$ -Taste.
	- Dadurch erscheint die MENU-Anzeige.
	- Falls die Anzeige "Eigenes WB/Bibl." erscheint, drücken Sie bitte noch einmal

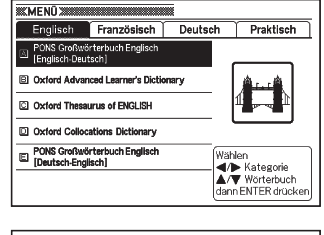

2 Stellen Sie die Markierung mit den Cursortasten  $\blacksquare$  und  $\blacksquare$  auf das Register für die Kategorie des gewünschten Wörterbuchs/ Modus.

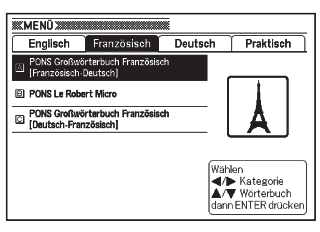

**3** Verwenden Sie die  $\blacktriangleright$ - und  $\blacktriangledown$ -Cursortasten, um die Markierung an den zu wählenden Modus zu verschieben.

**4** Drücken Sie die ENTER-Taste.

Dies zeigt die Anfangsanzeige des gewählten Wörterbuchs/Modus an. •

Die Wörterbücher/Modi sind wie folgt nach Kategorien geordnet:

### EW-G3600V

#### Englisch •

PONS Großwörterbuch Englisch (Englisch-Deutsch-Wörterbuch) Oxford Advanced Learner's Dictionary (Englisch-Englisch-Wörterbuch) Oxford Thesaurus of ENGLISH (Englische Synonyme) Oxford Collocations Dictionary (Englische Kollokationen) PONS Großwörterbuch Englisch (Deutsch-Englisch-Wörterbuch)

#### • Französisch

PONS Großwörterbuch Französisch (Französisch-Deutsch-Wörterbuch) PONS Le Robert Micro (Französisch-Französisch-Wörterbuch) PONS Großwörterbuch Französisch (Deutsch-Französisch-Wörterbuch)

#### Deutsch •

Duden Deutsches Universalwörterbuch (Deutsch-Deutsch-Wörterbuch)

#### • Praktisch

ZAHLENRÄTSEL Multi-Wörterbuchsuche **Taschenrechner** 

### EW-G5600V

#### Englisch •

PONS Business-Wörterbuch Englisch (Englisch-Deutsch-Wörterbuch) Oxford Dictionary of English (ODE Englisch-Englisch-Wörterbuch) Oxford Advanced Learner's Dictionary (OALD Englisch-Englisch-Wörterbuch) Oxford Thesaurus of ENGLISH (Englische Synonyme)

PONS Business-Wörterbuch Englisch (Deutsch-Englisch-Wörterbuch)

#### • Französisch

PONS Großwörterbuch Französisch (Französisch-Deutsch-Wörterbuch) PONS Großwörterbuch Französisch (Deutsch-Französisch-Wörterbuch)

#### • Spanisch

PONS Business-Wörterbuch Spanisch (Spanisch-Deutsch-Wörterbuch) PONS Business-Wörterbuch Spanisch (Deutsch-Spanisch-Wörterbuch)

#### Deutsch •

Duden Deutsches Universalwörterbuch (Deutsch-Deutsch-Wörterbuch) Der Grosse Brockhaus in einem Band (Lexikon)

#### • Mehrspr.

Multilingual Word and Phrasebank

#### • Praktisch

ZAHLENRÄTSEL Multi-Wörterbuchsuche **Taschenrechner** 

### Wahl eines Stichworts oder Anzeigeeintrags

- Wahl eines Stichworts oder Anzeigeeintrags durch dessen Markierung oder durch die Verschiebung des Cursors (●) an das Stichwort/den Anzeigeeintrag
- 1 Verwenden Sie die Pfeiltasten, um die Markierung an ein Stichwort zu verschieben oder den gewünschten Anzeigeeintrag zu wählen.
- 2 Drücken Sie die ENTER-Taste.
	- Alle Beispiele in dieser Bedienungsanleitung verwenden diese Methode für die Wahl des Stichworts oder des Anzeigeeintrags.

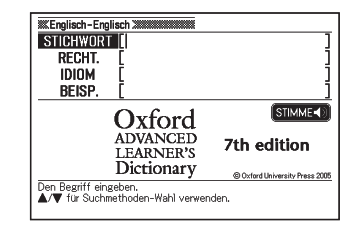

■ Wahl eines Stichwortes oder Anzeigeeintrags durch Drücken einer Zeichentaste

Drücken Sie die Zeichentaste für den Buchstaben links von dem zu wählenden Stichwort oder Anzeigeeintrag.

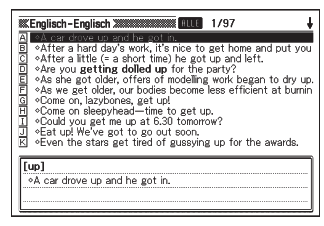

### Scrollen zwischen den Anzeigen

Ein Aufwärtspfeil (<sup>4</sup>) oder ein Abwärtspfeil  $(\bigstar)$  in der oberen rechten Ecke des Displays zeigt an, dass mehr Anzeigeninhalt darüber oder darunter vorhanden ist.

- Drücken Sie die <a>
oder die <a>
Taste, <a>
International Cont<br/>
International Contract Contract Contract Contract Contract Contract Contract Contract Contract Contract Contract Contract Contract Contract Contract Con um von einer Anzeige auf die nächste zu scrollen (Scrollen der Seiten).
- Drücken Sie die A- oder v-Taste, um jeweils um eine Zeile zu scrollen.

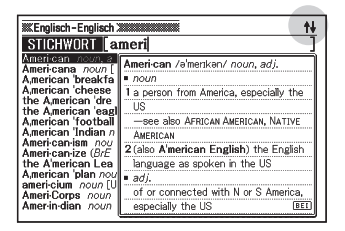

### Rückschalten auf eine vorhergehende Operation

Falls Sie versehentlich einen Fehler während der Bedienung Ihres elektronischen Wörterbuchs begehen, können Sie durch Drücken der (<sup>tsc/</sup>)-Taste zurück auf die vorhergehende Operation schalten.

### Betrachten einer Listenanzeige

Drücken der (ssc) bei im Display angezeigter Definitionsanzeige schaltet auf die Listenanzeige der Begriffe um, die den Begriff einschließen, dessen Definition Sie betrachtet hatten.

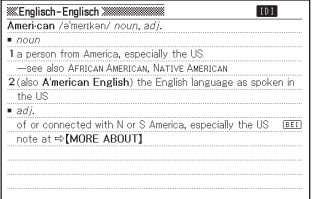

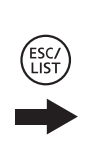

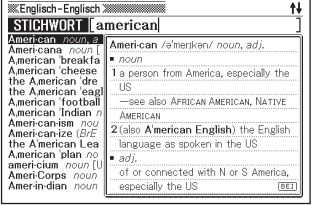

### Umschalten des Anzeige-Layouts

### ■ Ändern der Anzeigesprache

Drücken Sie bei angezeigtem MENÜ die SHIFT-Tasten und dann (2008), um wie unten gezeigt durch die verfügbaren Anzeigesprachen zu schalten.

Deutsch ➜ Französisch ➜ Italienisch ➜ Spanisch ➜ Englisch ➜ Deutsch ...

- Die Displaybilder in dieser Bedienungsanleitung zeigen die Anzeigen bei auf "Deutsch" eingestellter Sprache.
- Sie können die Anzeigesprache auch über die Sprache-Einstellungen ändern (Seite 105).

### ■ Umschalten des Vorschaufensters

 Wenn eine Listenanzeige im Display angezeigt ist, kann die Lage des Vorschaufensters durch Drücken von **SHIFT** und anschließend

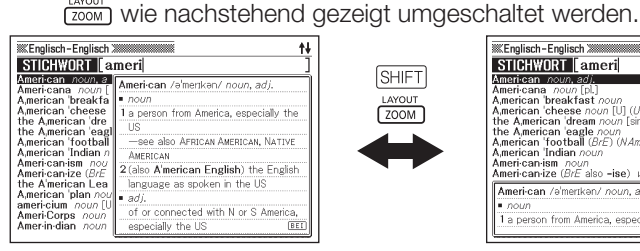

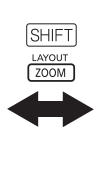

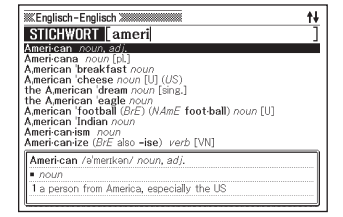

### ■ Umschalten des Datenanzeigeformats

 Wenn eine Datenanzeige im Display angezeigt ist, kann das Anzeigeformat durch Drücken von **SHIFTI und anschließend** (2006) wie unten gezeigt umgeschaltet werden.

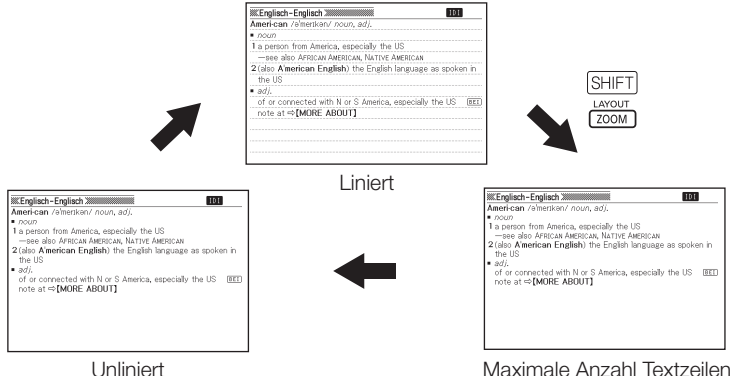

### ■ Zentrieren der Listenanzeige beim Suchen nach Idiomen und Beispielen

 Wenn Sie während der Listenanzeige zu einer Idiom- oder Beispielsuche SHIFT und anschließend room drücken, werden die Idiome bzw. Beispiele mit dem ersten eingegebenen Begriff in der Bildschirmmitte zentriert angezeigt. Mit jedem weiteren Drücken von werden die Idiome bzw. Beispiele wie unten gezeigt mit den zweiten Begriff, dritten Begriff usw. zentriert angezeigt.

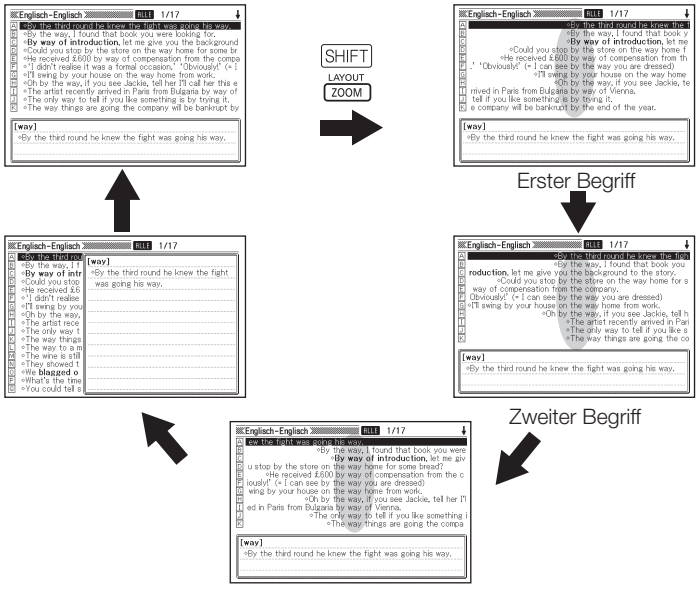

Dritter Begriff

- Das obige Beispiel zeigt, wie sich die Anzeige nach einer Beispielsuche für "by&the&way" im Englisch-Englisch-Wörterbuch verändert.
- Sie können bis zum dritten Eingabewort zentrieren. •
- Zentrieren von Idiomen und Beispielen wird von den Wörterbüchern Französisch-Deutsch, Deutsch-Franzosisch, Spanisch-Deutsch und Deutsch-Spanisch und der Multilingual Word and Phrasebank nicht unterstutzt.

### Aufrufen eines anderen Begriffs

Nachdem Sie die Definition eines Begriffs betrachtet hatten, können Sie einen anderen Begriff aufrufen, indem Sie die Tastatur verwenden, um diesen einzugeben.

Das erste von Ihnen eingegebene Zeichen lässt Sie an die Stichwort-•Eingabeanzeige (anfängliche Wörterbuchanzeige) zurückkehren, in der Sie den zu suchenden Begriff eingeben können.

### Verwendung der Wörterbuchanleitung

Dieser Abschnitt erläutert, wie Sie auf die Wörterbuch-

Anleitungsinformationen zugreifen können, einschließlich der allgemeinen Einleitung und der Benutzungsinformationen, der Informationen über die Einträge usw.

1 Wählen Sie eines der Wörterbücher/einen der Modi.

- Dies ruft die Anfangsanzeige des gewählten Wörterbuchs/Modus auf.
- 2 Drücken Sie die SHIFT-Taste und danach die  $\frac{NFO}{[E|NST]}$ -Taste.

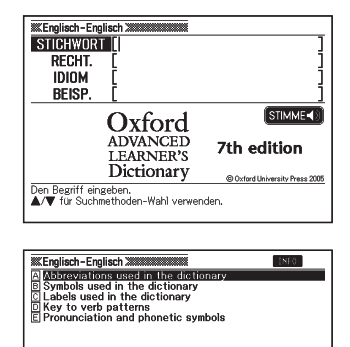

- $\mathbf 3$  Verwenden Sie die  $\blacksquare$  und  $\blacksquare$  Cursortasten, um die Makierung an den Anleitungseintrag zu verschieben, den Sie betrachten möchten, und drücken Sie danach die ENTER-Taste.
	- Dadurch werden die zutreffenden Anleitungsinformationen angezeigt. •
	- Verwenden Sie die [A]-,  $\boxed{\blacktriangleright}$ , [A]- oder  $\boxed{\blacktriangleright}$ -Taste, um die Anleitungsinformationsanzeige zu scrollen.
	- Um die Anleitungsinformationsanzeige zu schließen, drücken Sie die (Esc/)-Taste.
- Die Wörterbuch-Anleitungsinformationen stehen nicht zur Verfügung, während Sie eine/s der folgenden Merkmale oder Funktionen verwenden.
	- Multi-Wörterbuchsuche •
	- MENÜ-Anzeige •
	- Taschenrechner •

### Eingabe von alphabetischen Zeichen

Verwenden Sie die Tastatur, um alphabetische Zeichen einzugeben.

Beispiel: Einzugeben ist das Wort "internet" Drücken Sie die Tasten der Tastatur, um den Begriff einzugeben.

• In diesem Beispiel drücken Sie die folgenden Tasten:  $\Box \Box \Box \Box \Box \Box$  E  $\Box \Box$ EIT.

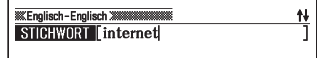

### Eingaberegeln für alphabetische Zeichen

- Bitte beachten Sie, dass alphabetische Zeichen ungeachtet der normalen Schreibweise stets als Kleinbuchstaben einzugeben sind.
- Geben Sie Begriffe mit Bindestrich ohne Bindstrich in Zusammenschreibung ein. Für "heaven-sent", zum Beispiel, ist "heavensent" einzugeben.
- Bei Eingabe mehrerer Wörter (Idiomsuche und Beispielsuche) trennen Sie die Wörter bitte durch Einfügen des Kaufmannsund-Zeichens (&), nicht durch Leerzeichen.

Beispiel: do away with  $\rightarrow$  do&away&with

- Bei englischer Stichwortsuche wird ein Kaufmannsund stets als Leerzeichen interpretiert. Wenn ein Kaufmannsund Bestandteil des einzugebenden Wortes oder Idioms ist, ersetzen Sie es bitte durch das Wort "and". Für "A & E", zum Beispiel, ist "aande" einzugeben.
- Zum Eingeben der auf den Zeichentasten angegebenen Umlaute (Ä, Ö, U usw.) und Zeichen mit Akzenten drücken Sie bitte [SHIFT] und dann die betreffende Zeichentaste. Für auf den Zeichentasten nicht angegebene Zeichen mit Akzenten geben Sie bitte das betreffende Zeichen ohne den Akzent an.

Beispiel: "à" → "a"

- Für das französische "ç" ist "c" und für "œ" stattdessen "oe" einzugeben.
- Sie können bis zu 30 Zeichen eingeben. Dabei zählt auch das anstelle von •Leerzeichen verwendete Kaufmannsund (&) als eingegebenes Zeichen.

# Eingabe von Zeichen Eingabe von Zeichen

 $\mathbf{0}$  $\overline{15}$ 

### Eingabe von Ziffern

Sie können Ziffern nur im Zahlenrätsel-Modus und in der Rechneranzeige eingeben.

**Rechneranzeige** 

 $M =$ 

Durch das Aufrufen des Zahlenrätsel- oder Rechnermodus wird die Tastatur automatisch auf eine Zifferneingabetastatur umgeschaltet.

Beispiel: Einzugeben ist die Zahl 15 Während der Zahlenrätsel-Modus oder die Rechneranzeige auf dem Display angezeigt wird, drücken Sie die Tasten der Tastatur, um die Ziffern einzugeben.

• In diesem Beispiel drücken Sie die folgenden Tasten:  $\lceil \cdot \rceil \lceil 5 \rceil$ .

Für Ziffern verwendete Tasten

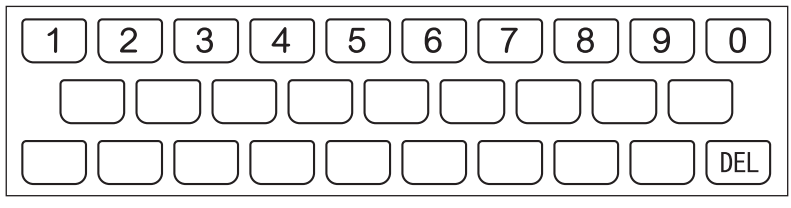

### Korrektur eines Eingabefehlers

Sie können jede der folgenden Methoden verwenden, um Eingabefehler zu korrigieren und Eingaben zu modifizieren.

**Contract Contract Contract** 

### Ein Zeichen löschen

----------

■

Verwenden Sie die <a>Ioder ■-Cursortaste, um den Cursor an das zu löschende Zeichen zu verschieben.

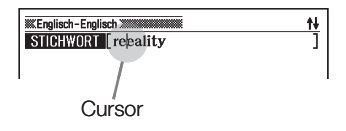

2 Drücken Sie die DEL-Taste.

- · Dies löscht das rechts neben der aktuellen Cursorposition befindliche Zeichen.
- Falls Sie die *DEL*-Taste drücken, während der Cursor rechts von dem letzten eingegebenen Zeichen positioniert ist, wird das Zeichen links von dem Cursor gelöscht.

### ■ Ein Zeichen einfügen

- Verwenden Sie die  $\blacktriangleleft$  oder  $\blacktriangleright$ -Cursortaste, um den Cursor an die Stelle zu verschieben, an der Sie ein Zeichen einfügen möchten.
- **2** Geben Sie das Zeichen ein.
	- Dadurch wird das Zeichen an der Cursorposition eingefügt. •
# Wörterbücher und Funktionen

Nachstehend finden Sie eine Übersicht dazu, welche Wörterbücher und welches Synonymwörterbuch in diesem elektronischen Wörterbuch enthalten sind und wo Sie Näheres finden, wenn Sie eine bestimmte Suche durchführen möchten.

Die Grundbedienung ist in allen Wörterbüchern nahezu identisch. Etwaige • Unterschiede sind in den Erläuterungen zum jeweiligen Wörterbuch beschrieben.

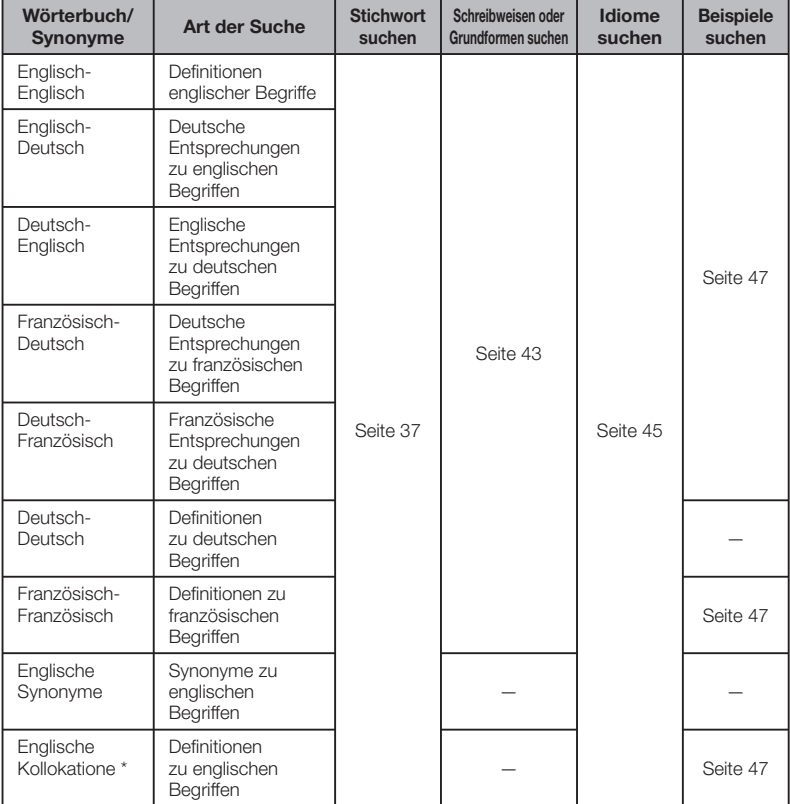

#### EW-G3600V

Das Wörterbuch zu englischen Kollationen ist praktisch zum Nachschlagen von üblichen Wortkombinationen (Kollokatione). (Seite 49) \*

#### EW-G5600V

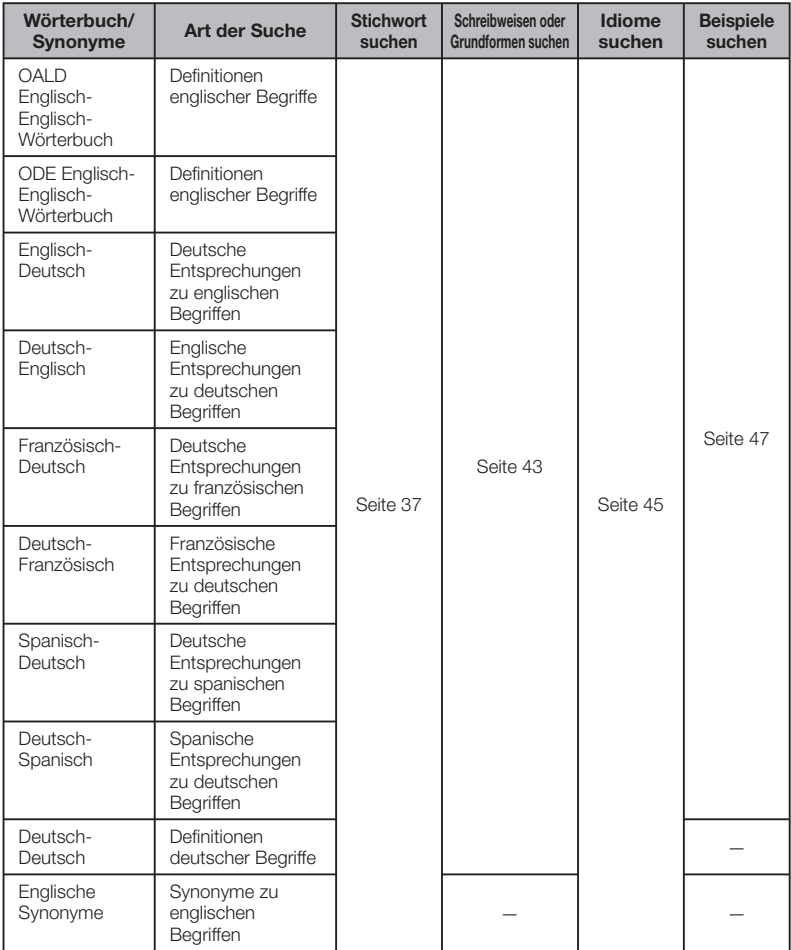

# Stichwort suchen

Die folgenden Erläuterungen und Screenshots basieren auf dem • Wörterbuch Englisch-Englisch.

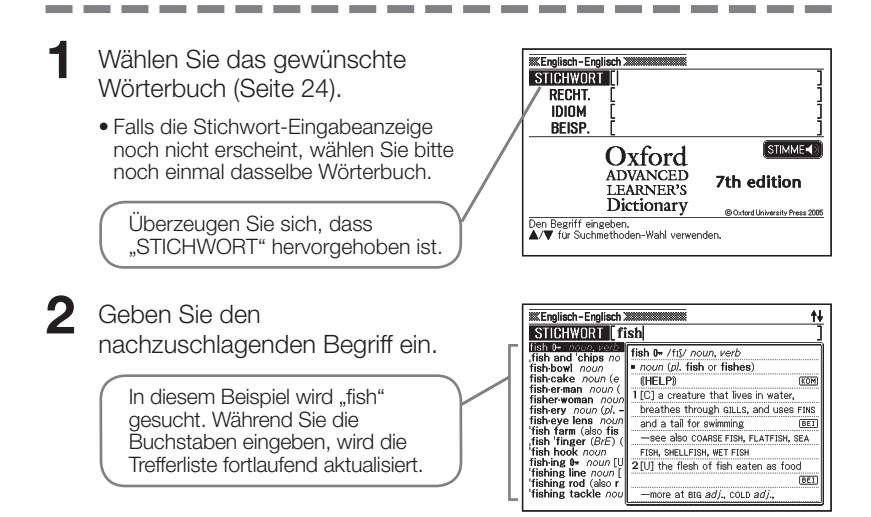

- 3 Stellen Sie die Hervorhebung mit  $\Box$ ,  $\nabla$ ,  $\Box$  und  $\nabla$  auf den zu suchenden Begriff (Stichwort) und drücken Sie ENTER.
	- Dies zeigt das Ergebnis der Suche an.

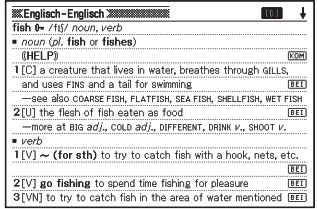

- Sie können auch nach einem Begriff suchen, dessen genaue Schreibweise Ihnen nicht bekannt ist (Seite 41).
- Wenn im Display das Icon **IDI**, KOM oder **BEI** erscheint, bedeutet dies, dass zusätzliche Informationen abrufbar sind. Näheres hierzu finden Sie in den nachstehend angegebenen Abschnitten.

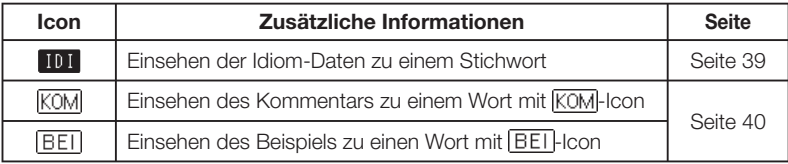

• Ein Referenzsymbol (wie " $\Rightarrow$ " oder " <1>") neben einem Begriff bezeichnet, dass hierzu relevante Informationen (z.B. eine Konjugationstabelle) abrufbar sind. Zum Einsehen der betreffenden Informationen drücken Sie bitte (SPRUNG), wählen Sie mit  $\blacksquare$ ,  $\nabla$ ,  $\blacksquare$  und  $\bigsqcup$  den mit dem Referenzsymbol versehenen Begriff und drücken Sie dann ENTER.

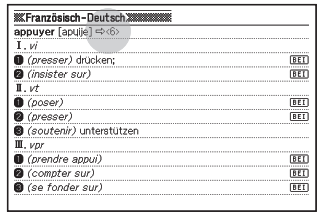

# Aufrufen von Details zu einem Begriff (Idiome, Bespiele, Kommentare)

Wenn im Display das Icon [III] (Idiom), **BEI** (Beispiel) oder **KOM** (Kommentar oder Abbildung) angezeigt wird, bedeutet dies, dass zusätzliche Informationen abrufbar sind.

Die folgenden Erläuterungen und Screenshots basieren auf dem Englisch-• Englisch-Wörterbuch.

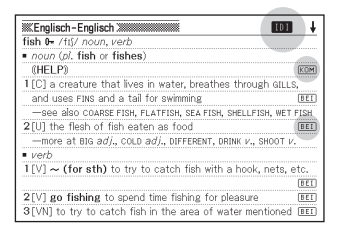

### Aufrufen von Idiomen

Wenn **IDI** in der Anzeige angezeigt ist, sind Idiome abrufbar, die den nachgeschlagenen Begriff enthalten.

- Wenn IDI auf dem Display angezeigt wird, drücken Sie die IDIOM -Taste.
	- Dadurch wird eine Liste von Idiomen angezeigt.

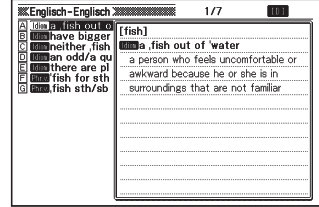

- **2** Verwenden Sie die  $\boxed{\blacktriangle}$ -,  $\boxed{\blacktriangledown}$ -,  $\boxed{\triangle}$ oder F-Taste, um die Markierung an das Idiom zu verschieben, das Sie wählen möchten, und drücken Sie danach die ENTER-Taste.
	- Dadurch wird die Bedeutung des Idioms angezeigt.

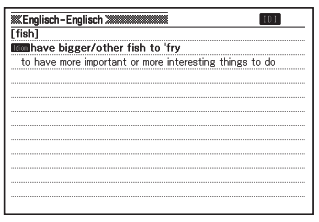

### Aufrufen von Beispielen und Kommentaren

Wenn **BEI** oder **KOM** in der Anzeige angezeigt ist, bedeutet dies, dass zum angezeigten Begriff Beispiele oder Kommentarinformationen verfügbar sind.

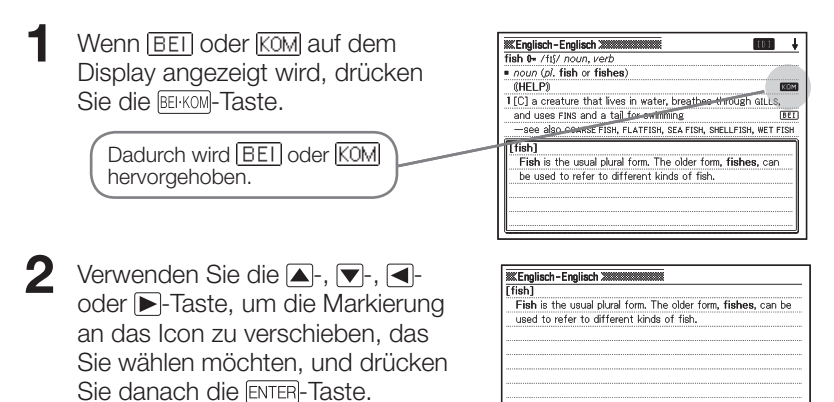

Dies zeigt das dazugehörige Bespiel •bzw. den Kommentar oder die Abbildung an.

# Nachschlagen eines Begriffs mit nicht genau bekannter Schreibweise

### ■ Wenn Sie unsicher über bestimmte Zeichen sind

 Sie können das Ersatzzeichen (?) anstelle von Zeichen eingeben, wenn Sie wissen, wie viele Buchstaben ein Begriff enthält, aber unsicher über die genaue Schreibweise sind.

Buchstaben, über die Sie unsicher sind: ad  $t \rightarrow ad$ ??t

#### ■ Wenn Sie unsicher über die Anzahl der Zeichen sind

Verwenden Sie das Leerwortzeichen (\*), um einen Begriff zu finden, wenn Sie unsicher darüber sind, wie viele Zeichen ein bestimmter Teil davon enthält.

Teil, über den Sie unsicher sind: ad  $...$   $t \rightarrow ad*t$ 

- Verwenden Sie bei der Stichwortsuche das Ersatzzeichen (?) oder Leerwortzeichen (✽).
- Die folgenden Erläuterungen und Screenshots basieren auf dem Englisch-• Englisch-Wörterbuch.

1 Rufen Sie die Anfangsanzeige des Wörterbuchs auf (Seite 24).

**2** Geben Sie das Stichwort ein, indem Sie das Ersatzzeichen (?) oder das Leerwortzeichen (✽) für Teile einsetzen, an welchen Sie unsicher über die Rechtschreibung sind.

Geben Sie "?" hier ein.

- **KKEnglisch-Englisch 388** STICHWORT ad??t **RECHT. IDIOM BEISP** STIMME<sub>4</sub> Oxford **ADVANCED** 7th edition **LEARNER'S** Dictionary @ Oxford University Press 2 Begriff eingeben, dann INTER drücken.<br>A/V für Suchmethoder-Wahl verwenden.
- Eingeben des Ersatzzeichens (?) Drücken Sie die SHIFT-Taste und danach die  $\kappa$  -Taste.
- Eingeben des Leerwortzeichens (✽) •Drücken Sie die SHIFT-Taste und danach die  $\left[\begin{matrix} 1 \\ 1 \end{matrix}\right]$ -Taste.

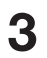

#### $\mathbf 3$  Drücken Sie die  $\overline{\text{\tiny{ENTER-}}}$ Taste.

• Dadurch wird eine Trefferliste der Kandidaten angezeigt, die dem von Ihnen eingegebenen Stichwort am nächsten kommen.

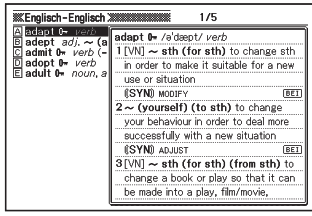

- Verwenden Sie die  $\boxed{\blacktriangle}$ -,  $\boxed{\blacktriangleright}$ -,  $\boxed{\blacktriangle}$ oder **:**Taste, um die Markierung an den Begriff zu verschieben, den Sie wählen möchten, und drücken Sie danach die ENTER-Taste.
	- Dadurch wird der Wörterbucheintrag zum Begriff angezeigt.

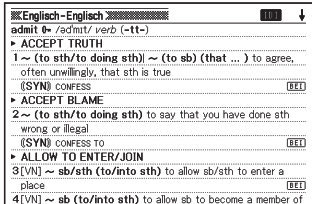

- Sie können bis zu 29 Ersatzzeichen (?) in ein einzelnes Stichwort eingeben.
- In den folgenden Fällen kann die Suche nicht durchgeführt werden:
	- Wenn der erste Buchstabe des Stichworts ein Ersatzzeichen (?) ist •
	- Wenn das Stichwort mehr als ein Leerwortzeichen (✽) enthält •
	- Wenn das Stichwort sowohl ein Ersatzzeichen (?) als auch ein Leerwortzeichen (✽) enthält
- Falls Sie nur die ersten paar Zeichen des zu findenden Begriffs kennen, geben Sie einfach die bekannten Zeichen für die Suche ein. Dadurch erhalten Sie eine Trefferliste mit Kandidaten.
- Falls eine Suche mehr als 1.000 Treffer erzeugt, werden nur die ersten 1.000 Treffer angezeigt. Falls dies eintritt, fügen Sie bitte zum Eingrenzen weitere Zeichen hinzu, und versuchen Sie danach die Suche erneut.
- Sie können ein Ersatzzeichen oder Leerwortzeichen auch durch Drücken •von SHIFT MIT eingeben. Wählen Sie dann im erscheinenden Fenster mit **In die Deute das gewünschte Zeichen und drücken Sie ENTER. Drücken** Sie (ESC), falls das Fenster ohne irgendeine Eingabe wieder geschlossen werden soll.

# Rechtschreibprüfung und Grundformsuche (Rechtschreibprüfung/Grundform-Suche)

- Die folgenden Erläuterungen und Screenshots basieren auf dem Englisch-• Englisch-Wörterbuch.
- Außer Wörter, die ähnlich wie der eingegebene Begriff geschrieben werden, kann das elektronische Wörterbuch auch Kandidaten für die Grundform (nicht flektierte Form) eines eingegebenen Wortes anzeigen. Dies bedeutet aber nicht zwangsläufig, dass die Kandidaten auch tatsächlich die richtige (nicht flektierte) Grundform des Wortes sind. Kandidaten für die Grundform werden nicht angezeigt, wenn die flektierte Form eines Wortes eingeben wurde, das nicht als Stichwort erfasst ist.

1 Wählen Sie das zu verwendende Wörterbuch (Seite 24).

Falls die Stichwort-Eingabeanzeige zu diesem Zeitpunkt nicht erscheint, • wählen Sie dasselbe Wörterbuch bitte noch einmal.

- **2** Stellen Sie die Hervorhebung mit  $\blacksquare$  und  $\blacksquare$  auf "RECHT."
	- Stellen Sie die Hervorhebung im Spanisch-Deutsch-Wörterbuch (EW-G5600V) •bitte auf ..GRUNDF." Bitte beachten Sie, dass bei dieser Suche nur nach Grundformen gesucht wird.
- 3 Geben Sie den Begriff ein, dessen Rechtschreibung Sie prüfen möchten.

Dieses Beispiel prüft die Rechtschreibung von "ailand" (für ..island").

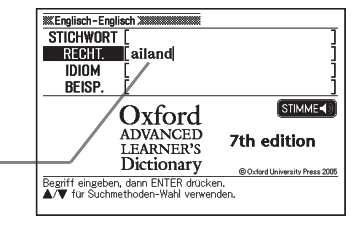

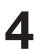

**4** Drücken Sie die ENTER-Taste.

- Dadurch wird eine Liste der möglichen Rechtschreibungen angezeigt.
- Falls keine Begriffe vorhanden sind, die der von Ihnen eingegebenen Rechtschreibung ähnlich sind, erscheint nach einer kurzen Weile die Meldung "Keine Treffer." auf dem Display. Danach erlischt die Meldung und es erscheint wieder die Anzeige, von der aus die Rechtschreibprüfung begonnen wurde.
- 

 $\overline{\mathbf{5}}$  Verwenden Sie die  $\overline{\mathbf{A}}$ -,  $\overline{\mathbf{v}}$ -,  $\overline{\mathbf{A}}$ oder **:** Taste, um die Markierung an den Begriff zu verschieben, den Sie wählen möchten, und drücken Sie danach die ENTER-Taste.

> Dadurch wird der Wörterbucheintrag • zum Begriff angezeigt.

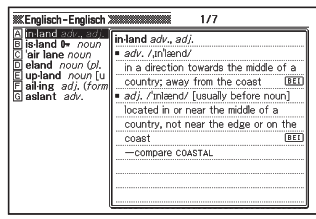

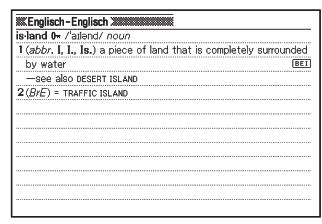

Sie dürfen kein Ersatzzeichen (?) oder Leerwortzeichen (✽) für die •Rechtschreibprüfung eingeben.

# Nachschlagen von Idiomen (Idiomsuche)

Die folgenden Erläuterungen und Screenshots basieren auf dem Englisch-• Englisch-Wörterbuch.

1 Wählen Sie das zu verwendende Wörterbuch (Seite 24).

- Falls die Stichwort-Eingabeanzeige zu diesem Zeitpunkt nicht erscheint, wählen Sie dasselbe Wörterbuch bitte erneut.
- 2 Stellen Sie die Hervorhebung mit  $\blacksquare$  und  $\nabla$  auf "IDIOM".
	- In den Wörterbüchern Spanisch-Deutsch und Deutsch-Spanisch (EW-G5600V) sowie Französisch-Französisch (EW-G3600V) heben Sie bitte "BEI&IDM" hervor.
- 3 Geben Sie die Wörter ein, die in den Idiomen enthalten sein sollen.

Wenn Sie mehrere Wörter eingeben, trennen Sie diese durch das Kaufmannsund-Zeichen (&). Um in diesem Beispiel "get" und "to" einzugeben, geben Sie "get&to" ein.

- 4 Drücken Sie die ENTER-Taste.
	- Dadurch wird eine Trefferliste •angezeigt.

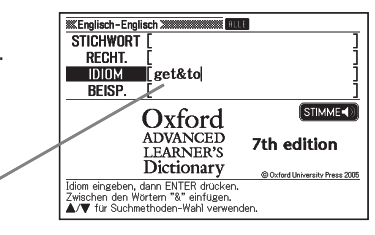

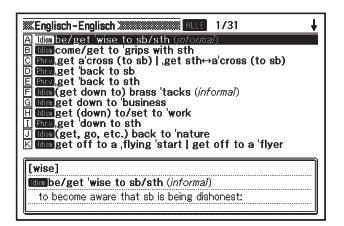

 $\overline{\mathbf{5}}$  Verwenden Sie die  $\overline{\mathbf{A}}$ -,  $\overline{\mathbf{v}}$ -,  $\overline{\mathbf{A}}$ oder  $\sqrt{2}$ -Taste, um die Markierung an das zu wählende Idiom zu verschieben, und drücken Sie danach die ENTER-Taste.

> • Dadurch wird die Bedeutung des Idioms angezeigt.

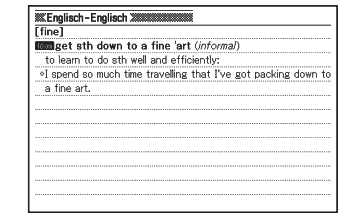

• Sie können keine Ersatzzeichen (?) oder Leerwortzeichen (\*) für diesen Typ von Suche verwenden.

Falls eine Suche mehr als 1.000 Treffer ergibt, dann werden nur die ersten •1.000 Treffer angezeigt. Versuchen Sie in solchen Fällen bitte, die Suche durch Hinzugeben weiterer Wörter einzugrenzen, und führen Sie sie dann erneut aus.

## Nachschlagen von Beispielen (Beispielsuche)

Die folgenden Erläuterungen und Screenshots basieren auf dem Englisch-• Englisch-Wörterbuch.

1 Wählen Sie das zu verwendende Wörterbuch (Seite 24).

- Falls die Stichwort-Eingabeanzeige zu diesem Zeitpunkt nicht erscheint, wählen Sie dasselbe Wörterbuch bitte erneut.
- 2 Stellen Sie die Hervorhebung mit  $\blacksquare$  und  $\nabla$  auf "BEISP."
	- In den Wörterbüchern Spanisch-Deutsch und Deutsch-Spanisch (EW-G5600V) sowie Französisch-Französisch (EW-G3600V) heben Sie bitte "BEI&IDM" hervor.
- 3 Geben Sie die Wörter ein, die in den Beispielen enthalten sein sollen.

Wenn Sie mehrere Wörter eingeben, trennen Sie diese durch das Kaufmannsund-Zeichen (&). Um in diesem Beispiel "return" und "to" einzugeben, geben Sie .return&to" ein.

**IDIOM** ∎ return&tol BEISP. STIMME<sub>4</sub> Oxford **ADVANCED** 7th edition LEARNER'S<br>Dictionary C Oxford University Press 2005 .<br>Beispiel eingeben, dann ENTER drücken.<br>Zwischen den Wörtern "&" einfügen.<br>▲/▼ für Suchmethoden-Wahl verwenden

**STICHWORT** RECHT.

**4** Drücken Sie die ENTER-Taste.

Dies zeigt eine Trefferliste an. •

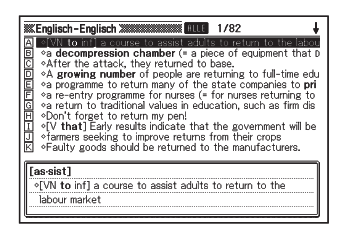

- 5 Stellen Sie die Markierung mit  $\boxed{\blacktriangle}$ ,  $\boxed{\blacktriangledown}$ ,  $\boxed{\blacktriangle}$  und  $\boxed{\blacktriangledown}$  auf das zu wählende Beispiel und drücken Sie dann **ENTER**.
	- Dies zeigt die Bedeutung des Beispiels an.

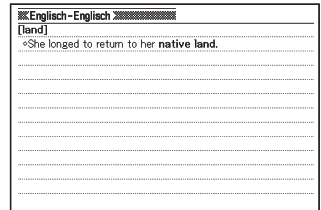

• Sie können keine Ersatzzeichen (?) oder Leerwortzeichen (\*) für diesen Typ von Suche verwenden.

Falls eine Suche mehr als 1.000 Treffer ergibt, dann werden nur die ersten •1.000 Treffer angezeigt. Versuchen Sie in solchen Fällen bitte, die Suche durch Hinzugeben weiterer Wörter einzugrenzen, und führen Sie sie dann erneut aus.

# Suchen nach gebräuchlichen Wortpaaren (Kollokationssuche)

Für die Kollokationssuche wird das englische Kollokationswörterbuch • (EW-G3600V) herangezogen.

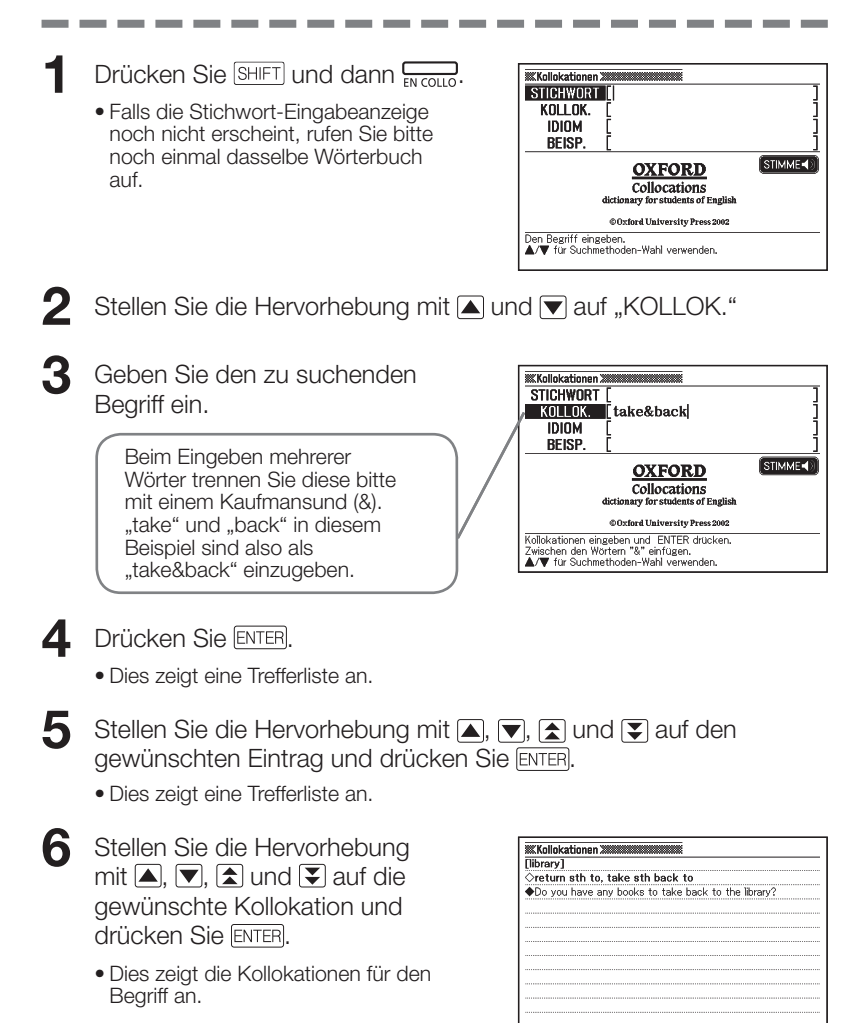

# Nachschlagen der Äquivalente eines Ausdrucks in fünf Sprachen

Sie können anhand der Anleitung dieses Abschnitts eine Stichwortsuche durchführen und die Äquivalente des Begriffs in amerikanischem Englisch, britischem Englisch, Französisch, Deutsch, Italienisch und Spanisch anzeigen.

Das nachstehende Beispiel zeigt das Nachschlagen eines Begriffs aus dem amerikanischen Englisch.

Abgesehen von der Sprachenwahl in Schritt 2 der Anleitung gelten für alle Sprachen die gleichen Schritte.

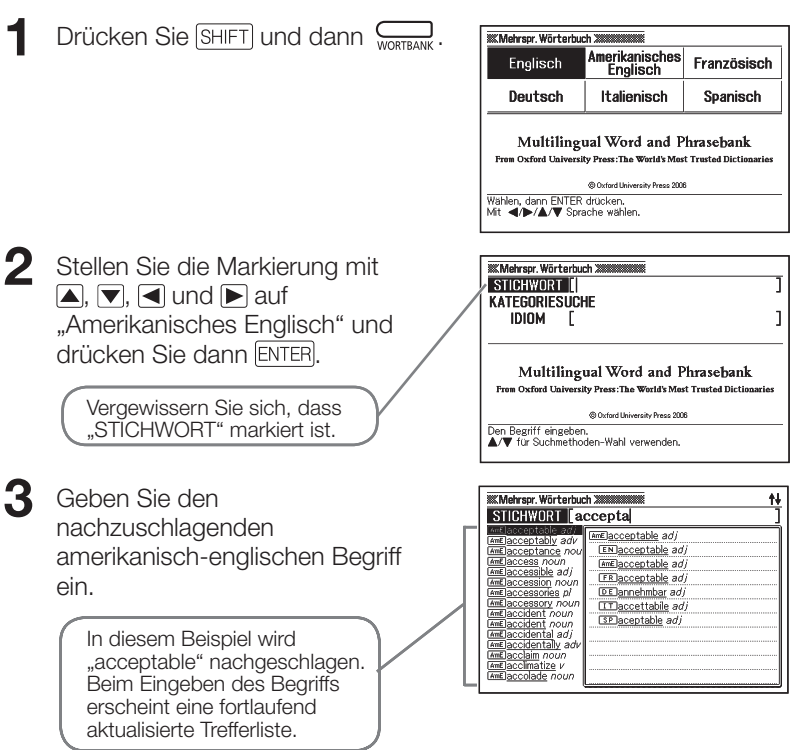

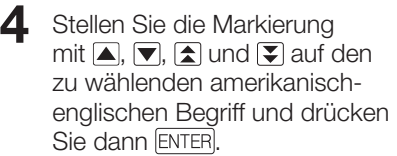

Dies zeigt den eingegebenen Begriff in allen verfügbaren Sprachen an. •

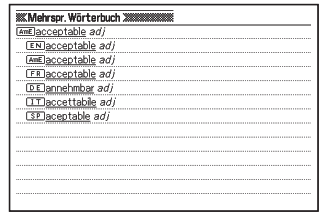

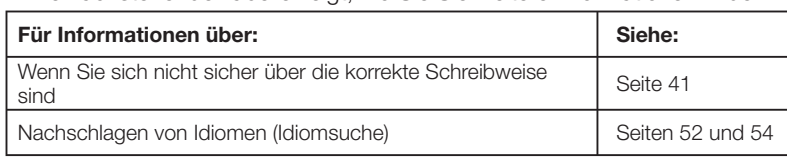

· Die nachstehende Tabelle zeigt, wo Sie Sie weitere Informationen finden.

# Nachschlagen eines Idioms nach Kategorien (Idiomsuche)

Sie können über die Idiomsuche die Äquivalente zu einem Idiom in amerikanischem Englisch, britischem Englisch, Französisch, Deutsch, Italienisch und Spanisch anzeigen.

Das nachstehende Beispiel zeigt das Nachschlagen eines Idioms aus dem amerikanischen Englisch.

Abgesehen von der Sprachenwahl in Schritt 2 der Anleitung gelten für alle Sprachen die gleichen Schritte.

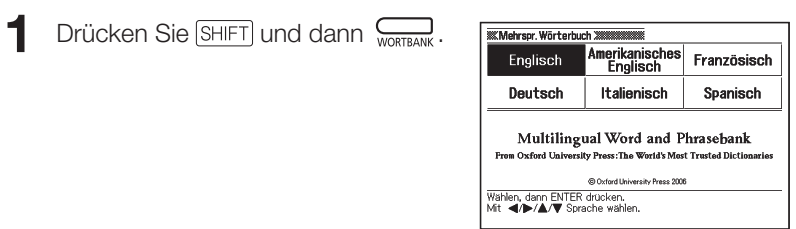

- 2 Stellen Sie die Markierung mit  $\Box$ ,  $\nabla$ ,  $\Box$  und  $\nabla$  auf "Amerikanisches Englisch" und drücken Sie dann ENTER.
- **3** Drücken Sie einmal  $\blacktriangledown$ , um "KATEGORIESUCHE" zu wählen, und drücken Sie dann ENTER.

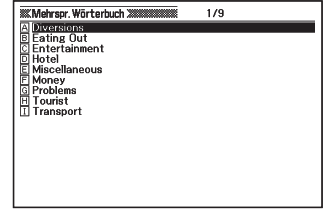

- 4 Stellen Sie die Markierung mit  $\Box$  und  $\Box$  auf den zu wählenden Eintrag und drücken Sie dann ENTER.
	- In diesem Beispiel wurde "Diversions" gewählt.
- 5 Stellen Sie die Markierung mit  $\Box$ ,  $\nabla$ ,  $\Box$  und  $\nabla$  auf den zu wählenden Eintrag und drücken Sie dann ENTER.
	- In diesem Beispiel wurde "Sport" gewählt.
- 6 Stellen Sie die Markierung mit  $\Box$ ,  $\nabla$ ,  $\Box$  und  $\nabla$  auf den zu wählenden Eintrag und drücken Sie dann ENTER.
	- In diesem Beispiel wurde "Can I go fishing?" gewählt.
- 7 Stellen Sie die Markierung mit  $\boxed{\blacktriangle}$ ,  $\boxed{\blacktriangledown}$ ,  $\boxed{\blacktriangle}$  und  $\boxed{\blacktriangledown}$  auf den zu wählenden Eintrag und drücken Sie dann ENTER.
	- Dies zeigt die Äquivalente zum Idiom in allen verfügbaren Sprachen an.

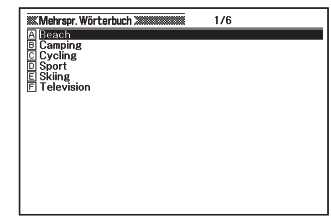

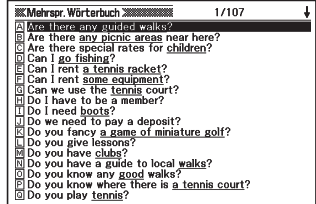

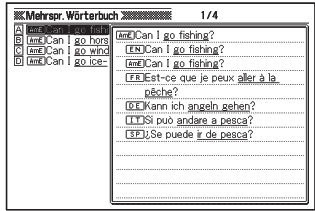

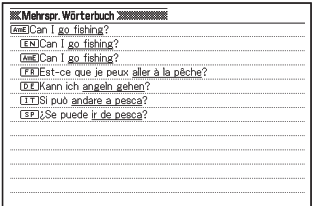

Je nach nachgeschlagenem Idiom erscheinen die Äquivalente in den •anderen Sprachen eventuell bei Ausführung von Schritt 6.

# Nachschlagen eines Idioms über Wörter (Idiomsuche)

Sie können über die Idiomsuche Äquivalente zu einem Idiom in britischem Englisch, amerikanischem Englisch, Französisch, Deutsch, Italienisch und Spanisch anzeigen.

Abgesehen von der Sprachenwahl in Schritt 2 der Anleitung gelten für alle Sprachen die gleichen Schritte.

Das nachstehende Beispiel zeigt das Nachschlagen eines Idioms aus dem amerikanischen Englisch.

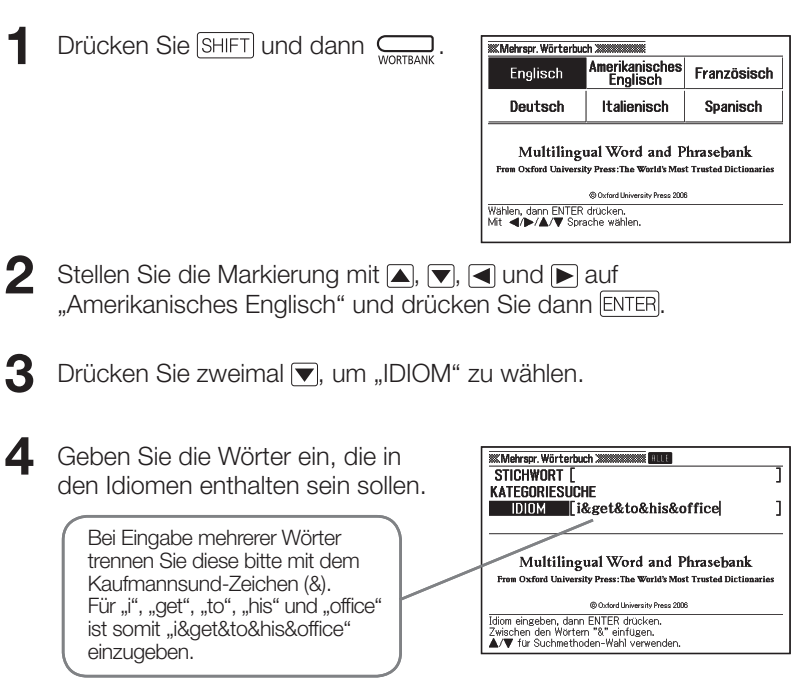

- 5 Drücken Sie ENTER.
	- Dies zeigt eine Trefferliste an. •

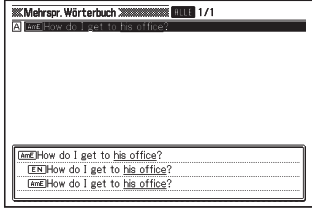

- 6 Stellen Sie die Markierung mit  $\left(\blacksquare\right)$ ,  $\left(\blacktriangleright\right)$  auf das zu wählende Idiom und drücken Sie dann ENTER.
	- Dies zeigt äquivalente Idiome in allen verfügbaren Sprachen an.

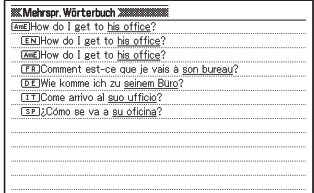

Bei diesem Suchverfahren können keine Ersatzzeichen (?) oder • Leerwortzeichen (✽) eingegeben werden.

Wenn eine Suche mehr als 1.000 Treffer ergibt, werden nur die ersten •1.000 angezeigt. Versuchen Sie in solchen Fällen bitte, die Suche durch Hinzugeben weiterer Wörter einzugrenzen, und führen Sie sie dann erneut aus.

# Sprachausgabe für einen Begriff oder ein Idiom

Nach der folgenden Anleitung können Sie den Begriff bzw. das Idiom in einer synthetischen Stimme abspielen lassen (Textstimme).

-------

- 1 Drücken Sie bei im Display angezeigtem Begriff bzw. Idiom  $\bigoplus$  AUDIO
	- Das **IEXI** Icon erscheint zusammen mit dem Icon der Ausgabesprache. Gleichzeitig wird der abgespielte Begriff bzw. das Idiom hervorgehoben.

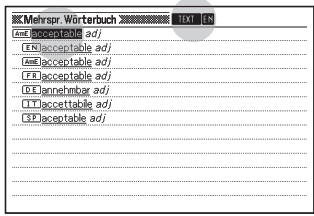

- 2 Stellen Sie die Hervorhebung mit  $\Box$  und  $\nabla$  auf den abzuspielenden Begriff bzw. das Idiom.
	- Die Wahl der geeigneten Ausgabesprache für den jeweiligen Begriff bzw. das Idiom erfolgt automatisch. Die Sprache des aktuell gewählten Begriffs wird durch ein Icon angezeigt.
- 3 Drücken Sie ENTER, um den hervorgehobenen Begriff bzw. das Idiom abzuspielen.
- **4** Zum Schließen der Sprachausgabefunktion drücken Sie bitte (56).
	- Damit erlöschen die betreffenden Icons im Display. •

- Bei langen Sätzen kann die Sprachausgabe abbrechen oder fehlerhaft sein.
- Wenn ein Beispiel-Idiom Klammern enthält, wird der in den Klammern befindliche Teil des Beispiel-Idioms übersprungen.
- Sie können eine von fünf Ausgabesprachen wählen (Seite 105). •

# Nachschlagen von Informationen im Lexikon

Zum Nachschlagen von Informationen können Sie die Stichwortsuche • verwenden.

. . . .

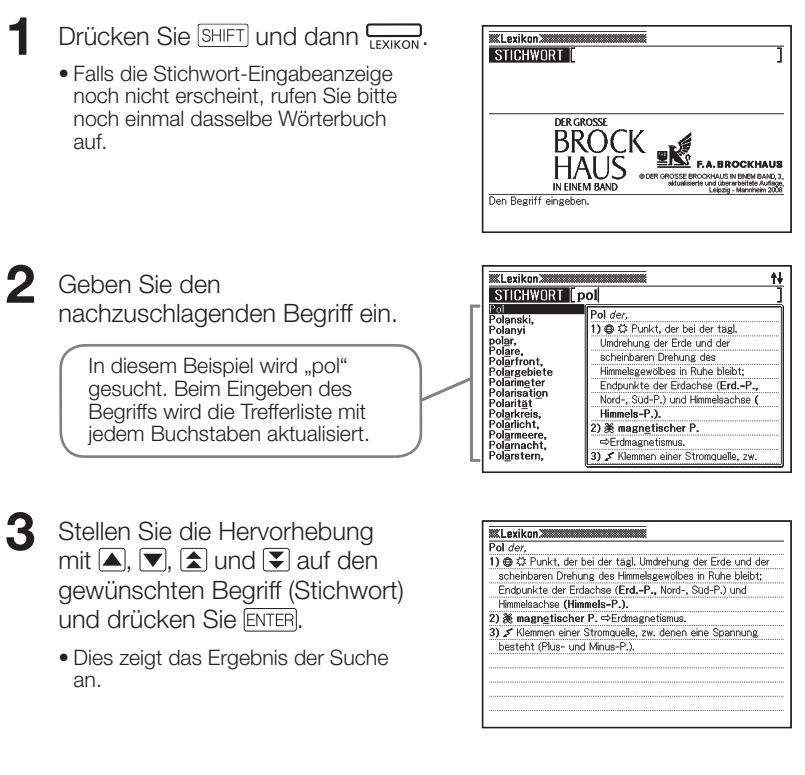

Näheres für den Fall, dass Sie sich über die Schreibweise eines Begriffs • nicht sicher sind, finden Sie auf Seite 41.

# Multi-Wörterbuchsuche

Sie können einen Begriff eingeben und in den nachstehenden Wörterbüchern nach diesem Begriff oder nach Beispielen oder Idiomen suchen lassen, in denen dieser Begriff verwendet wird.

#### EW-G3600V

- Stichwortsuche (STICHWORT) Alle Wörterbücher
- Beispielsuche (BEISP.) Wörterbücher Englisch-Englisch, Englisch-Deutsch, Deutsch-Englisch, Französisch-Deutsch, Deutsch-Französisch, Französisch-Französisch, Englische Kollokationen
- Idiomsuche (IDIOM)

Wörterbücher Englisch-Englisch, Englisch-Deutsch, Deutsch-Englisch, Französisch-Deutsch, Deutsch-Französisch, Deutsch-Deutsch, Englische Kollokationen, Englische Synonyme

#### EW-G5600V

#### • Stichwortsuche (STICHWORT)

Alle Wörterbücher und das Lexikon

• Beispielsuche (BEISP.)

Wörterbücher OALD Englisch-Englisch, ODE Englisch-Englisch, Englisch-Deutsch, Deutsch-Englisch, Französisch-Deutsch, Deutsch-Französisch, Spanish-Deutsch, Deutsch-Spanisch

#### • Idiomsuche (IDIOM)

Wörterbücher OALD Englisch-Englisch, ODE Englisch-Englisch, Englisch-Deutsch, Deutsch-Englisch, Französisch-Deutsch, Deutsch-Französisch, Deutsch-Deutsch, Englische Synonyme

Bezüglich der Eingabe-Bedingungen wie die maximale Zahl der Zeichen usw. gelten die gleichen Eingaberegeln wie für die Eingabe von alphabetischen Zeichen (Seite 32).

### Nachschlagen desselben Begriffs in mehreren Wörterbüchern (Stichwortsuche)

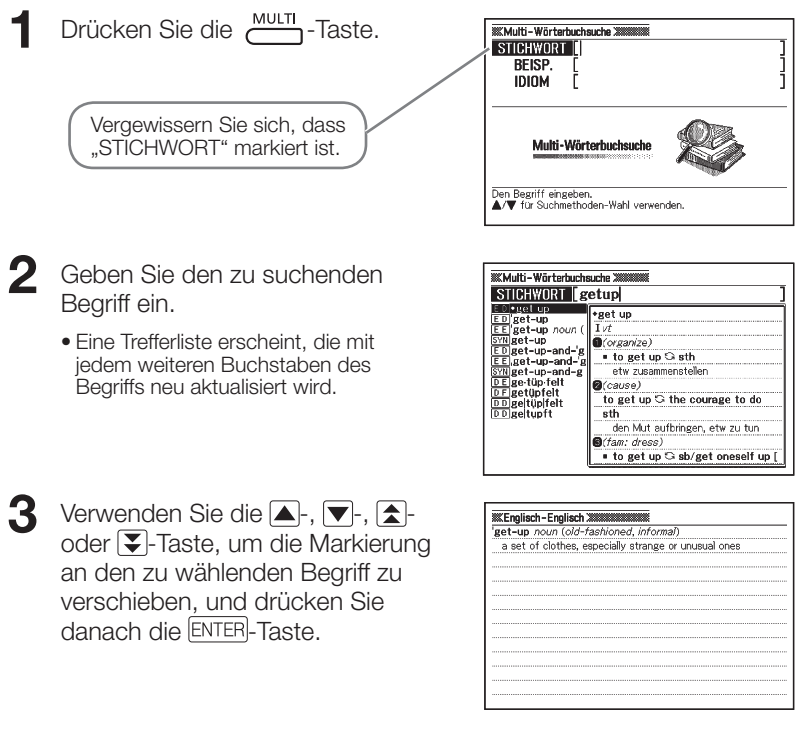

- Bitte beachten Sie, dass der Eingabebegriff für die Stichwortsuche keine Ersatzzeichen (?), Leerwortzeichen (✽) oder Kaufmannsund-Zeichen (&) enthalten darf.
- Falls Sie ein Wörterbuch oder einen Modus zur Bibliothek des elektronischen Wörterbuchs hinzugefügt haben, zeigt die in Schritt 2 des obigen Vorgangs erscheinende Liste die Resultate aus den vorinstallierten Wörterbüchern zuerst, gefolgt von den zur Bibliothek hinzugefügten Daten.

### Nachschlagen von Beispielen und Idiomen in mehreren Wörterbüchern (Beispiel- und Idiomsuche)

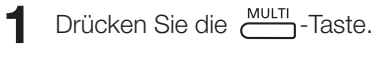

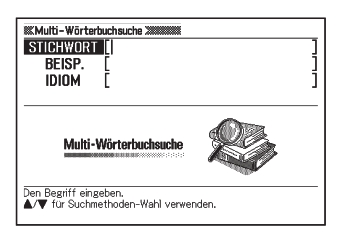

- 2 Markieren Sie mit den Tasten  $\Box$  und  $\nabla$ , BEISP." für Beispielsuche oder "IDIOM" für Idiomsuche.
- 3 Geben Sie die Wörter ein, die in den Beispielen oder Idiomen enthalten sein sollten, und drücken Sie dann ENTER.
	- In diesem Beispiel wird mit Idiomsuche der Begriff "by&the&way" (by the way) abgefragt.
	- Dadurch wird eine aus der Suche erhaltene Liste angezeigt. •
	- Sie können nach dem auf Seite 62 beschriebenen Vorgehen eine Wörterbuch-•Vorrangfolge für die Trefferliste vorgeben.
- $\blacktriangle$  Verwenden Sie die  $\blacktriangleleft$  oder **-Taste, um das gewünschte** Wörterbuch zu wählen.

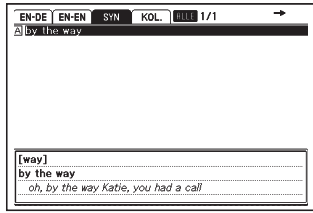

5 Stellen Sie die Markierung mit  $\boxed{\blacktriangle}$ ,  $\nabla$ ,  $\boxed{\blacktriangle}$  und  $\nabla$  auf das gewünschte Beispiel oder Idiom drücken Sie dann ENTER.

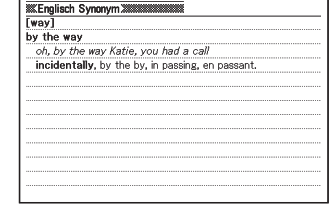

- Bitte beachten Sie, dass der Eingabebegriff für die Stichwortsuche keine Ersatzzeichen (?) oder Leerwortzeichen (✽) enthalten darf.
- Falls die Suche mehr als 1.000 Treffer ergibt, werden nur die ersten 1.000 Treffer angezeigt. Versuchen Sie in solchen Fällen bitte, die Suche durch Hinzugeben weiterer Wörter einzugrenzen, und führen Sie sie dann erneut aus.
- Falls Sie ein Wörterbuch oder einen Modus zur Bibliothek des elektronischen Wörterbuchs hinzugefügt haben, zeigt die in Schritt 4 des obigen Vorgangs erscheinende Liste die Resultate aus den vorinstallierten Wörterbüchern zuerst, gefolgt von den zur Bibliothek hinzugefügten Daten.

# Spezifizierung der Wörterbuch-Anzeigereihenfolge für<br>die Trefferliste

Verwenden Sie den nachfolgend beschriebenen Vorgang, um die Reihenfolge zu spezifizieren, in der die Wörterbuch-Trefferlisten erscheinen sollen.

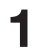

**1** Drücken Sie die EINST-Taste.

- **2** Stellen Sie die Markierung mit  $\Box$  und  $\Box$  auf "Multi-WB Präferenzeinstellung" und drücken Sie dann ENTER.
- **3** Markieren Sie mit  $\boxed{\blacktriangle}$  und  $\boxed{\blacktriangledown}$  den zu ändernden Punkt.
	- · Wählen Sie "Bsp.-Suche WB-Priorität" zum Ändern der Einstellungen für Beispielsuche oder "Idm.-Suche WB-Priorität" zum Ändern der Einstellungen für Idiomsuche.

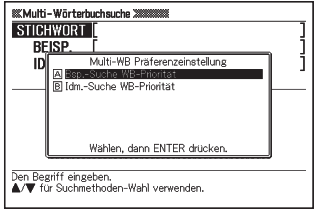

4 Drücken Sie die ENTER-Taste.

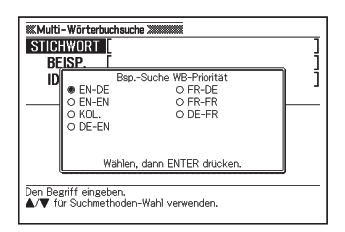

- 5 Bewegen Sie den Cursor ( $\bullet$ ) mit  $\Box$ ,  $\nabla$ ,  $\Box$  und  $\nabla$  zu dem Wörterbuch, das Vorrang erhalten soll, und drücken Sie dann ENTER.
- Bitte beachten Sie, dass im obigen Vorgang das Wählen eines nachträglich zur Bibliothek des elektronischen Wörterbuchs hinzugefügten Wörterbuchs oder Modus nicht möglich ist.

### Benutzen der **Sprachausgabefunktion**

Diese Funktion gibt bestimmte englische Begriffe in einer natürlichen muttersprachlichen Stimme wieder. Zusätzlich können Sie alle Begriffe, Idiome, Beispielsätze und andere Texte in einer synthetischen Stimme abspielen lassen.

### Vor der Benutzung der Sprachausgabefunktion

Zum Anhören von Ausdrücken, Beispielen usw. können Sie wahlweise den eingebauten Lautsprecher verwenden oder den mitgelieferten Ohrhörer an das elektronische Wörterbuch anschließen.

### ■ Wichtig!

- Verwenden Sie ausschließlich den mit dem elektronischen Wörterbuch mitgelieferten Ohrhörer. Bei Verwendung eines anderen Ohrhörertyps können Tonausfälle und Tonverzerrungen auftreten.
- Schließen Sie an die Ohrhörerbuchse ausschließlich den mit dem elektronischen Wörterbuch mitgelieferten Ohrhörer an. Bei Anschluss anderer Geräte besteht Brand- und Stromschlaggefahr.
- Schwingen Sie das elektronische Wörterbuch nicht am Ohrhörerkabel durch die Luft. Anderenfalls besteht die Gefahr, dass Personen verletzt werden oder das Wörterbuch zu Boden fällt und beschädigt wird.
- Achten Sie bei der Benutzung des Ohrhörers darauf, dass die Lautstärke nicht zu hoch eingestellt ist. Hören mit zu hoher Lautstärke kann eine Gehörschädigung verursachen.
- Bei hoher Lautstärke nehmen die Tonverzerrungen zu. In solchen Fällen sollten Sie die Lautstärke niedriger einstellen.

### ■ Lautsprecher verwenden

Für Wiedergabe über den Lautsprecher stellen Sie bitte den Audio-Ausgabeschalter auf der Unterseite des elektronischen Wörterbuchs auf "SPEAKER".

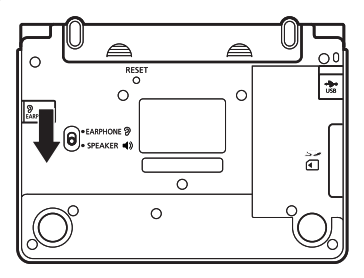

#### ■ Ohrhörer verwenden

**1** Schließen Sie den Ohrhörer an das elektronische Wörterbuch an.

> Schieben Sie den Stecker unbedingt • bis zum Anschlag ein.

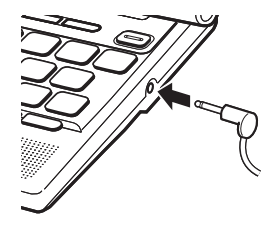

2 Schieben Sie für Verwendung des Ohrhörers den Audio-Ausgabeschalter auf der Unterseite des elektronischen Wörterbuchs auf "EARPHONE".

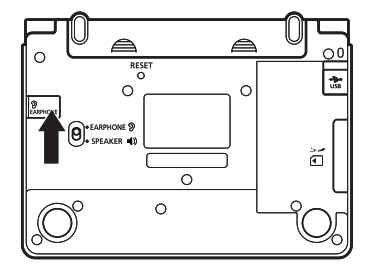

#### ■ Tonlautstärke einstellen Bei nicht laufender Tonausgabe

- **1** Drücken Sie SHIFT und dann  $\overline{\mathbf{O}}$  oder  $\overline{\mathbf{V}}$ .
	- Dies ruft die "Lautstärke"-Anzeige auf.
- Stellen Sie die Lautstärke mit  $\sum_{(erhöhen) \text{ und }}^{vol(-)}$  (vermindern) passend ein. Drücken Sie nach erfolgter Einstellung ENTER.
	- Sie können die Lautstärke auch über •"Aussprache-Einstellung" einstellen. (Seite 102)

#### Bei laufender Tonausgabe

Drücken Sie Vol.(+) zum Erhöhen und Vol.(-) zum Vermindern der Lautstärke.

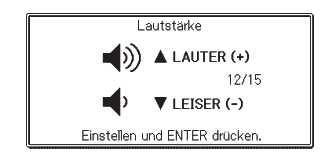

### Ausgabestimme

Die Sprachausgabefunktion des elektronischen Wörterbuchs verwendet zum Abspielen des Texts zwei verschiedene Ausgabestimmen.

#### Natürliche Stimme (Muttersprachler) ■

Bei circa 100.000 englischen Begriffen werden für die Sprachausgabe Tonaufnahmen einer muttersprachlichen Stimme verwendet.

- Die Wiedergabe der muttersprachlichen Stimme ist bei den betreffenden Begriffen unabhängig vom aktuell gewählten Modus möglich.
- Englische Begriffe, für die für keine natürliche Stimme gespeichert ist, können in einer synthetischen Stimme abgespielt werden (siehe unten).

### ■ Synthetische Stimme (Textstimme)

Während eine Definition oder ein Kommentar im Display angezeigt ist, können sie bei allen vorinstallierten Sprachen die Begriffe, Idiome und Beispiele in einer synthetischen Stimme abspielen lassen.

- Das Textstimme-System verwendet "Text to Speech" (TTS) zum Ausgeben von Begriffen, Idiomen und Beispielen in einer synthetischen Stimme.
- Da die Sprachausgabe mittels eines Software-Logarithmus in einer synthetischen Stimme erfolgt, kann die zu Begriffen, Idiomen oder Beispielen erzeugte Aussprache von der korrekten Aussprache abweichen. Dies kann z.B. bei Begriffen mit identischer Schreibweise, die eine unterschiedliche Aussprache haben, sowie bei Nummern usw. vorkommen.

### ■ Wichtig!

- Sie können für die Sprachausgabe anweisen, in welcher Sprache das Abspielen erfolgen soll. Sie können für jedes Wörterbuch englische, französische, spanische, italienische oder deutsche Aussprache anweisen oder die Sprachausgabe auch ausschalten. (Seite 69)
- Wenn Sie eine andere Sprache als die des abzuspielenden Texts verwenden, erfolgt die Ausgabe mit falscher Aussprache.
- Sie können die Sprachausgabefunktion auch zum Abspielen einer Textdatei verwenden, die über die Bibliothek in das elektronische Wörterbuch importiert wurde (Seite 14).
- Die Sprachausgabefunktion ist deaktiviert, wenn die Meldung "Schwache Batterien." im Display angezeigt ist.
- Mit der "Multilingual Word and Phrasebank" können Sie Begriffe oder Idiome über die Textstimme in fünf Sprachen abspielen lassen (Seite 56).

#### ■ Einen Begriff vom elektronischen Wörterbuch abspielen lassen

- 1 Drücken Sie (WAUDIO), während im Display eine Definition oder ein Kommentar angezeigt ist.
	- Der aktuell abgespielte Begriff wird im Display hervorgehoben.
	- Das Erscheinen der Icons **STIMME**, und **80** zeigt an, dass aktuell "Englisch" als Ausgabesprache des Wörterbuchs eingestellt ist. Wenn eine andere Einstellung als "Englisch" gewählt ist, erscheinen das Icon **TEXT** zusammen mit einem Icon, das die aktuelle Ausgabesprache anzeigt.
	- Falls Sie die Aussprache eines englischen Begriffs in der Muttersprachler-Stimme hören möchten, wenn STIMME, EN und SU nicht angezeigt sind, ändern Sie die Einstellung bitte gemäß Anleitung unter "Ändern der Ausgabesprache-Einstellung" (Seite 69) auf "Englisch".

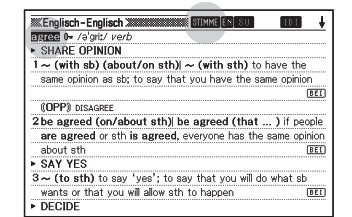

- 2 Stellen Sie die Hervorhebung mit  $\Box$ ,  $\nabla$ ,  $\Box$  und  $\nabla$  auf den abzuspielenden Begriff.
- 

**3** Drücken Sie ENTER zum Abspielen des hervorgehobenen Begriffs.

- Eine Auswahlanzeige erscheint, wenn zum gewählten englischen Begriff mehr als eine Muttersprachler-Aussprache (zur Unterscheidung zwischen Substantiven und Verben etc.) gespeichert ist. Stellen Sie die Hervorhebung mit  $\triangle$  und  $\nabla$  auf die gewünschte Aussprache und drücken Sie dann  $\overline{\text{ENTER}}$ .
- Falls keine Muttersprachler-Stimme verfügbar ist oder der Begriff kein •englischer Begriff ist, erscheint eine Anzeige, in der Sie wählen können, ob in der Textsprache abgespielt werden soll. Stellen Sie den Cursor mit △ und ▼ auf "Ja" (abspielen) oder "Nein" (nicht abspielen) und drücken Sie dann ENTER).

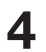

**4** Zum Schließen der Sprachausgabefunktion drücken Sie bitte (ssc).

• Die Icons erlöschen nun im Display.

- Auch wenn oben in Schritt 1 die Vorschau angezeigt ist, können Sie Begriffe mit gespeicherter Muttersprachler-Stimme abspielen, indem Sie diese hervorheben und **waupig** drücken.
- Die vom elektronischen Wörterbuch erzeugte Aussprache ist eventuell nicht korrekt, wenn für einen Begriff mehrere Aussprachen existieren.
- Sie können für das Abspielen zwischen fünf Sprechtempos wählen (Seite 105).

#### ■ Ein Idiom oder Beispiel vom elektronischen Wörterbuch abspielen lassen

**1** Drücken Sie SHIFT und dann  $\frac{4}{\sqrt{2}}$  TEXT während eine Definition oder ein Kommentar im Display angezeigt ist.

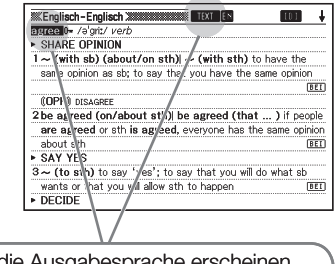

 und die Ausgabesprache erscheinen im Display und der Begriff bzw. das Idiom oder Beispiel für die Ausgabe wird hervorgehoben.

- 2 Stellen Sie die Hervorhebung mit  $\Box$  und  $\Box$  auf das abzuspielende Idiom oder Beispiel.
	- Sie können die Wahl verkürzen, indem Sie die Hervorhebung mit D vom ersten Wort (ganz links) des hervorgehobenen Idioms oder Beispiels her löschen. Sie können die Hervorhebung auch mit  $[PE]$  oder  $[SHET] \blacktriangleleft$  vom letzten Wort (ganz rechts) des Idioms oder Beispiels her verkürzen.
- 3 Drücken Sie ENTER zum Abspielen des hervorgehobenen Idioms oder Beispiels.
- **4** Zum Schließen der Sprachausgabefunktion drücken Sie bitte (ssc).
	- Das Icon **TEXT** erlischt nun im Display.

- Bei langen Sätzen kann die Sprachausgabe abbrechen oder fehlerhaft sein.
- Wenn ein Beispiel Klammern enthält, wird der in den Klammern stehende Teil des Beispiels übersprungen.
- Sie können für das Abspielen zwischen fünf Sprechtempos wählen •(Seite 105).

### Ändern der Ausgabesprache-Einstellung

Nach der folgenden Anleitung können Sie die Sprache-Einstellung der Sprachausgabefunktion für den aktuell gewählten Modus ändern oder die Sprachausgabe ausschalten. Als anfängliche Werksvorgabe ist die Vorgabesprache des jeweiligen Modus eingestellt.

- Die Sprache-Einstellung kann nicht manuell geändert werden, wenn die Sprachausgabefunktion zusammen mit der "Multilingual Word and Phrasebank" verwendet wird.
- **1** Drücken Sie SHIFT und anschließend (ERWSUCH), während eine Definitions- oder Kommentaranzeige im Display angezeigt ist.
	- Dies zeigt das Sprachausgabe-•Einstellfenster an.
- 2 Stellen Sie den Cursor ( $\bullet$ ) mit  $\Box$ ,  $\nabla$ ,  $\blacktriangleleft$  und  $\blacktriangleright$  auf die gewünschte Ausgabesprache und drücken Sie dann ENTER.

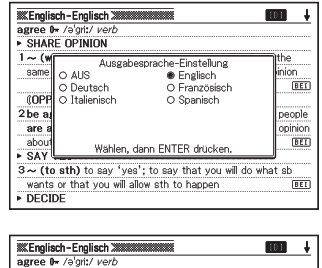

---------

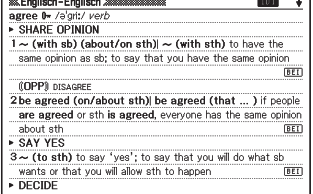

### Benutzen von "Eigenes Wörterbuch"

In "Eigenes Wörterbuch" können Sie die Wörterbücher/Modi registrieren, die Sie am häufigsten benutzen, und andere Informationen speichern, die bei Bedarf schnell und einfach abrufbar sein sollen.

• Sie können "Eigenes Wörterbuch" auch zum Registrieren von Textdateien, Wörterbüchern und Modi verwenden, die Sie zur Bibliothek ergänzt haben.

### ■ Eintrag zu "Eigenes Wörterbuch" hinzufügen

1 Stellen Sie in der MENÜ-Anzeige die Markierung auf das Wörterbuch/den Modus, das bzw. den Sie in "Eigenes Wörterbuch" registrieren möchten (Seite 24).

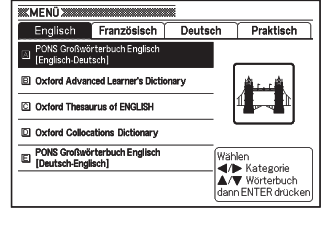

2 Drücken Sie SHIFT und dann ENTER.

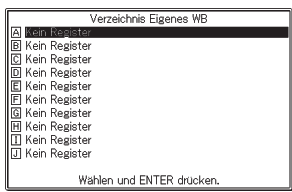

- **3** Stellen Sie mit  $\blacksquare$  und  $\blacksquare$  die Markierung auf die Stelle (  $\blacksquare$  ) bis  $\square$  ), an der das Wörterbuch registriert werden soll, und drücken Sie dann ENTER.
	- Dies registriert das Wörterbuch/den Modus in "Eigenes Wörterbuch" und ruft die MENÜ-Anzeige zurück.
	- Falls an der gewählten Stelle bereits ein Eintrag registriert ist, wird dieser mit den neu registrierten Daten überschrieben.
	- Sie können dasselbe Wörterbuch oder denselben Text auch mehrfach (an verschiedenen Stellen) registrieren.
	- Um in "Eigenes Wörterbuch" Textdateien, Wörterbücher oder Modi zu registrieren, die Sie zur Bibliothek hinzugefügt haben, drücken Sie bitte in Schritt 1 der obigen Anleitung und anschließend . Markieren Sie dann in der daraufhin erscheinenden Anzeige "Eigenes WB/Bibl." die zu registrierende Datei.
■ Aufrufen eines Eintrags aus "Eigenes Wörterbuch"

Drücken Sie  $\boxed{\text{SHIFT}}$  und dann  $\boxed{\Box}{\Box}$ .

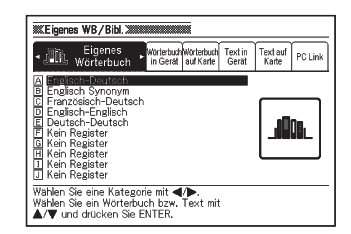

- 2 Stellen Sie die Markierung mit  $\triangle$  und  $\blacktriangledown$  auf den aufzurufenden Eintrag und drücken Sie dann ENTER.
- Löschen eines Eintrags aus "Eigenes Wörterbuch"

 $\blacksquare$  Drücken Sie  $\boxed{\text{SHIFT}}$  und dann  $\boxed{\rule{0pt}{2.5ex}^{\color{blue}}_{\color{blue}\text{BBHIO}}}$ .

2 Stellen Sie die Markierung mit  $\Box$  und  $\Box$  auf das zu löschende Wörterbuch

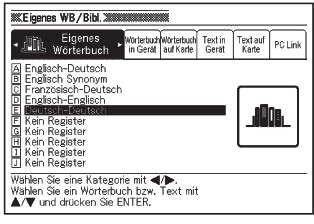

**WE igenes WB / Bibl. XXXXXXXXXX** 

3 Drücken Sie DEL.

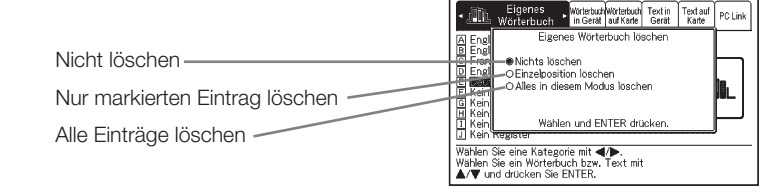

**4** Bewegen Sie den Cursor ( $\bullet$ ) mit  $\blacktriangle$  und  $\nabla$  zum auszuführenden Löschvorgang und drücken Sie dann ENTER.

## Erweiterte Suche (Split-Screen-Suche)

Der Bildschirm kann in eine untere und obere Zone aufgeteilt werden, um bei noch angezeigter Definitions- oder Kommentaranzeige nach einem weiteren Begriff zu suchen.

- Sie können den Split-Screen zum Abrufen von Treffern aus allen Wörterbüchern des elektronischen Wörterbuchs verwenden.
- 1 Zeigen Sie bei Anzeige einer Definition oder eines Kommentars mit  $\blacksquare$  und  $\blacktriangledown$  den Begriff an, der nach dem Aufteilen des Bildschirms in der oberen Zone angezeigt werden soll.

\_\_\_\_\_\_\_\_\_\_\_\_\_\_

- Nach dem Aufteilen des Bildschirms kann die obere Displayzone nicht mehr mit den Tasten  $\Box$  und  $\nabla$ gerollt werden. Stellen Sie daher unbedingt den für die obere Zone gewünschten Bildschirminhalt richtig ein, bevor Sie zu Schritt 2 weitergehen.
- 
- <sup>2</sup> Drücken Sie ERWSUCH

**4** Drücken Sie ENTER

- Dies zeigt eine Eingabeanzeige für die Suchfunktion in der unteren Displayzone an.
- 3 Geben Sie den nachzuschlagenden Begriff ein.

Dies zeigt eine Liste mit Treffern an. •

**WEnglisch Synonym XX**  $f$ get get about he has to rely on a wheelchair to get about move about, move around, travel.

----------

**METWeiterte Suche MANAGERISSING** [get] get about he has to rely on a wheelchair to get about move about, move around, travel, STICHWORT [rely Suchen bei erhaltener letzter Anzeige. Begriff eingeben, dann ENTER drucken

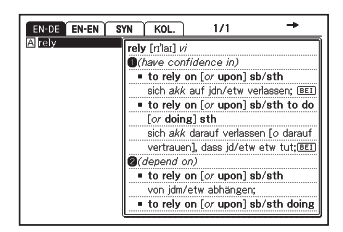

73

- Stellen Sie mit  $\blacksquare$ ,  $\nabla$ ,  $\blacksquare$  und **MErweiterte Suche MANANANANANA**  $[get]$  die Markierung auf den zu get about he has to rely on a wheelchair to get about suchenden Begriff und drücken move about, move around, travel. Sie dann ENTER rely 0- /n'laɪ/ verb (re-lies, rely-ing, re-lied, re-lied)
	- Die Definition des Begriffs erscheint nun in der unteren Zone des Split-Screens.
	- Verwenden Sie  $\Box$ ,  $\nabla$ ,  $\Delta$  und zum Scrollen der unteren Zone.
- 7 Drücken Sie ENTER.
	- Dies zeigt die Definition bzw. den Kommentar zu dem Begriff an, der oben in Schritt 6 in der unteren Displayzone angezeigt war.

- Sie können eine erneute Split-Screen-Suche von einer Definition oder einem Kommentar aus vornehmen, die bei einer Split-Screen-Suche in der unteren Zone angezeigt wird.
- Sie können bei geteiltem Bildschirm auch die Verlaufsuche und Favoriten •verwenden oder die Einstellungen des elektronischen Wörterbuchs konfigurieren. Andere Operationen werden bei geteiltem Bildschirm nicht unterstützt. Nach dem Anzeigen einer Definition oder eines Kommentars in Schritt 7 der vorstehenden Anleitung sind wieder alle Operationen aktiviert.

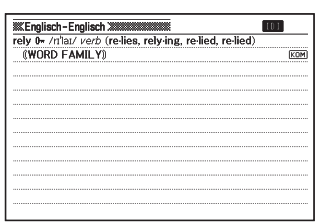

 $KOM$ 

(WORD FAMILY)

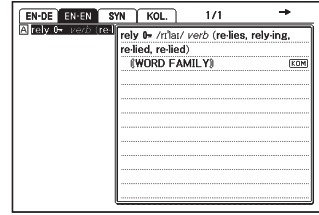

 $\overline{\mathbf{5}}$  Wählen Sie mit  $\overline{\mathbf{4}}$  und  $\overline{\mathbf{6}}$  das gewünschte Wörterbuch/den Modus.

## Erweiterte Suche (Eingrenzen/ Wortfolge vorgeben)

Während bei einer Idiom- oder Beispielsuche die Trefferliste angezeigt ist, können Sie weitere Suchbegriffe hinzufügen oder eine bestimmte Wortfolge vorgeben, um die Zahl der erhaltenen Treffer weiter einzugrenzen.

- Bei der Idiom- oder Beispielsuche sind Eingrenzen und Vorgeben der Wortfolge möglich.
- 1 Drücken Sie (ERW.SUCH), während die Trefferliste einer Idiom- oder Beispielsuche in einem Wörterbuch im Display angezeigt ist.
- 2 Geben Sie einen oder mehrere Begriffe zum Einengen der Suche ein.
	- Falls keine Begriffe hinzugefügt oder geändert werden sollen, gehen Sie bitte weiter zu Schritt 3.
- 3 Bewegen Sie den Cursor (●) mit und ▼ zur gewünschten Wortfolge und drücken Sie dann ENTER.
	- Drücken Sie beim Einengen/Vorgeben •der Wortfolge nach einer Multi-Wörterbuchsuche **4** und **F** zum Navigieren zwischen den Wörterbüchern. Zum Wählen eines Wörterbuchs kann dessen Register gewählt werden.

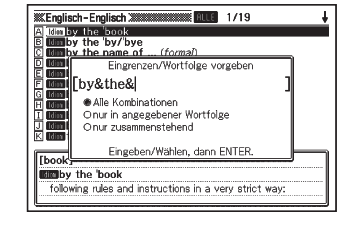

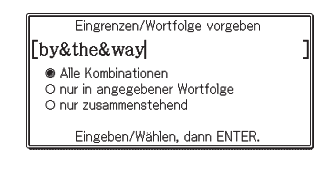

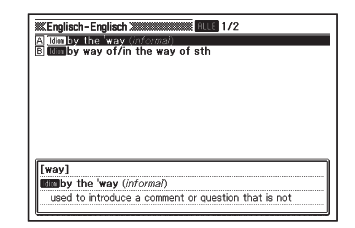

Stellen Sie mit  $\blacktriangleright$ ,  $\nabla$ ,  $\blacktriangleright$  und die Markierung auf das zu suchende Beispiel oder Idiom und drücken Sie dann ENTER.

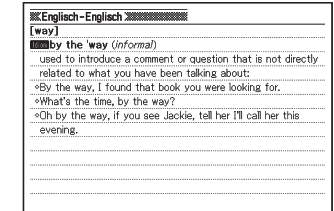

Sie können für einen Begriff bis zu 30 Zeichen eingeben. Die Verwendung • von Ersatzzeichen (?) oder Leerwortzeichen (✽) wird nicht unterstützt.

Wenn eine Suche mehr als 1.000 Treffer ergibt, werden nur die ersten •1.000 angezeigt. Versuchen Sie in solchen Fällen bitte, die Suche durch Hinzugeben weiterer Wörter einzugrenzen, und führen Sie sie dann erneut aus.

# Erweiterte Suche (Rechtschreibprüfung/ Grundformsuche)

Nach dem hier beschriebenen Vorgehen können Sie Wörter nachschlagen, bei denen Sie sich nicht sicher über die richtige Schreibweise sind, und nach der Grundform von Wörtern suchen, von denen nur eine flektierte Form vorliegt.

Rechtschreibprüfung/Grundformsuche ist bei der Stichwortsuche in den folgenden Wörterbüchern möglich.

- EW-G3600V: Englisch-Englisch, Englisch-Deutsch, Deutsch-Englisch, Französisch-Deutsch, Deutsch-Französisch, Deutsch-Deutsch, Französisch-Französisch
- EW-G5600V: OALD Englisch-Englisch, ODE Englisch-Englisch, Englisch-Deutsch, Deutsch-Englisch, Französisch-Deutsch, Deutsch-Französisch, Spanisch-Deutsch, Deutsch-Spanisch, Deutsch-Deutsch
- Im Falle des Spanisch-Deutsch-Wörterbuchs (EW-G5600V) ist nur die Grundformsuche durchführbar. Eine Rechtschreibprüfung ist hier nicht möglich.
- 1 Wenn ein Beariff in der eingegebenen Schreibweise nicht in der Trefferliste erscheint, drücken Sie bitte <sup>(ERW.SUCH</sup>).
	- In diesem Beispiel wird "ailand" eingegeben und dann (ERWISUEH gedrückt.
	- Dies zeigt eine entsprechende Liste mit Begriffen an.

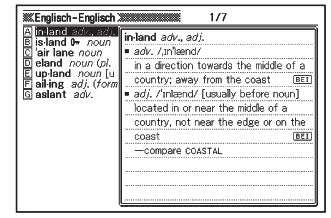

- Falls die Liste keinen Begriff mit ähnlicher Schreibweise wie eingegeben enthält, erscheint "Keine Treffer." und das Display kehrt zur Suchwort-Eingabeanzeige zurück.
- 3 Stellen Sie mit  $\Box$ ,  $\nabla$ ,  $\Box$  und  $\nabla$ die Markierung auf den zu suchenden Begriff und drücken Sie dann ENTER.
	- · Die Definition des Begriffs erscheint.

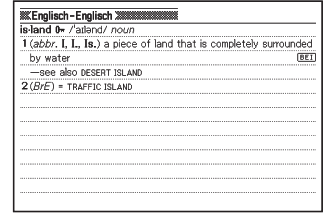

# Erneutes Aufrufen eines jüngst gesuchten Begriffs (Verlaufsuche)

Mit jedem Nachschlagen nach einem Begriff wird dieser im Verlaufspeicher abgespeichert. Sie können den aktuellen Inhalt des Verlaufspeichers für ein bestimmtes Wörterbuch oder für alle Wörterbücher betrachten.

Wenn Sie einen Begriff erneut aufrufen möchten, den Sie jüngst gesucht haben, zeigen Sie einfach die Verlaufliste an und wählen Sie den Begriff (Verlaufsuche).

Der Verlaufspeicher kann bis zu insgesamt 1.000 Begriffe aufnehmen. • Wenn Sie eine Suchoperation ausführen, durch die dieser Maximalwert überstiegen wird, ersetzt der neue Eintrag automatisch den ältesten Eintrag des Verlaufspeichers.

## ■ Ausführen einer Verlaufsuche für ein bestimmtes Wörterbuch

1 Während das Wörterbuch auf dem Display angezeigt wird, dessen Verlauf Sie suchen möchten, drücken Sie die VERLAUF-Taste.

**Contract Contract** 

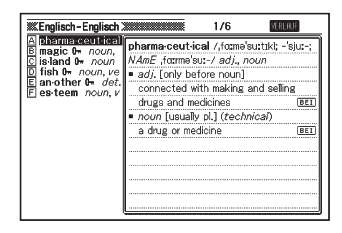

- **2** Verwenden Sie die  $\blacktriangle$ -,  $\nabla$ -,  $\blacktriangle$ oder  $\sqrt{2}$ -Taste, um die Markierung an den Begriff zu verschieben, den Sie erneut aufrufen möchten, und drücken Sie danach die ENTER-Taste.
	- Dadurch wird der Wörterbucheintrag •zum gewählten Begriff angezeigt.

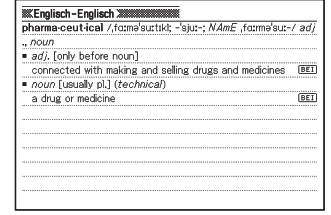

## ■ Ausführen einer Verlaufsuche für alle Wörterbücher

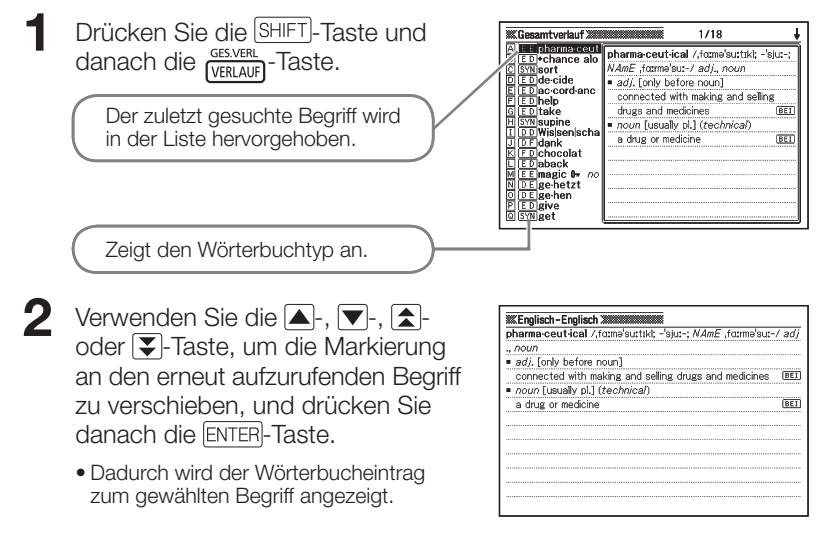

## Löschen von Einträgen des Verlaufspeichers

Sie können einen der drei folgenden Vorgänge verwenden, um Einträge aus dem Verlaufspeicher zu löschen.

- Löschen nur eines Eintrags •
- Löschen aller Einträge für ein bestimmtes Wörterbuch •
- Löschen des gesamten Inhalts des Verlaufspeichers •

Drücken Sie die VERLAUF-Taste.

- Falls Sie alle Verlaufdaten löschen möchten, drücken Sie in Schritt 1 die •SHIFT-Taste und danach die GES.VERL<br>VERLAUFT-Taste.
- 2 Verwenden Sie die  $\blacktriangle$ -,  $\blacktriangledown$ -,  $\blacktriangle$ -oder  $\blacktriangledown$ -Taste, um die Markierung an den Verlaufeintrag zu verschieben, den Sie löschen möchten.

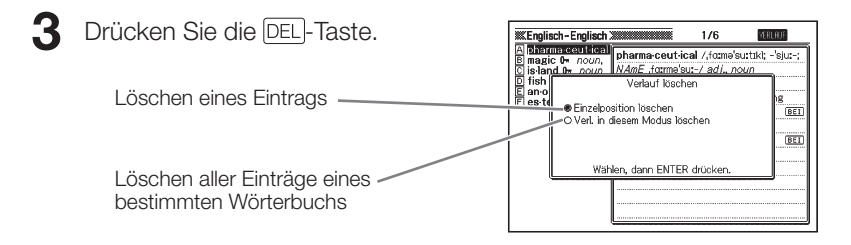

- Auf Drücken von SHIFT (VERLAUF) in Schritt 1 wird der Verlaufspeicher für alle Wörterbücher angezeigt. In diesem Falle erscheint die Meldung "Gesamtverlauf komplett löschen".
- **4** Bewegen Sie den Cursor ( $\bullet$ ) mit  $\blacktriangle$  und  $\blacktriangledown$  zum auszuführenden Löschvorgang und drücken Sie dann ENTER.
	- Dadurch werden die Verlaufdaten in Ubereinstimmung mit dem von Ihnen in den vorhergehenden Schritten ausgeführten Vorgang gelöscht.

## Nachschlagen eines innerhalb einer Definitions- oder Kommentaranzeige verwendeten Begriffs (Sprungsuche)

Verwenden Sie den folgenden Vorgang, wenn Sie einen innerhalb eines Wörterbucheintrags bzw. einer Definition oder eines Kommentars erscheinenden Begriff als das Stichwort für eine andere Suche verwenden möchten. Sie können auch nach Beispielen und Idiomen mit dem spezifizierten Begriff suchen.

- 1 Während die Definitionsanzeige oder Kommentaranzeige auf dem Display angezeigt wird, drücken Sie die SPRUNG-Taste.
	- Bei Anzeige einer Tabelle oder Abbildung wird Sprungsuche nicht unterstützt.

Dadurch wird der erste Begriff hervorgehoben, der für die Sprungsuche gewählt werden kann.

- **2** Verwenden Sie die  $\blacktriangle$ -,  $\nabla$ -,  $\blacktriangleleft$ oder **-**Taste, um die Markierung an den aufzurufenden Begriff zu verschieben, und drücken Sie danach die ENTER-Taste.
	- Hier ist "live" gewählt.

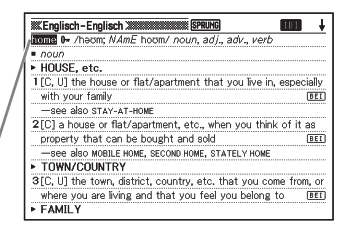

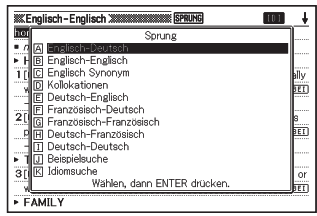

- **3** Stellen Sie mit  $\blacksquare$  und  $\blacksquare$ die Markierung auf das zu verwendende Wörterbuch und drücken Sie dann ENTER.
	- Dadurch wird eine Liste von Begriffen angezeigt, die vollständig mit dem von Ihnen gewählten Begriff übereinstimmen oder diesen ähnlich sind.

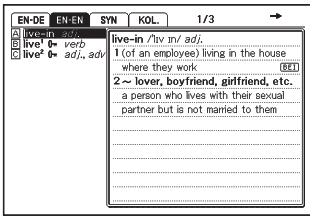

- Falls der markierte Begriff eine Pluralform (wie "dishes"), ein Komparativ (wie "bigger") oder eine beliebige andere Form ist, die durch Anhängen eines Suffix an die Grundform gebildet wird, erfolgt die Suche nach der Grundform ("dish", "big" usw.).
- Um nach Beispielen zum markierten Begriff zu suchen, wählen Sie bitte mit  $\Box$  und  $\nabla$ , Beispielsuche" und drücken Sie dann  $ETER$ . Um nach Idiomen zu suchen, wählen Sie bitte "Idiomsuche" und drücken dann **ENTER. Dies zeigt** eine Liste der Beispiele bzw. Idiome mit dem gewählten Begriff oder einem Begriff an, der diesem sehr ähnlich ist.
- **4** Verwenden Sie die  $\blacktriangle$ -,  $\nabla$ -,  $\blacktriangle$ oder  $\sqrt{\bullet}$ -Taste, um die Markierung an den gewünschten Begriff zu verschieben, und drücken Sie danach die ENTER-Taste.

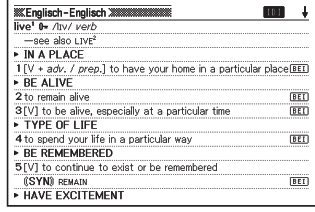

- Auch bei angezeigter Begriffliste (in Schritt 3) kann mit  $\trianglelefteq$  und  $\triangleright$  das als Sprungsucheziel gewünschte Wörterbuch gewählt werden.
- Sie können auch eine weitere Sprungsuche aus einer Definitions- oder Kommentaranzeige vornehmen, die sie aus der vorhergehenden Sprungsuche erhalten haben.
- Zoomen und das Ändern des Bildschirm-Layouts sind nicht möglich, während ein Begriff für eine Sprungsuche markiert ist. Auch kann das benutzte Wörterbuch nicht gewechselt werden. Für diese Vorgänge ist zuerst ( $\frac{f(\xi\zeta\zeta)}{f(\xi\zeta\zeta\zeta\zeta)}$ zu drücken, um die Markierung aufzuheben.
- Wenn Sie eine Sprungsuche von einem Begriff ausführen, neben dem ein •Referenzsymbol ( $\Rightarrow$ ) angezeigt ist, erscheint die Datenanzeige des Begriffs. In diesem Falle ist es nicht erforderlich, ein Sprungsucheziel einzugeben.

# Änderung der Größe der Anzeigezeichen (Zoom)

Sie können eine Zoomoperation ausführen, um die Zeichengröße des On-Screen-Textes zu ändern, während eine Listenanzeige, Definitionsanzeige oder Kommentaranzeige auf dem Display angezeigt wird.

## Ändern der Anzeigezeichengröße

Drücken Sie 200M bei im Display angezeigter Listen-, Definitions- oder Kommentaranzeige.

- Wiederholtes Drücken von [ZOOM] schaltet die Größe der Anzeigezeichen in folgender Reihenfolge weiter: 16 Punkte → 24 Punkte → 12 Punkte → 16 Punkte etc.
- Die nachstehende Illustration zeigt, wie sich das Aussehen der Definitionsanzeige beim Weiterschalten verändert.

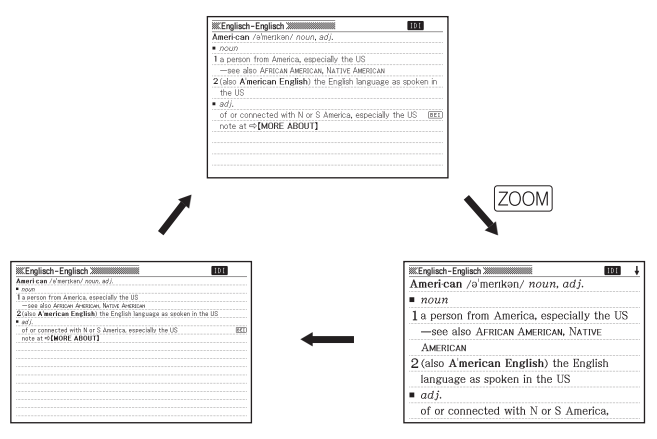

- · Die hier gewählte Anzeigezeichengröße gilt für Definitions-, Kommentarund Listenanzeigen.
- Zoomen ist auch bei einer importierten Textdatei (Seite 14) möglich. •
- Die Zahlenrätsel (Seite 91) können nicht vergrößert werden. •
- Bei Anzeige einer Tabelle oder Abbildung wird Vergrößerung nicht •unterstützt.

# Verwendung der Favoriten

Sie können Begriffe, Idiome und Beispiele in den Favoriten abspeichern, um diese später aufrufen zu können. Durch das Anbringen von Abhakmarkierungen bieten sich eine Reihe von unterschiedlichen Möglichkeiten zur Verwaltung von Begriffen, Beispielen und Idiomen. Sie können, wie unten gezeigt, Wortlisten, Beispiellisten und Idiomlisten für einzelne Wörterbuch/Modus-Kategorien anlegen.

Die aus den einzelnen Wörterbüchern registrierten Wörter, Beispiele und Idiome werden in den Listen für das betreffende Wörterbuch gespeichert.

Im Speicher können bis zu 1.500 Wort-, Beispiel- und Idiomeinträge gleichzeitig gespeichert sein.

## EW-G3600V

## Eng1

- **Englische Wörter:** Wörterbücher Englisch-Englisch, Englisch-Deutsch, Englische Kollokationen und Englische Synonyme
- **Englische Beispiele:** Wörterbücher Englisch-Englisch, Englisch-Deutsch und Englische Kollokationen
- **Englische Idiome:** Wörterbücher Englisch-Englisch, Englisch-Deutsch, Englische Kollokationen und Englische Synonyme

## Eng2

- **DE-EN Wörter:** Wörterbuch Deutsch-Englisch
- **DE-EN Beispiele: Wörterbuch Deutsch-Englisch**
- **DE-EN Idiome:** Wörterbuch Deutsch-Englisch Fra1
- **Französische Wörter:** Wörterbücher Französisch-Deutsch und Französisch-Französisch
- **Französische Beispiele:** Wörterbücher Französisch-Deutsch und Französisch-Französisch
- **Französische Idiome: Wörterbuch Französisch-Deutsch** Fra2
- **DE-FR Wörter:** Wörterbuch Deutsch-Französisch
- **DE-FR Beispiele: Wörterbuch Deutsch-Französisch**
- **DE-FR Idiome:** Wörterbuch Deutsch-Französisch Deu
- **Deutsche Wörter: Wörterbuch Deutsch-Deutsch**
- **Deutsche Idiome: Wörterbuch Deutsch-Deutsch**
- Extr
- **Download :** Zur Bibliothek ergänzte Daten

## EW-G5600V

Eng1

- **Englische Wörter:** Wörterbücher OALD Englisch-Englisch, ODE Englisch-Englisch, Englisch-Deutsch und Englische Synonyme
- **Englische Beispiele:** Wörterbücher OALD Englisch-Englisch, ODE Englisch-Englisch und Englisch-Deutsch
- **Englische Idiome:** Wörterbücher OALD Englisch-Englisch, ODE Englisch-Englisch, Englisch-Deutsch und Englische Synonyme

## Eng2

- **DE-EN Wörter:** Wörterbuch Deutsch-Englisch
- **DE-EN Beispiele: Wörterbuch Deutsch-Englisch**
- **DE-EN Idiome:** Wörterbuch Deutsch-Englisch Fra1
- **Französische Wörter: Wörterbuch Französisch-Deutsch**
- **Französische Beispiele: Wörterbuch Französisch-Deutsch**
- **Französische Idiome: Wörterbuch Französisch-Deutsch** Fra2
- **DE-FR Wörter:** Wörterbuch Deutsch-Französisch
- **DE-FR Beispiele: Wörterbuch Deutsch-Französisch**
- **DE-FR Idiome:** Wörterbuch Deutsch-Französisch Spa1
- **Spanische Wörter: Wörterbuch Spanisch-Deutsch**
- **· Spanische Beispiele: Wörterbuch Spanisch-Deutsch** Spa2
- DE-SP Wörter: Wörterbuch Deutsch-Spanisch
- **DE-SP Beispiele:** Wörterbuch Deutsch-Spanisch Deu
- **Deutsche Wörter:** Wörterbuch Deutsch-Deutsch und Lexikon
- **Deutsche Idiome:** Wörterbuch Deutsch-Deutsch Extr
- **Download :** Zur Bibliothek ergänzte Daten

## ■ Begriff, Idiom oder Beispiel in Favoriten speichern

1 Zeigen Sie die Bedeutung des zu speichernden Begriffs, Idioms oder Beispiels an.

- Achten Sie darauf, dass Sie die Anzeige anzeigen müssen, welche die vollständige Bedeutung des zu speichernden Begriffs enthält. Sie können diese Operation nicht von einer teilweisen Bedeutungsanzeige aus beginnen, die auf einer Wörterbuch-Listenanzeige erscheint (Seite 13).
- 2 Drücken Sie die SHIFT-Taste gefolgt von der ENTER-Taste.
	- Dies zeigt das Symbol FAV. im Display an und speichert den Gegenstand in Favoriten.
	- Dieser Vorgang eignet sich zum Speichern von Gegenständen aus einer Anzeige, die durch Stichwort-, Beispiel- oder Idiomsuche erhalten wurde. Wenn Sie versuchen, einen Gegenstand aus einer Anzeige zu speichern, die durch Drücken von **BEHKOM** erhalten wurde, wird stattdessen die Definitions- bzw. Kommentaranzeige zum betreffenden Stichwort gespeichert.

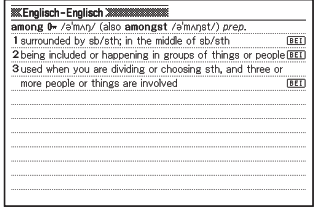

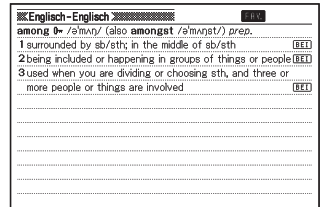

<sup>•</sup> Das Symbol FRV. erlischt aus dem Display, wenn der gespeicherte Begriff bzw. das Idiom oder der Kommentar aus den Favoriten gelöscht wird. (Seite 89)

## ■ Favoriten-Inhalte anzeigen

**1 Drücken Sie die FAVORIT-Taste. XXFavoritenliste** Engl Eng2 | Fra1 | Fra2 | Deu | Extr | Kategorie A Englische Wörter **B** Englische Beispiele representati п  $\overline{A}$ Liste **C** Englische Idiome **COCOSTOSO** F **SCESAM** 18/1500 Mit A/V Favoritenliste wählen, dann ENTER drucke<br>Ändern Sie die Sprache mit <//><//>>

Zeigt an, wie viel Speicherplatz belegt (schwarz) und wie viel Platz noch verfügbar (weiß) ist.

- 2 Stellen Sie mit  $\blacksquare$  und  $\blacksquare$  die Markierung auf die anzusehende Kategorie.
- 3 Stellen Sie die Markierung mit  $\Box$  und  $\Box$  auf die Liste mit dem gewünschten Begriff, Idiom oder Beispiel und drücken Sie dann ENTER)

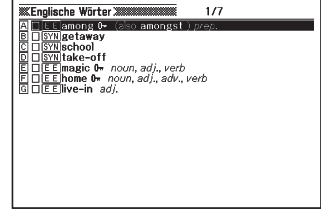

4 Stellen Sie die Markierung mit  $\Box$  und  $\Box$  auf den gewünschten Begriff bzw. das Idiom oder Beispiel und drücken Sie dann ENTER.

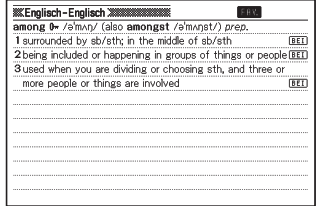

## Anbringen einer Abhakmarkierung neben einem **Favoriteneintrag**

Die folgende Anleitung beschreibt, wie Sie eine Abhakmarkierung neben einen Begriff oder ein Idiom oder Beispiel setzen können, um kenntlich zu machen, welche Sie bereits gemeistert haben. Sie können die Favoriteneinträge auch in Abhängigkeit von den Abhakmarkierungen sortieren (Seite 88).

- Drücken Sie die FAVORIT-Taste.
- 2 Stellen Sie mit  $\blacktriangleright$  und  $\blacktriangleleft$  die Markierung auf die Kategorie, die den mit der Abhakmarkierung zu kennzeichnenden Eintrag enthält.
- **3** Stellen Sie die Markierung mit  $\Box$ und  $\blacktriangledown$  auf die Liste mit dem zu kennzeichnenden Begriff, Idiom oder Beispiel und drücken Sie dann ENTER.

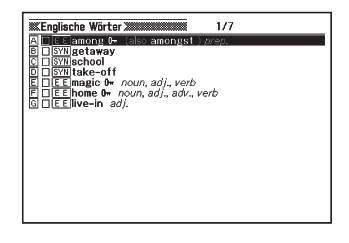

- 4 Stellen Sie die Markierung mit  $\Box$  und  $\nabla$  auf den zu kennzeichnenden Begriff bzw. das Idiom oder Beispiel.
- 5 Drücken Sie die SHIFT-Taste gefolgt von der ENTER-Taste.
	- Dadurch erscheint die Abhakmarkierung in dem Feld neben dem Eintrag.

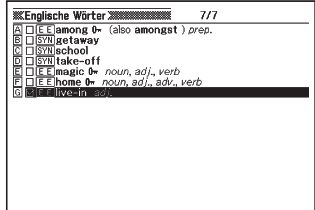

Um die Abhakmarkierung wieder zu löschen, verschieben Sie zuerst die •Markierung an diese und drücken danach die SHIFT-Taste gefolgt von der **ENTER-Taste.** 

#### ■ Favoriten-Einträge sortieren Drücken Sie die EINST-Taste. Einstell. A Geratekonfig **B** Multi-WB Praferenzeinstellung C Favoritenliste-Einstellung D Aussprache-Einstellung

- $2$  Verwenden Sie die  $\triangle$ -oder  $\blacktriangledown$ -Taste, um "Favoritenliste-Einstellung" hervorzuheben, und drücken Sie danach die ENTER-Taste.
- $\cdot$  3 Verwenden Sie die  $\blacktriangle$ -oder -Taste, um die Markierung an die gewünschte Einstellung zu verschieben, und drücken Sie danach die ENTER-Taste.

Wählen, dann ENTER drücken. Favoritenliste-Einstellung B Bsp./Idm-Liste-Sortiereinstellung C Downloadliste-Sortiereinstellungen Wählen, dann ENTER drücken.

- Wörterliste-Sortiereinstellung
- O Alphabetisch, markiert O Alphabetisch
- O Chronologisch, markiert
- **Chronologisch**

Wählen, dann ENTER drücken.

- 4 Bewegen Sie den Cursor ( $\bullet$ ) mit  $\blacktriangle$  und  $\blacktriangledown$  zur gewünschten Sortiermethode.
- $\overline{\mathbf{5}}$  Drücken Sie die  $\overline{\text{ENTER}}$ -Taste.

## Löschen von Favoriteneinträgen

- Löschen eines einzelnen Eintrages
- **1** Drücken Sie die FAVORIT-Taste.
- 2 Stellen Sie mit  $\blacktriangleright$  und  $\blacktriangleleft$  die Markierung auf die Kategorie, die den zu löschenden Eintrag enthält.
- 3 Stellen Sie die Markierung mit und  $\blacktriangledown$  auf die Liste mit dem zu löschenden Begriff, Idiom oder Beispiel und drücken Sie dann ENTER.

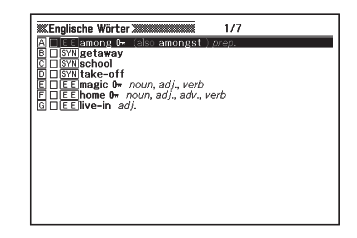

- **4** Stellen Sie die Markierung mit  $\Box$  und  $\Box$  auf den zu löschenden Begriff bzw. das Idiom oder Beispiel.
- 5 Drücken Sie die DEL-Taste.
- Favorit löschen Michts löschen O Einzelposition löschen O Markierte Favoriten löschen O Fav. in diesem Modus löschen O Favoriten komplett löschen Wählen, dann ENTER drücken.
- 6 Bewegen Sie den Cursor ( $\bullet$ ) mit  $\Box$  und  $\nabla$  zu "Einzelposition löschen" und drücken Sie dann ENTER.

## ■ Stapellöschen von mehreren Favoriteneinträgen

Sie können die Stapellöschung von mehreren Favoriteneinträgen in den folgenden Kombinationen ausführen.

- Alle Begriffe, Idiome oder Beispiele im aktuellen Bereich, die mit einer Abhakmarkierung versehen sind
- Alle Begriffe, Idiome oder Beispiele im aktuellen Bereich •
- Alle Begriffe, Idiome oder Beispiele in Favoriten •

Achten Sie darauf, dass Sie für die Stapellöschung von Posten in einem bestimmten Bereich zuerst den Bereich eingeben müssen.

1 Zeigen Sie die Favoriten-Listenanzeige an.

2 Drücken Sie die DEL-Taste.

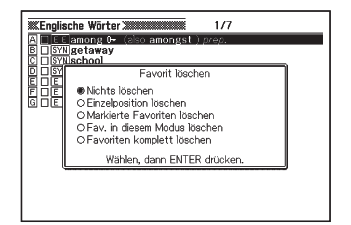

**3** Bewegen Sie den Cursor ( $\bullet$ ) mit  $\blacktriangle$  und  $\blacktriangledown$  zum gewünschten Löschvorgang und drücken Sie dann ENTER.

# Zahlenrätsel

Der ZAHLENRÄTSEL-Modus stellt Ihnen drei verschiedene Zahlenrätsel zur Auswahl: Standard, Größer-Kleiner und Plus-Minus.

Sie können auch die 10 besten Zahlenrätsel-Lösungszeiten (Highscores) für jedes Zahlenrätsel einsehen.

Bevor Sie ein Zahlenrätsel in Angriff nehmen, machen Sie sich bitte unbedingt mit den nachstehenden Regeln vertraut.

## Regeln für "Standard"

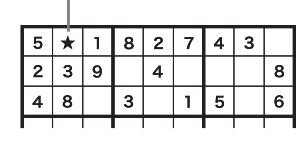

Nach den bereits im 3 x 3 Block vorhandenen Werten kann der Wert von Zelle ★ eine 6 oder eine 7 sein. Da die obere waagerechte Zeile schon eine 7 enthält, muss der Wert von Zelle ★ eine 6 sein.

Bei diesem Zahlenrätsel wird ein Raster mit 9 x 9 Zellen angezeigt, das in neun Blöcke unterteilt ist, also jeder davon mit 3 x 3 Zellen. Jede waagerechte Zeile, jede senkrechte Spalte und jeder 3 x 3 Block kann die Werte 1 bis 9 enthalten, wobei jeder Wert jeweils nur einmal erscheinen darf.

Es geht darum, Werte so einzutragen, dass die oben beschriebenen Bedingungen erfüllt sind.

- Sie können zwischen drei Stufen wählen: Anfänger, Mittel und Profi. Es steht auch Raster zum Üben zur Verfügung.
- Für die Stufen Anfänger, Mittel und Profi sind jeweils 500 verschiedene Zahlenrätsel abrufbar.

## Regeln für "Größer-Kleiner"

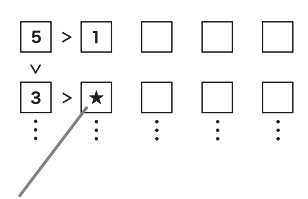

Der Wert in der Zelle ★ muss unter 3 betragen, ist also entweder 2 oder 1. Da die obere Zelle in der senkrechten Spalte bereits eine 1 enthält, muss der Wert von Zelle ★ eine 2 sein.

Bei diesem Zahlenrätsel wird ein aus 5 x 5 Zellen bestehendes Raster mit Werten und Größer-Kleiner (> und <) angezeigt.

Jede waagerechte Zeile und senkrechte Spalte kann Werte von 1 bis 5 enthalten, wobei jeder Wert waagerecht und senkrecht nur einmal erscheinen darf.

Es geht darum, Werte so einzutragen, dass die oben beschriebenen Bedingungen erfüllt sind.

- Wenn zwischen zwei Zellen kein Größer-Kleiner vorhanden ist, sollten Sie einfach einen Wert von 1 bis 5 wählen, der in der betreffenden Zeile und Spalte noch nicht enthalten ist.
- Insgesamt sind 500 verschiedene Größer-Kleiner ZAHLENRÄTSEL und ein Bildschirm zum Üben abrufbar.

## Regeln für "Plus-Minus"

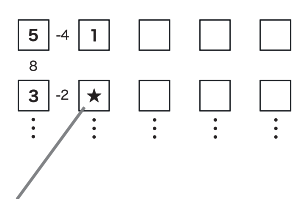

Der Ergebniswert links von der Zelle ★ ist negativ, muss also das Ergebnis einer Subtraktion sein, was bedeutet, dass der Wert von Zelle ★ entweder 5  $(5 - 3 = 2)$  oder 1  $(3 - 1 = 2)$  sein kann. Da die obere Zelle der senkrechten Spalte bereits eine 1 enthält, muss der Wert von Zelle ★ eine 5 sein.

Bei diesem Zahlenrätsel wird ein Raster aus 5 x 5 Zellen mit Werten und Rechenergebnissen angezeigt. Jede waagerechte Zeile und senkrechte Spalte kann Werte von 1 bis 5 enthalten, wobei jeder Wert waagerecht und senkrecht nur einmal erscheinen darf.

Es geht darum, Werte so einzutragen, dass die oben beschriebenen Bedingungen erfüllt sind.

- Die kleinen Werte zwischen den Zellen geben Rechenergebnisse an.
- Ein positiver Wert zwischen senkrechten oder waagerechten Zellen zeigt ein Additionsergebnis an. Ein negativer Wert bezeichnet das Ergebnis einer Subtraktion.
- Wenn zwischen zwei Zellen kein Rechenergebnis angegeben ist, sollten Sie einfach einen Wert von 1 bis 5 wählen, der in derselben Zeile und Spalte noch nicht vorhanden ist.
- Insgesamt sind 500 verschiedene Plus-Minus ZAHLENRÄTSEL und ein Bildschirm zum Üben abrufbar.

# Lösen eines Zahlenrätsels

Außer bei der Zahlenrätselwahl in Schritt 2 der nachstehenden Anleitung gilt für alle drei Zahlenrätseltypen (Standard, Größer-Kleiner, Plus-Minus) das gleiche Vorgehen.

Die nachstehende Anleitung zeigt anhand eines Beispiels das Vorgehen im Standard-Übungsbildschirm.

1 Wählen Sie "ZAHLENRÄTSEL" in der MENÜ-Anzeige (Seite 24).

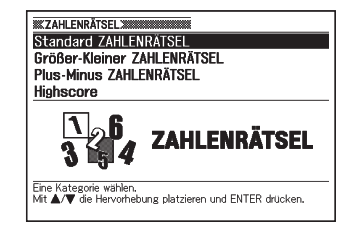

2 Stellen Sie die Hervorhebung mit  $\Box$  und  $\nabla$  auf "Standard ZAHLENRÄTSEL" und drücken Sie dann ENTER.

> Wenn das Zahlenrätsel beim letzten • Mal abgebrochen wurde, ohne das in Bearbeitung befindliche Zahlenrätsel beendet zu haben, erscheint die Mittelung "Vorheriges ZAHLENRÄTSEL fortsetzen".

**WEZAHLENRÄTSEL** A Auf Anfängerstufe starten Auf mittlerer Stufe starten C Auf Profi-Auf Profi-Stufe starten

- **3** Stellen Sie die Hervorhebung mit  $\blacktriangle$  und  $\blacktriangledown$  auf "Erstes Mal" und drücken Sie dann ENTER.
	- Im Display erscheinen Erläuterungen zum Zahlenrätsel. Lesen Sie diese bitte durch.

**4** Drücken Sie ENTER.

Dies zeigt den Zahlenrätsel-Bildschirm an. •

 $\overline{\mathbf{5}}$  Wählen Sie mit  $\overline{\mathbf{A}}$ ,  $\overline{\mathbf{v}}$ ,  $\overline{\mathbf{A}}$  und  $\overline{\mathbf{P}}$  die Zelle, in die Sie einen Wert eingeben möchten, und geben Sie mit den Zifferntasten den gewünschten Wert ein.

Abgelaufene Zeit (bis max. 9 Std., 59 Min., 59 Sek.) **Provisorisches** 

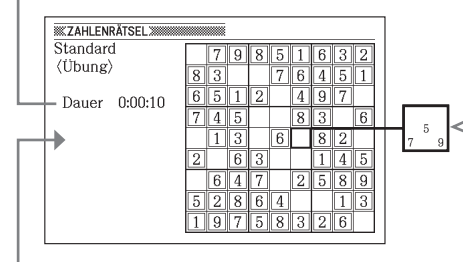

Außer beim Übungsbildschirm wird auch die bisherige beste Lösungszeit beim aktuell gewählten Zahlenrätsel angezeigt.

## Einsetzen mehrerer Werte

Falls aktuell mehrere Werte für eine Zelle möglich sind, drücken Sie bitte **SHIFT** und geben Sie dann über die Zifferntasten die möglichen Werte ein. Sie können die Eingabe später wieder ändern, wenn Sie den endgültigen Wert für die Zelle festlegen.

- Die aktuell gewählte Zelle wird stark umrandet angezeigt und die Zellen mit den Vorgabewerten des Zahlenrätsels sind mit einer doppelten Linie umgeben.
- Zum Löschen des aktuellen Wertes in einer Zelle wählen Sie bitte die Zelle und drücken Sie dann **DEL**. Bitte beachten Sie, dass die Vorgabewerte eines Zahlenrätsels nicht gelöscht werden können.
- Wenn Sie provisorisch mehrere Werte in eine Zelle eingegeben haben und den Endwert festlegen möchten, wählen Sie dazu einfach die Zelle und geben dann den gewünschten Wert ein. Wenn Sie eine Zelle mit mehreren Werten wählen und DEL drücken, löscht dies alle enthaltenen Werte.
- 

6 Wenn alle Werte eingegeben sind oder Sie das Zahlenrätsel unbeendet schließen möchten, drücken Sie dazu ENTER.

Antwort prüfen Prüfe Antworten O Speichern und schließen. O Schließen ohne speichern. O Falsche Einträge markieren.

Es erscheint eine •Bestätigungsabfrage. Wählen, dann ENTER drücken.

- **7** Stellen Sie den Cursor ( $\bullet$ ) mit  $\blacksquare$  und  $\blacksquare$  auf die gewünschte Option und drücken Sie dann ENTER.
- Auf Wählen von "Prüfe Antworten" erscheint für circa eine Sekunde eine Ergebnismeldung und anschließend die unten beschriebene Anzeige.
	- Falls alle Eingaben richtig sind: Wenn Sie den Übungsbildschirm ausgefüllt haben, erscheint Ihre Zeit im Display. Falls Sie ein anderes Zahlenrätsel (außer dem Übungsbildschirm) ausgefüllt haben, erscheinen zusammen mit Ihrer Zeit auch die bisherigen 10 besten Lösungszeiten beim betreffenden Zahlenrätsel.
	- Falls Ihre Eingaben falsch oder unvollständig sind: Es erscheint wieder der Bildschirm mit dem bearbeiteten Zahlenrätsel. Gehen Sie zu Schritt 5 zurück, um weiter am Zahlenrätsel zu arbeiten, oder wiederholen Sie Schritt 6 und wählen Sie eine andere Option, um das Zahlenrätsel zu schließen.
- Wenn Sie "Speichern und schließen." wählen, wird der Inhalt des Zahlenrätsels (bis zu dem Punkt, an dem Sie in Schritt 6 ENTER gedrückt haben) gespeichert und es erscheint wieder die Zahlenrätsel-Anfangsanzeige. Wenn Sie das nächste Mal denselben Zahlenrätseltyp wählen, wählen Sie bitte die Option "Vorheriges ZAHLENRÄTSEL fortsetzen", wenn Sie das gespeicherte Zahlenrätsel weiter bearbeiten möchten.
- Wenn Sie "Schließen ohne speichern." wählen, erscheint wieder die Zahlenrätsel-Anfangsanzeige, ohne die Daten zu speichern.
- Wenn Sie "Falsche Einträge markieren." wählen, erscheint wieder der Zahlenrätsel-Bildschirm, wobei die falschen Einträge hervorgehoben sind. Bitte beachten Sie, dass die Lösungszeit eines über "Falsche Einträge markieren." korrigierten Zahlenrätsels bei den 10 besten Lösungszeiten für das betreffende Zahlenrätsel nicht berücksichtigt wird.

## Betrachten der 10 besten Lösungszeiten bei einem Zahlenrätsel

Nach der folgenden Anleitung können Sie für jeden Zahlenrätseltyp die 10 besten Lösungszeiten anzeigen.

Die 10 besten Lösungszeiten werden automatisch aktualisiert. Wenn Sie möchten, können Sie die aktuell gespeicherten Zeiten auch löschen.

- Bitte beachten Sie, dass die Lösungszeit eines über "Falsche Einträge markieren." (Seite 96) korrigierten Zahlenrätsels bei den 10 besten Lösungszeiten für das betreffende Zahlenrätsel nicht berücksichtigt wird.
- Wählen Sie "ZAHLENRÄTSEL" in der MENÜ-Anzeige (Seite 24).
- 2 Stellen Sie die Hervorhebung mit  $\Box$  und  $\nabla$  auf "Highscore" und drücken Sie dann ENTER.
	- Dies zeigt die 10 besten Lösungszeiten an.

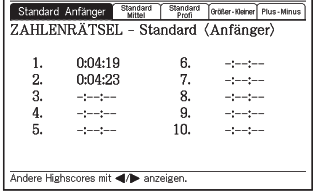

**WZAHLENRÄTSELWIG** 

**3** Wählen Sie mit  $\blacksquare$  und  $\blacksquare$  das gewünschte Zahlenrätsel.

#### Zahlenrätsel-Lösungszeiten löschen ■

1 Zeigen Sie die zu löschenden 10 Zahlenrätsel-Lösungszeiten an.

- **2** Drücken Sie DEL.
	- Dies zeigt ein Optionenfenster für das Löschen an.

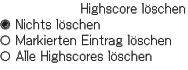

Wählen, dann ENTER drücken.

**3** Stellen Sie den Cursor ( $\bullet$ ) mit  $\blacktriangle$  und  $\nabla$  auf den auszuführenden Löschvorgang und drücken Sie dann ENTER.

# Verwendung des Rechners

Mit dem Rechner können Sie Additionen, Subtraktionen, Multiplikationen und Divisionen sowie Konstanten- und Speicherrechnungen ausführen.

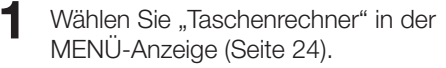

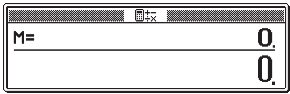

- Dadurch wird die Rechneranzeige angezeigt.
- 2 Führen Sie die auf der nächsten Seite beschriebenen Operationen aus.
	- Nachdem Sie die Rechnung beendet haben, verlassen Sie die Rechneranzeige •durch Drücken der (ESC)-Taste.

Rechnertastatur

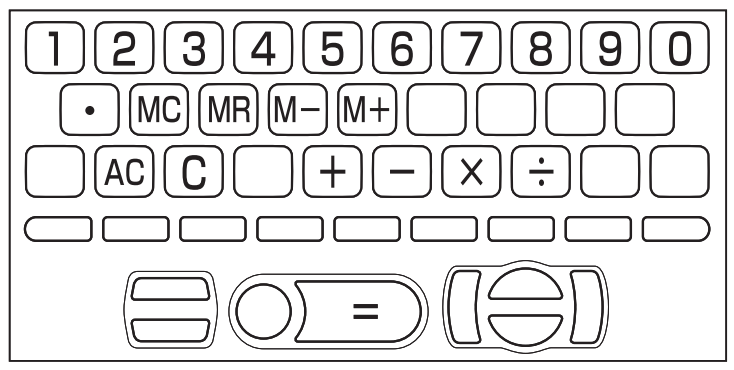

## Arithmetische Grundrechnungsarten

1 Drücken Sie die AC-Taste, um den Rechnerspeicher zu löschen, bevor Sie mit einer Rechnung beginnen.

**2** Drücken Sie in den folgenden Beispielen die  $\Box$ -,  $\Box$ -,  $\boxtimes$ - oder  $\div$ -Taste, um den entsprechenden Arithmetikoperator einzugeben.

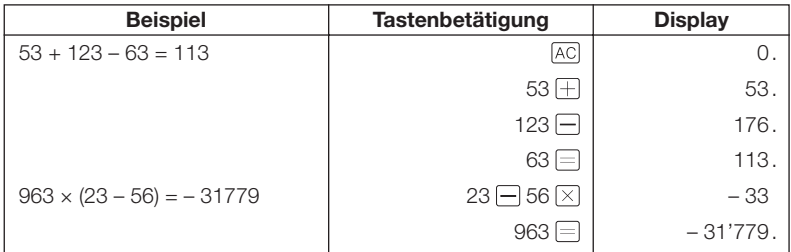

## Konstantenrechnungen

- 1 Nachdem Sie den als Konstante zu verwendeten Wert eingegeben haben, drücken Sie die Taste des zu verwendenden Arithmetikoperators zwei Mal.
	- Dadurch werden die Konstante und der Arithmetikoperator registriert und der •"K"-Indikator wird angezeigt.
- 2 Geben Sie nun einen Wert ein und drücken Sie danach die  $\equiv$ -Taste, um die Operation auszuführen.

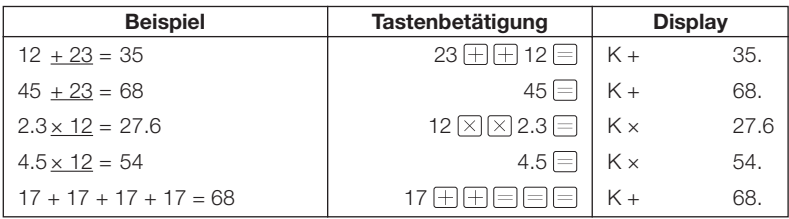

## Speicherrechnungen

Sie können die folgenden Tasten für die Ausführung von Speicherrechnungen verwenden.

- M+ : Addiert einen Wert zum unabhängigen Speicher.
- M: Subtrahiert einen Wert vom unabhängigen Speicher.
- MR : Zeigt den gegenwärtig im unabhängigen Speicher abgelegten Wert an.
- MC : Löscht den Inhalt des unabhängigen Speichers.

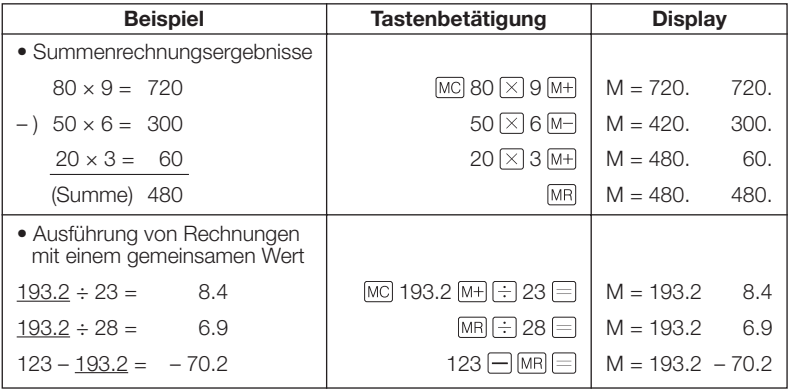

## Korrektur von Tastenbetätigungsfehlern

## ■ Korrigieren eines Werteingabefehlers

- $\blacksquare$  Drücken Sie die  $\lbrack \text{C} \rbrack$ -Taste.
	- Dadurch wird der Eingabewert gelöscht und "0". erscheint auf dem Display.

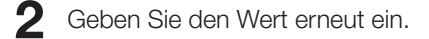

## $\blacksquare$  Korrigieren eines Arithmetikoperator-Eingabefehlers ( $\boxplus$ ,  $\boxminus, \boxtimes, \boxdot)$

Geben Sie einfach den richtigen Operator ein.

## Löschen des Rechners

Drücken Sie die AC-Taste.

Dadurch wird alles gelöscht, mit Ausnahme des unabhängigen Speichers. •

## Fehleranzeige ("E")

Jede der folgenden Ursachen führt zu einem Fehler, der durch die Anzeige von "E" auf dem Display angezeigt wird.

## ■ Ursachen

Wenn der ganzzahlige Teil eines Zwischen- oder Endergebnisses • 12 Stellen übersteigt.

Wenn dieser Fehlertyp auftritt, handelt es sich bei dem auf dem Display angezeigten Wert um eine Annäherung, wobei sich der Dezimalpunkt rechts von der Billionenstelle befindet.

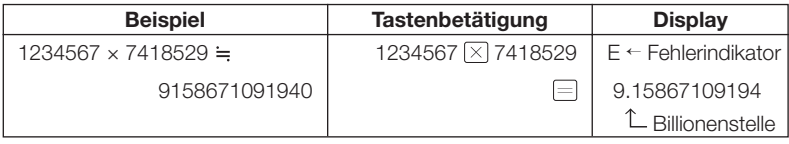

### Wenn der ganzzahlige Teil des im unabhängigen Speichers • gespeicherten Wertes 12 Stellen übersteigt.

Dadurch erscheint "0." auf dem Display. Achten Sie jedoch darauf, dass der unabhängige Speicher den Wert beibehält, den er vor der den Überlauf verursachenden Operation enthalten hatte.

• Wenn eine Division durch Null versucht wird (Beispiel: 6  $\oplus$  0  $\oplus$  ).

## ■ Löschung eines Fehlers

Nachdem der Fehlerindikator ("E") erscheint, drücken Sie die  $\boxed{\text{C}}$ -Taste oder die  $\boxed{\text{AC}}$ -Taste, wenn Sie mit der vorhergehenden Rechnung fortsetzen bzw. mit einer neuen Rechnung beginnen möchten.

# Konfigurierung der Einstellungen des elektronischen Wörterbuchs

Verwenden Sie den nachfolgend beschriebenen Vorgang, um die Einstellungen passend zu Ihren Präferenzen bzw. Ihren Anforderungen zu konfigurieren.

**1** Drücken Sie EINST, während im Display die anfängliche MENÜ-Anzeige oder die Anfangsanzeige eines Wörterbuchs/Modus angezeigt ist.

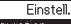

**B** Multi-WB Präferenzeinstellung

C Favoritenliste-Einstellung

D Aussprache-Einstellung

Wählen, dann ENTER drücken.

- Dies ruft ein Fenster zum Konfigurieren der Einstellungen auf.
- Wenn EINST] während der anfänglichen MENÜ-Anzeige gedrückt wird, erscheinen alle verfügbaren Einstellungen.
- Wenn EINST gedrückt wird, während die Anfangsanzeige eines Wörterbuchs/ Modus angezeigt ist, erscheinen alle Einstellungen mit Ausnahme der Sprache-Einstellung.
- 2 Stellen Sie mit  $\Box$  und  $\nabla$  die Markierung auf "Gerätekonfiguration" und drücken Sie dann ENTER.
	- Dadurch wird die Anzeige für das Konfigurieren der Einstellungen erhalten.
	- Zum Ändern des Sprechtempos •(Aussprache-Geschwindigkeit), der Ausgabesprache oder der Lautstärke-Einstellung stellen Sie die Hervorhebung bitte auf "Aussprache-Einstellungen" und drücken Sie dann ENTER.

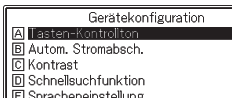

Wählen, dann ENTER drücken.

 $\mathbf{R}$  Verwenden Sie die  $\blacktriangle$ - oder  $\nabla$ -Taste, um die Markierung an die zu konfigurierende Einstellung zu verschieben, und drücken Sie danach die ENTER-Taste.

# Konfigurierung der Einstellu<br>elektronischen Wörterbuchs 103Konfi gurierung der Einstellungen des elektronischen Wörterbuchs der Einstellungen des

## **Gerätekonfiguration**

## Tasten-Kontrollton

Sie können den Tasten-Kontrollton ein- oder ausschalten. Die anfängliche Werksvorgabeeinstellung ist der ausgeschaltete Tasten-Kontrollton.

- EIN : Kontrollton ertönt •
- AUS : Kontrollton ertönt nicht •

Verwenden Sie die A- oder -Cursortaste, um den Cursor (●) an die zu verwendende Einstellung zu verschieben, und drücken Sie danach die ENTER-Taste.

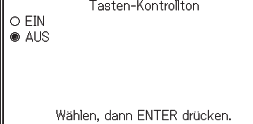

## Automatische Stromabschaltung

Verwenden Sie diese Einstellung, um die Zeitspanne zu spezifizieren, die bis zum Ansprechen der automatischen Stromabschaltung ablaufen darf (Seite 23). Die werksseitige Vorgabe für die Zeiteinstellung der automatischen Stromabschaltung ist (ungefähr) 6 Minuten.

Verwenden Sie die  $\blacksquare$ -,  $\nabla$ -,  $\blacksquare$ - oder -Taste, um den Cursor (●) an die gewünschte Zeiteinstellung zu verschieben, und drücken Sie danach die ENTER-Taste.

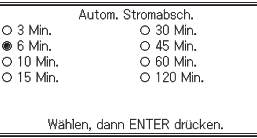

## Anzeigekontrast

Verwenden Sie diese Einstellung, um den Anzeigekontrast einzustellen.

Verwenden Sie die  $\blacksquare$ - oder  $\blacksquare$ -Taste, um den Anzeigekontrast einzustellen, und drücken Sie danach die ENTER-Taste.

- $\blacksquare$  : Macht den Kontrast leichter (heller).
- **E**: Macht den Kontrast dichter (dunkler).

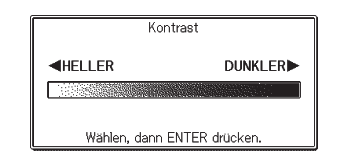

## Sucheinstellung

Sie können entweder die Schnellsuche (ein), die die Trefferliste mit jeder Eingabe eines Zeichens aktualisiert, oder die Begriffsuche (aus) wählen, die wartet, bis Sie den gesamten Begriff eingegeben haben, bevor sie mit der Suche beginnt.

Die anfängliche Werksvorgabeeinstellung für den Suchtyp ist "EIN".

- EIN : Spezifiziert die Schnellsuche
- AUS : Spezifiziert die Begriffsuche

Verwenden Sie die  $\blacksquare$ - oder  $\nabla$ -Cursortaste, um den Cursor ( $\odot$ ) an die zu verwendende Einstellung zu verschieben, und drücken Sie danach die ENTER-Taste.

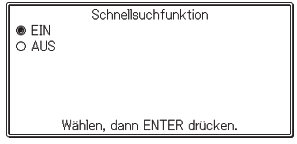

## ■ Verwenden der Begriffsuche (Schnellsuchfunktion: AUS)

- 1 Geben Sie den gesamten Begriff ein, den Sie ausführen möchten.
- 2 Drücken Sie die ENTER-Taste.
	- Dadurch wird eine Trefferliste der übereinstimmenden oder ähnlichen Begriffe angezeigt.
	- Falls nur ein Treffer gefunden wird, erscheint keine Liste der Begriffe. An deren Stelle erscheint die in Schritt 4 dargestellte Anzeige.
- **3** Verwenden Sie die  $\blacktriangleright$  -,  $\blacktriangleright$ -,  $\blacktriangleright$ -oder  $\blacktriangleright$ -Taste, um die Markierung an den zu wählenden Begriff zu verschieben.
- 4 Drücken Sie die ENTER-Taste.
	- Dadurch wird der Wörterbucheintrag zum Begriff angezeigt. •

## Sprache-Einstellungen

Nach der folgenden Anleitung können Sie für die Anzeige von Mitteilungen, Titeln, Icons usw. zwischen Englisch, Französisch, Deutsch, Spanisch und Italienisch wählen. Die anfängliche Werksvorgabe ist "Deutsch".

· Zum Konfigurieren der Sprache-Einstellung muss **EINST.** gedrückt werden, während in Schritt 1 der Anleitung von Seite 102 die anfängliche MENÜ-Anzeige angezeigt ist.

Bewegen Sie den Cursor (●) mit |▲| und  $\nabla$  zur gewünschten Einstellung und drücken Sie dann ENTER.

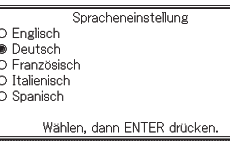

## Aussprache-Einstellung

## Sprechtempo-Einstellungen (Aussprache-Geschwindigkeit)

Sie können zwischen fünf Tempo-Einstellungen wählen, die vorgeben, wie schnell das elektronische Wörterbuch bei Benutzung der Sprachausgabefunktion den Ton abspielt. Die im Werk eingestellte Vorgabe ist "Normal".

- Max.: 130% des Normaltempos
- Schnell: 120% des Normaltempos
- Normal: 100% •
- Langsam: 85% des Normaltempos
- Min.: 75% des Normaltempos

Alle Prozentangaben sind ungefähre Werte.

Bewegen Sie den Cursor (●) mit [▲] und  $\nabla$  zur gewünschten Einstellung und drücken Sie dann ENTER.

#### Sprechtempo-Einstellung

- O Max.  $\bigcirc$  Schnell
- **Mormal**
- O Langsam O Min.

Wählen, dann ENTER drücken.

## Ausgabesprache-Einstellungen

Über diese Einstellung können Sie die Spracheeinstellung der Sprachausgabefunktion für den Modus ändern, der beim Anzeigen der Spracheinstellungen-Einstellanzeige aktiviert war, oder die Sprachausgabe ausschalten. Die anfängliche Werksvorgabe ist die Vorgabesprache für jeden Modus.

Sie können die Spracheeinstellung nicht ändern, während Sie die •Sprachausgabefunktion mit der "Multilingual Word and Phrasebank" benutzen.

Bewegen Sie mit  $\blacksquare$ ,  $\nabla$ ,  $\blacksquare$  und den Cursor (●) zur gewünschten Sprache und drücken Sie dann ENTER.

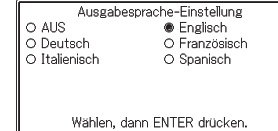

## Lautstärke

Über diese Einstellung kann die Tonlautstärke in Stufen von eins bis 16 angepasst werden.

Stellen Sie die Lautstärke mit und (erhöhen) und  $\blacktriangledown$  (vermindern) passend ein und drücken Sie dann ENTER).

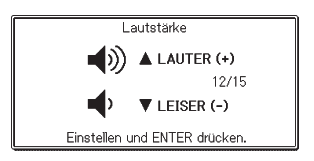
# Wörterbuch Copyrights

### ■ Hinweise zum Copyright

Der Inhalt dieses elektronischen Wörterbuchs wurde in Zusammenarbeit und mit der Genehmigung der Inhaber des Urheberrechts der nachfolgend aufgeführten Wörterbücher zusammengestellt. Es ist Ihnen nicht gestattet, den Inhalt dieses elektronischen Wörterbuchs ohne Genehmigung teilweise oder in seiner Gesamtheit zu reproduzieren oder zu kopieren. Ausgenommen für Ihre persönliche Verwendung dürfen Sie den Inhalt dieses elektronischen Wörterbuchs ohne die Genehmigung von CASIO und den ursprünglichen Urheberrechtinhabern für keine anderen Zwecke verwenden.

### ■ Sonstige Hinweise

Die Anzeigedaten dieses elektronischen Wörterbuches wurden unter • Kontrolle der ursprünglichen Herausgeber dieser Wörterbücher zusammengestellt. Die Anzeigedaten können jedoch von der gedruckten Version des jeweils als Quelle verwendeten Wörterbuchs abweichen.

Bestimmte Informationen in diesem elektronischen Wörterbuch entsprechen aufgrund der aktuellen Entwicklungen usw. vielleicht nicht dem neuesten Stand.

- Die im elektronischen Wörterbuch enthaltenen Wörterbücher sind digitale Ausgaben der vom jeweiligen Verlag herausgegebenen gedruckten Version des betreffenden Wörterbuchs. CASIO COMPUTER CO., LTD. übernimmt keine Gewähr für etwaige Verluste, die auf Fehler, Auslassungen oder ungeeignete Anwendungen in den enthaltenen Wörterbuchdaten zurückzuführen sind.
- Außer bei einigen Wörterbüchern ist Folgendes nicht einbezogen: Fotos, Illustrationen, Tabellen, Unterartikel und Anhänge.

#### Englisch-Deutsch-Wörterbuch PONS Großwörterbuch Englisch

<Ernst Klett Sprachen GmbH> © Ernst Klett Sprachen GmbH, Stuttgart 2008

### Englisch-Deutsch-Wörterbuch

PONS Business-Wörterbuch Englisch <Ernst Klett Sprachen GmbH> © Ernst Klett Sprachen GmbH, Stuttgart 2006

### Englisch-Englisch-Wörterbuch Oxford Advanced Learner's Dictionary 7th edition

<Oxford University Press> © Oxford University Press 2005.

### Englisch-Englisch-Wörterbuch Oxford Dictionary of English <Oxford University Press>

© Oxford University Press 2003 Englische Synonym

### Oxford Thesaurus of English 2nd edition

<Oxford University Press> © Oxford University Press 2000, 2004

### Englische Kollokationen Oxford Collocations Dictionary for students of English

<Oxford University Press> © Oxford University Press 2002

#### Deutsch-Englisch-Wörterbuch PONS Großwörterbuch Englisch

<Ernst Klett Sprachen GmbH> © Ernst Klett Sprachen GmbH, Stuttgart 2008

## Deutsch-Englisch-Wörterbuch

PONS Business-Wörterbuch Englisch <Ernst Klett Sprachen GmbH> © Ernst Klett Sprachen GmbH, Stuttgart 2006

#### Französisch-Deutsch-Wörterbuch PONS Großwörterbuch Französisch <Ernst Klett Sprachen GmbH> © Ernst Klett Sprachen GmbH, Stuttgart 2006

### Französisch-Französisch-Wörterbuch PONS Le Robert Micro

#### <Le Robert> © Dictionnaires Le Robert, Paris 2006

### Deutsch-Französisch-Wörterbuch PONS Großwörterbuch Französisch

<Ernst Klett Sprachen GmbH>

© Ernst Klett Sprachen GmbH, Stuttgart 2006

## Deutsch-Deutsch-Wörterbuch

Duden Deutsches Universalwörterbuch <Bibliographisches Institut & F. A. Brockhaus AG> © Bibliographisches Institut & F. A. Brockhaus AG, Mannheim 2007

Lexikon DER GROSSE BROCKHAUS IN EINEM BAND <F. A. Brockhaus GmbH> © F. A. Brockhaus GmbH, Leipzig·Mannheim 2008

### Spanisch-Deutsch-Wörterbuch

PONS Business-Wörterbuch Spanisch

<Ernst Klett Sprachen GmbH>

© Ernst Klett Sprachen GmbH, Stuttgart 2006

#### Deutsch-Spanisch-Wörterbuch

PONS Business-Wörterbuch Spanisch

<Ernst Klett Sprachen GmbH>

© Ernst Klett Sprachen GmbH, Stuttgart 2006

## Multilingual Word and Phrasebank Multilingual Word and Phrasebank

<Oxford University Press>

Multilingual Word and Phrasebank © Oxford University Press 2006

- 5 Sprachen
- Unterstützte Sprachen: Englisch (U.K. und U.S.), Französisch, Deutsch, Italienisch, Spanisch.

### **ZAHLENRÄTSEL** ZAHLENRÄTSEL

- Standard ZAHLENRÄTSEL
- Größer-Kleiner ZAHLENRÄTSEL •
- Plus-Minus ZAHLENRÄTSEL •

© CASIO SOFT CO., LTD. All Rights Reserved.

# Anzeigemeldungen

Nachfolgend sind die Ursachen, warum bestimmte Meldungen auf dem Display erscheinen, und die daraufhin auszuführenden Abhilfen erläutert.

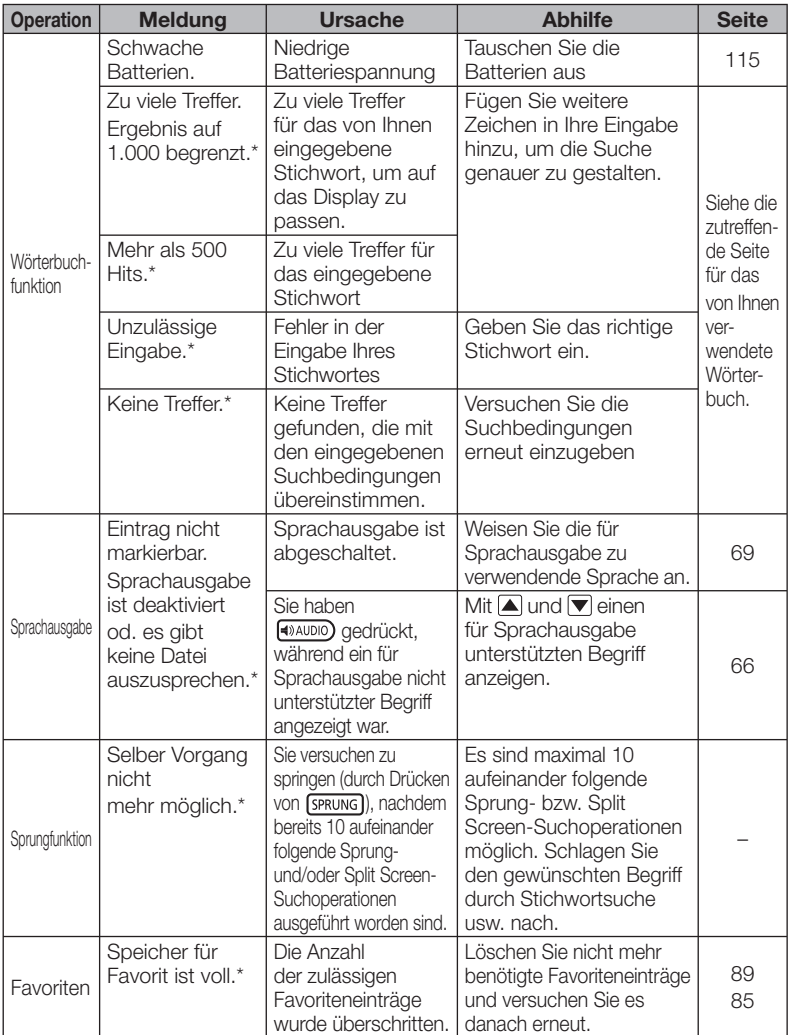

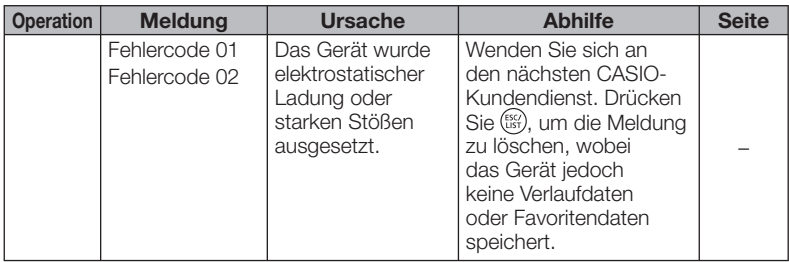

- Die obigen Meldungen verbleiben für eine kurze Weile auf dem Display ✽ und verschwinden danach.
- Zusätzlich zu den obigen Meldungen werden auch von der Bibliothek (Seite 14) eigene Fehlermeldungen erzeugt.

# Störungsbeseitigung

Wenn eines der folgenden Probleme auftritt, führen Sie die spezifizierte Abhilfe aus.

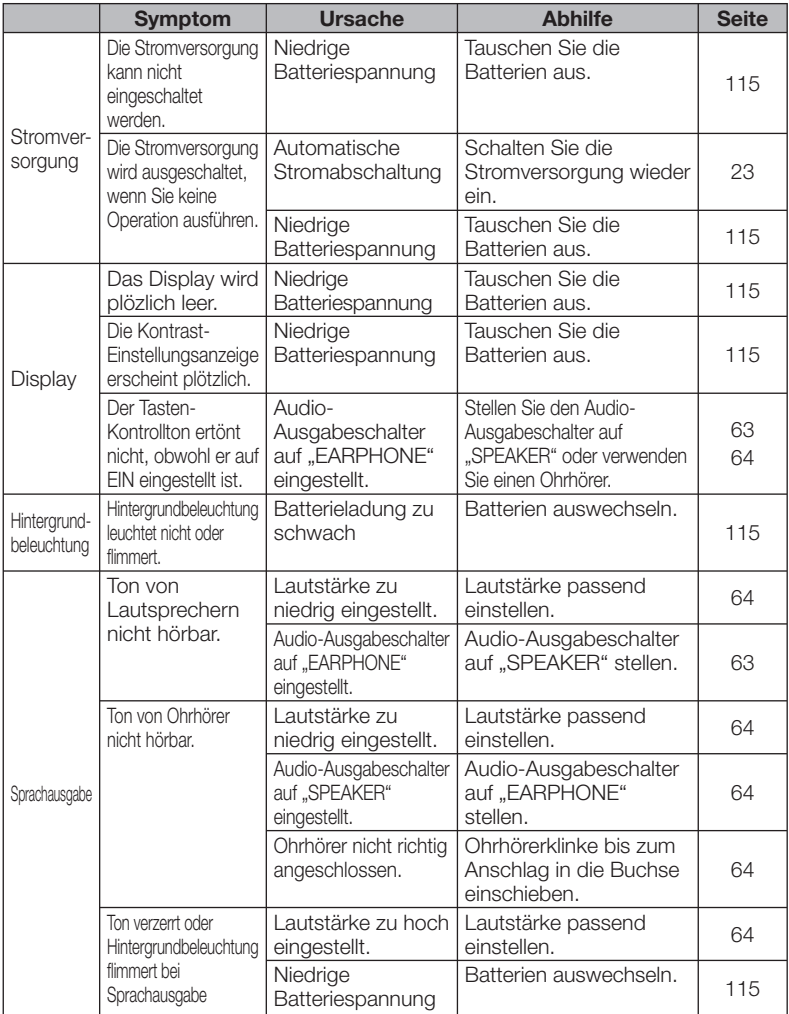

# Rückstellung des elektronischen Wörterbuchs

Starke elektrostatische Ladung kann abnormalen Betrieb oder Blockieren Ihres elektronischen Wörterbuchs verursachen. Falls dies eintritt, müssen Sie Ihr elektronischen Wörterbuch zurücksetzen.

## Vorsicht!

Beachten Sie die folgenden wichtigen Informationen über die Rückstellungsoperation.

- Schalten Sie unbedingt die Stromversorgung aus, bevor Sie den Rückstellvorgang ausführen. Eine Rückstellung ohne das Ausschalten der Stromversorgung kann die Verlaufdaten und Einstellungen löschen.
- Verwenden Sie keinen Zahnstocher, Bleistift oder anderen Gegenstand, dessen Spitze leicht abbrechen kann, für das Drücken des RESET-Knopfes. Anderenfalls kann Ihr elektronisches Wörterbuch beschädigt werden.
- Drücken Sie die (CD)-Taste, um die Stromversorgung auszuschalten.
- 2 Verwenden Sie einen Kugelschreiber oder einen ähnlichen spitzen Gegenstand, um den RESET-Knopf auf der Rückseite Ihres elektronischen Wörterbuchs zu drücken.

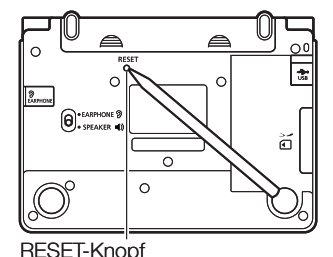

3 Öffnen Sie das elektronische

- Wörterbuch wie in der Illustration gezeigt.
- Dadurch erscheint die Einstellanzeige für den Displaykontrast im Display.
- 4 Befolgen Sie die im Display erscheinenden Anleitungen, um die Einstellungen vorzunehmen.
	- Näheres finden Sie in den Schritten unter "Erstes Einlegen der Batterien" ab Schritt 5. (Seite 3)

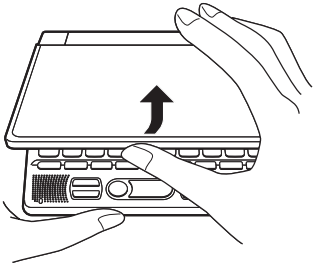

# Austauschen der Batterien

Tauschen Sie die Batterien möglichst bald nach dem Erscheinen der Meldung "Schwache Batterien." auf dem Display aus. Sie sollten die Batterien mindestens einmal jährlich austauschen, auch wenn diese Meldung nicht erscheint.

### Vorsichtsmaßregeln hinsichtlich der Batterien

Falsche Verwendung der Batterien kann dazu führen, dass die Batterien bersten oder auslaufen, wodurch das Innere des Gerätes beschädigt werden kann. Beachten Sie daher die folgenden Vorsichtsmaßregeln.

- Verwenden Sie nur Alkalibatterien für die Stromversorgung dieses Gerätes. Die Verwendung anderer Batterietypen verkürzt die Batterielebensdauer und kann Fehlbetrieb verursachen.
- Achten Sie darauf, dass die positiven (+) und negativen (–) Enden der Batterien in die richtigen Richtungen weisen.
- Mischen Sie niemals Batterien unterschiedlichen Typs.
- Verwenden Sie niemals gemeinsam alte und neue Batterien.
- Setzen Sie die Batterien keiner direkten Wärme aus, schließen Sie diese nicht kurz und versuchen Sie niemals ein Zerlegen der Batterien.
- Belassen Sie verbrauchte Batterien nicht in dem Batteriefach.
- Nehmen Sie die Batterien aus dem Batteriefach, wenn Sie das elektronische Wörterbuch für längere Zeit nicht verwenden werden.
- Versuchen Sie niemals ein Aufladen der mit dem elektronischen Wörterbuch mitgelieferten Batterien.

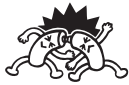

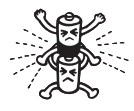

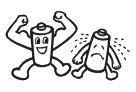

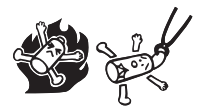

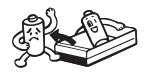

• Sollte eine Batterie auslaufen, reinigen Sie unverzüglich das Batteriefach, wobei Sie darauf achten müssen, dass die Batterieflüssigkeit nicht in direkten Kontakt mit Ihrer Haut kommt.

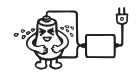

- Falls Batterieflüssigkeit in die Augen geraten sollte, führen Sie bitte sofort die folgenden Maßnahmen aus. Bei Nichtbefolgung besteht Erblindungsgefahr.
	- 1. Spülen Sie die Augen mit sauberem Wasser aus, ohne sich die Augen zu reiben.
	- 2. Wenden Sie sich sofort an einen Arzt.

#### Halten Sie die Batterien außerhalb der Reichweite von Kleinkindern. Falls eine Batterie versehentlich verschluckt wird, wenden Sie sich unverzüglich an einen Arzt.

Geben Sie verbrauchte Batterien auf keinen Fall zum Entsorgen in den normalen Hausmüll. Die Batterien sind bei einer geeigneten Sammelstelle oder dafür ausgewiesenen Entsorgungseinrichtung abzugeben.

### Austauschen der Batterien

## ■ Wichtig!

Beachten Sie die folgenden wichtigen Informationen, bevor Sie die Batterien austauschen.

- Schalten Sie die Stromversorgung aus und tauschen Sie die Batterien aus. Falls Sie dies nicht ausführen, werden die Einstellungen, Verlaufdaten und andere Daten gelöscht.
- Ersetzen Sie die Batterien durch zwei neue Batterien. •
- Verwenden Sie nur Alkali-Mikrobatterien. Bei Verwendung anderer •Batterietypen können sich eine wesentlich verkürzte Batterielebensdauer und Funktionsfehler ergeben.
- 1 Bereiten Sie zwei neue Alkali-Microbatterien vor.
- **2** Drücken Sie die  $\overline{\bigcirc}$ -Taste, um die Stromversorgung auszuschalten.

3 Während Sie an den beiden in der Abbildung gezeigten Stellen des Batteriefachdeckels drücken, schieben Sie den Deckel in die durch einen Pfeil angegebene Richtung, um den Deckel abzunehmen.

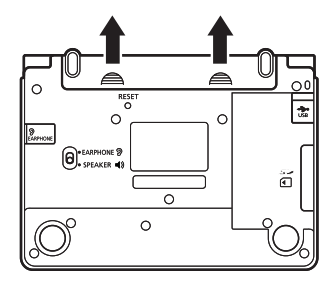

4 Entfernen Sie beide alten Batterien und setzen Sie die neuen Batterien ein.

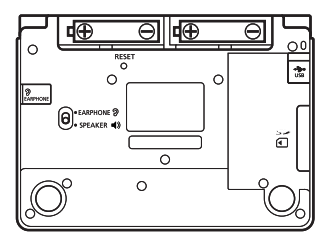

- 5 Bringen Sie den Batteriefachdeckel wieder an.
- **6** Drücken Sie mit einem Kugelschreiber oder ähnlichen spitzen Gegenstand den RESET-Knopf im Boden des elektronischen Wörterbuchs.
	- Verwenden Sie zum Drücken des RESET-Knopfes keinen Zahnstocher, Bleistift oder anderen Gegenstand, bei dem die Spitze leicht abbricht. Das elektronische Wörterbuch könnte dadurch beschädigt werden.

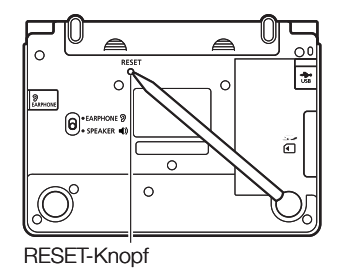

- 7 Öffnen Sie das elektronische Wörterbuch.
	- Dadurch erscheint die Einstellanzeige für den Displaykontrast im Display. •
- 8 Befolgen Sie die im Display erscheinenden Anleitungen, um die Einstellungen vorzunehmen.
	- Näheres finden Sie in den Schritten unter "Erstes Einlegen der Batterien" ab Schritt 5. (Seite 3)

# Technische Daten

- Modellname: EW-G3600V/EW-G5600V
- Inhalte: Näheres zur Art der Wörterbücher siehe "Wörterbuch Copyrights" (Seite 107).
- Rechner:12 Stellen; Arithmetikrechnungen; Berechnungen mit einer arithmetischen Konstante; Rechnungen mit unabhängigem Speicher; Mischrechnungen
	- Dezimalpunkt: Fließpunkt •
	- Konstantenanzeige der Speicherkonstanten
- Display: 480 × 320 Full-Dotmatrix-LCD
- Speicherkapazität (BIBLIOTHEK-Benutzerbereich): Ca. 50,0 MB
	- Die Angaben zur Speicherkapazität sind auf Basis folgender Einheiten berechnet: 1 KB = 1024 Byte; 1 MB = 1024<sup>2</sup> Byte; 1 GB = 1024<sup>3</sup> Byte
- Leistungsaufnahme: 0,55 W •
- Stromversorgung: Zwei Alkali-Microbatterien (LR03)
- Ungefähre Batterielebensdauer\* (bei 25°C):
	- Kontinuierliches Display der Stichwort-Datenanzeige des Englisch-Deutsch-• Wörterbuchs: 130 Stunden
	- 4 Minuten Eingabe oder Suche, 55 Minuten Datenfenster-Anzeige, 1 Minute Tonausgabe über Lautsprecher pro Stunde: 75 Stunden (60 Stunden bei Verwendung einer SD-Speicherkarte)
	- 4 Minuten Eingabe oder Suche, 55 Minuten Datenfenster-Anzeige, 1 Minute Tonausgabe über Lautsprecher, 3 Minuten Hintergrundbeleuchtung pro Stunde: 60 Stunden
	- Kontinuierliche Sprachausgabe über Lautsprecher oder Ohrhörer: 10 Stunden •
	- Die Batteriebetriebsdauer wird durch Faktoren wie SD-Speicherkartentyp, \* Betriebsbedingungen, Batterietyp, Betriebsumgebung und Art der durchgeführten Operationen (Häufigkeit der Hintergrundbeleuchtung, Audio-Lautstärke, Häufigkeit der Audioausgabe) usw. beeinflusst.
- Automatische Stromabschaltung: Wählbare Auslösezeit von etwa 3, 6, 10, 15, 30, 45, 60 oder 120 Minuten
- Fortsetzungsfunktion: Aktuelle Anzeige und Daten werden gespeichert, wenn die Stromversorgung ausgeschaltet wird.
- Zul. Betriebstemperatur: 0°C bis 40°C
- Abmessungen: 144,5 (B)  $\times$  99,0 (T)  $\times$  14,7 (H) mm (an dünnster Stelle; geschlossener Zustand); Höhe an der dicksten Stelle: 18,4 mm
- Ungefähres Gewicht: 250 g (einschließlich Batterien) •

Für Englisch, Deutsch, Französisch, Italienisch und Spanisch verwendet •die Sprachausgabefunktion FonixTalkTM von Fonix Speech Inc. in den USA.

Die Richtigkeit und/oder Eignung der von diesem System erzeugten Sprachausgabe wird nicht gewährleistet. CASIO COMPUTER CO., LTD. und die Inhaber der Rechte an den Ausgabesystemen übernehmen keine Gewähr für etwaige Schäden, entgangene Gewinne oder Ansprüche Dritter, die aus der Benutzung der Text-Sprachausgabefunktion hervorgegangen sind.

## ■ Allgemeine Anleitung EW-G3600V

✂

л

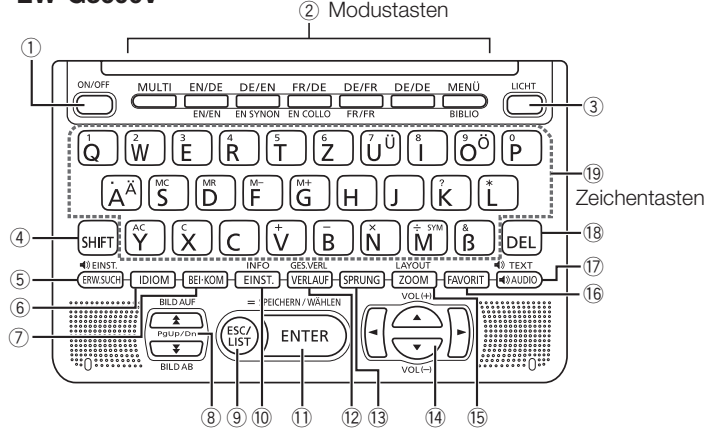

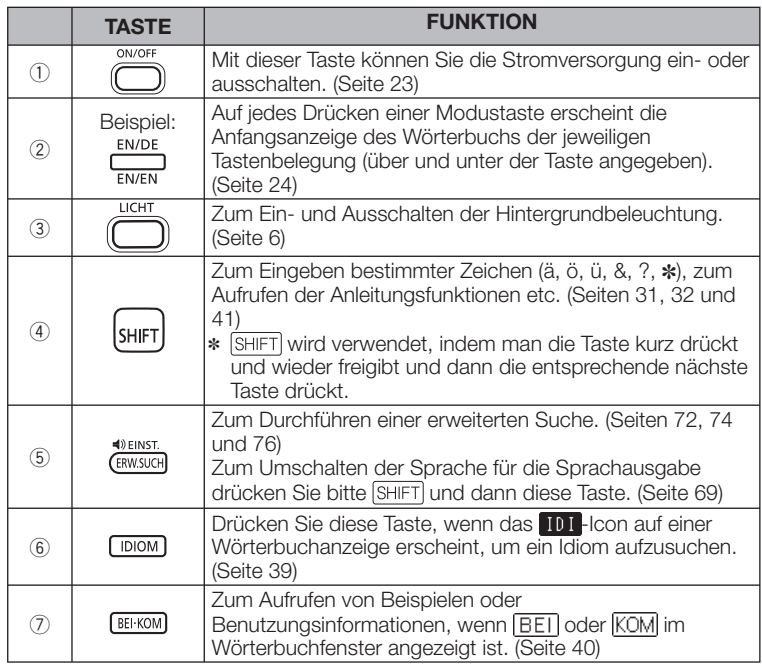

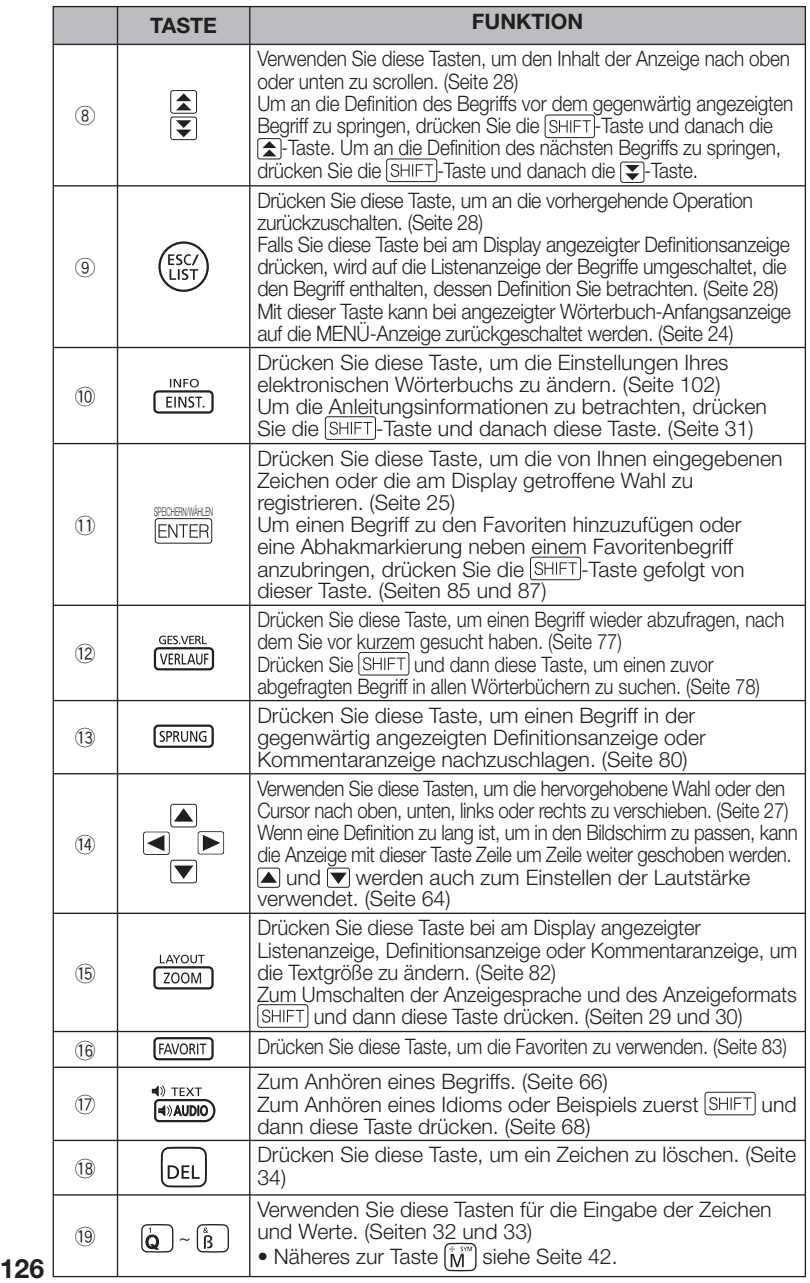

## ■ Allgemeine Anleitung

✂

л

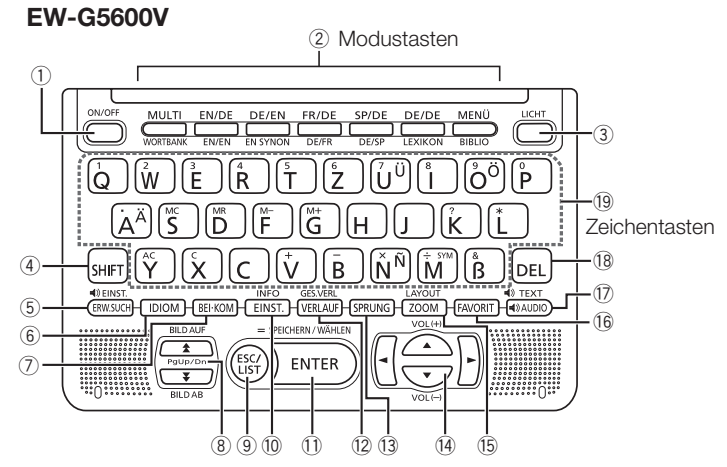

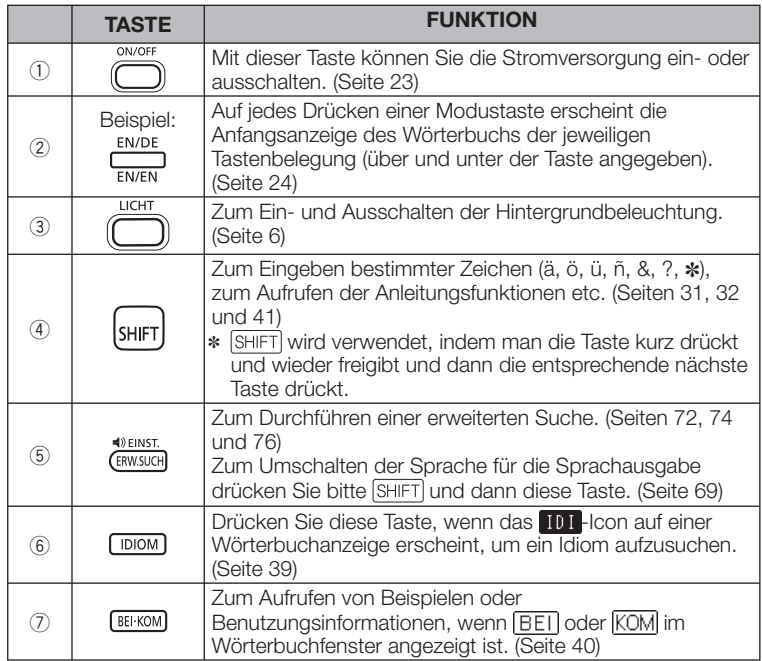

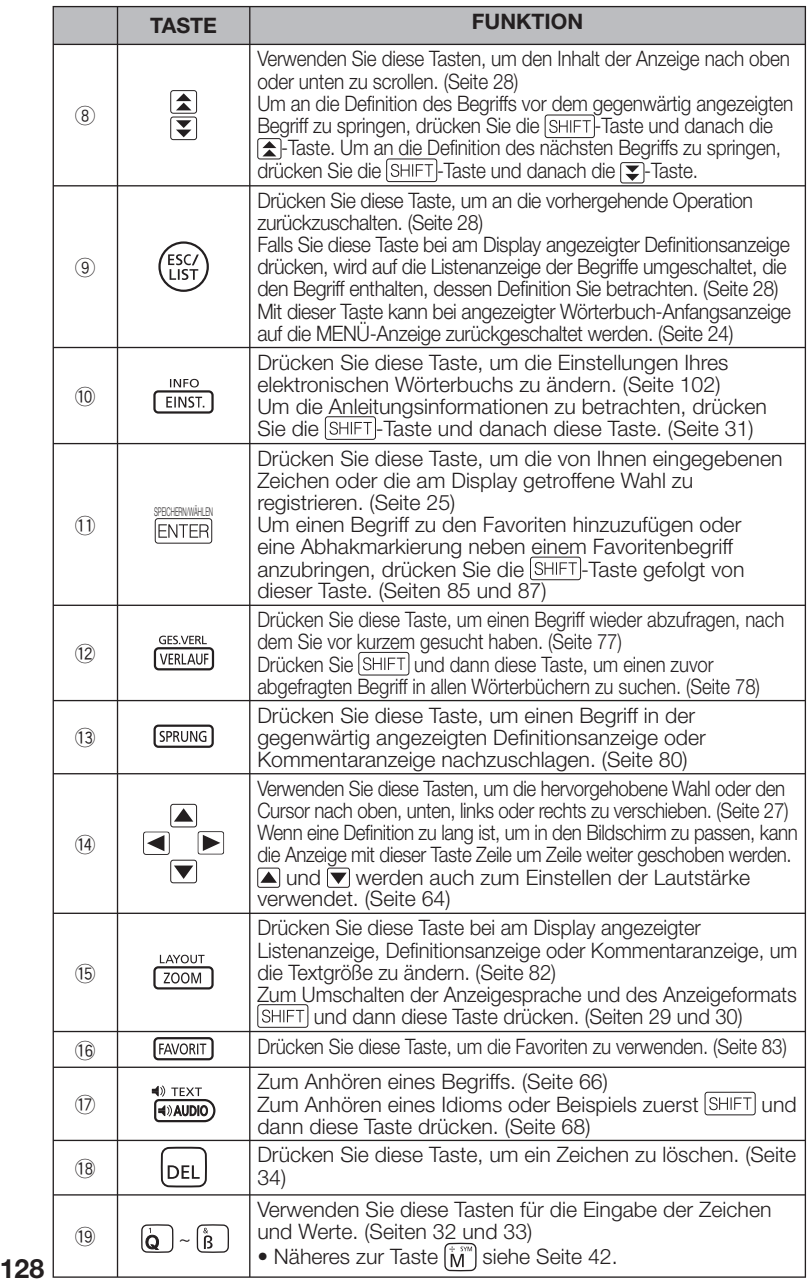

# **CASIO**

### CASIO COMPUTER CO., LTD.

6-2, Hon-machi 1-chome Shibuya-ku, Tokyo 151-8543, Japan

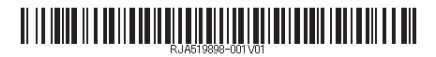

MO0907-C Printed in China